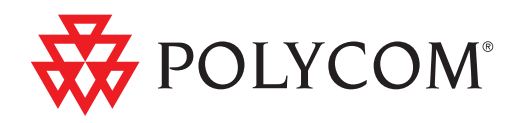

# ▶ Polycom® SoundPoint® IP 450 Phone User Guide

UC Software 4.0.1 | November 2011 | 1725-12495-001 Rev. C

#### **Trademark Information**

POLYCOM®, the Polycom "Triangles" logo and the names and marks associated with Polycom's products are trademarks and/or service marks of Polycom, Inc. and are registered and/or common law marks in the United States and various other countries. All other trademarks are property of their respective owners. No portion hereof may be reproduced or transmitted in any form or by any means, for any purpose other than the recipient's personal use, without the express written permission of Polycom.

#### **Patent Information**

The accompanying product is protected by one or more U.S. and foreign patents and/or pending patent applications held by Polycom, Inc.

#### **Disclaimer**

Some countries, states, or provinces do not allow the exclusion or limitation of implied warranties or the limitation of incidental or consequential damages for certain products supplied to consumers, or the limitation of liability for personal injury, so the above limitations and exclusions may be limited in their application to you. When the implied warranties are not allowed to be excluded in their entirety, they will be limited to the duration of the applicable written warranty. This warranty gives you specific legal rights which may vary depending on local law.

#### **Copyright Notice**

Portions of the software contained in this product are:

Copyright © 1998, 1999, 2000 Thai Open Source Software Center Ltd. and Clark Cooper

Copyright © 1998 by the Massachusetts Institute of Technology

Copyright © 1998-2003 The OpenSSL Project

Copyright © 1995-1998 Eric Young (eay@cryptsoft.com). All rights reserved

Copyright © 1995-2002 Jean-Loup Gailly and Mark Adler

Copyright © 1996-2004, Daniel Stenberg, <daniel@haxx.se>

Permission is hereby granted, free of charge, to any person obtaining a copy of this software and associated documentation files (the "Software"), to deal in the Software without restriction, including without limitation the rights to use, copy, modify, merge, publish, distribute, sublicense, and/or sell copies of the Software, and to permit persons to whom the Software is furnished to do so, subject to the following conditions:

The above copyright notice and this permission notice shall be included in all copies or substantial portions of the Software.

THE SOFTWARE IS PROVIDED "AS IS", WITHOUT WARRANTY OF ANY KIND, EXPRESS OR IMPLIED, INCLUDING BUT NOT LIMITED TO THE WARRANTIES OF MERCHANTABILITY, FITNESS FOR A PARTICULAR PURPOSE AND NONINFRINGEMENT. IN NO EVENT SHALL THE AUTHORS OR COPYRIGHT HOLDERS BE LIABLE FOR ANY CLAIM, DAMAGES OR OTHER LIABILITY, WHETHER IN AN ACTION OF CONTRACT, TORT OR OTHERWISE, ARISING FROM, OUT OF OR IN CONNECTION WITH THE SOFTWARE OR THE USE OR OTHER DEALINGS IN THE SOFTWARE.

© 2011 Polycom, Inc. All rights reserved. Polycom, Inc. 4750 Willow Road Pleasanton, CA 94588-2708 USA

No part of this document may be reproduced or transmitted in any form or by any means, electronic or mechanical, for any purpose, without the express written permission of Polycom, Inc. Under the law, reproducing includes translating into another language or format.

As between the parties, Polycom, Inc., retains title to and ownership of all proprietary rights with respect to the software contained within its products. The software is protected by United States copyright laws and international treaty provision. Therefore, you must treat the software like any other copyrighted material (e.g., a book or sound recording).

Every effort has been made to ensure that the information in this manual is accurate. Polycom, Inc., is not responsible for printing or clerical errors. Information in this document is subject to change without notice.

# <span id="page-2-0"></span>**Introduction**

### <span id="page-2-1"></span>**About This Guide**

The Polycom® SoundPoint® IP 450 User Guide provides instructions for using your SoundPoint IP 450 phone. It will help you understand the phone's features and help you perform the following tasks:

- **•** Perform basic tasks like placing and answering calls.
- **•** Perform advanced tasks like using paging and locking your phone.
- **•** Troubleshoot common phone issues.

## <span id="page-2-2"></span>**Who Should Read This Guide?**

Phone users should read this guide to learn how to use their SoundPoint IP 450 phone. System administrators should read this guide to learn about the SoundPoint IP 450 phone-specific features.

This guide describes user-level tasks.

## <span id="page-2-3"></span>**How This Guide is Organized**

This guide is organized into five chapters as follows:

Chapter 1, "Getting Started with Your Phone", introduces the SoundPoint IP 450 phone, running the Polycom UC 4.0.0 Software.

In Chapter 2, "Using the Basic Features of Your Phone", you learn how to place and answer calls, hold and resume active calls, set up conference calls, transfer calls, and work with call lists, the contact directory, and the corporate directory. You also learn to manage speed dials and access voicemail.

In Chapter 3, "Using the Advanced Features of Your Phone", you learn how to use buddy lists and broadcast messages, and how to update your phone's configuration.

Chapter 4, "Customizing the Phone Display", provides instructions on how to make basic changes to the phone's display.

Chapter 5, "Troubleshooting Your Phone", explains error messages and what to do if you have issues with your phone.

### <span id="page-3-0"></span>**What's New in This Guide?**

The content in this guide has been reworked to make it more accessible and to provide more information to end users who are new to using the SoundPoint IP 450 phone.

## <span id="page-3-1"></span>**Conventions Used in This Guide**

Theses icons are used in the guide:

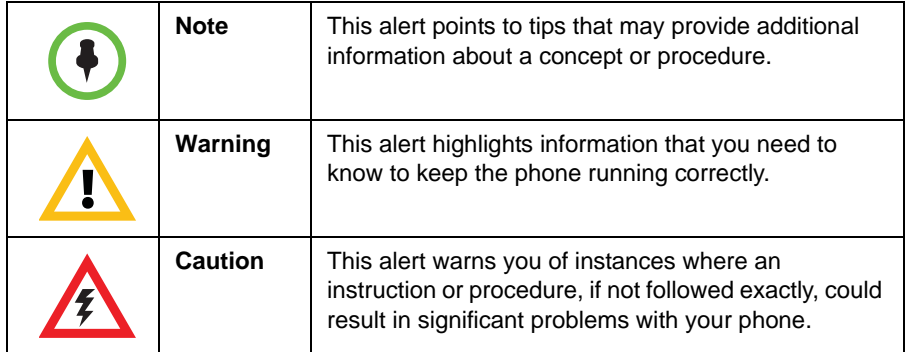

These typographic conventions are used in this guide:

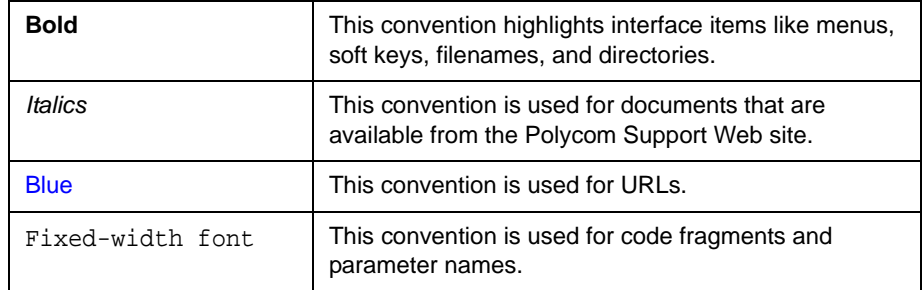

These writing conventions are used in this guide:

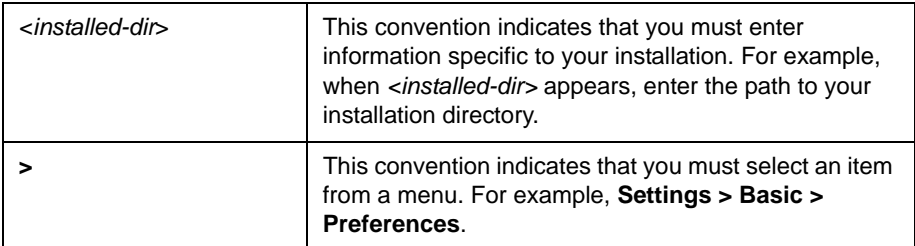

### <span id="page-4-0"></span>**Recommended References**

You can find all referenced Technical Notifications on the Polycom Support Web site at

[http://support.polycom.com/PolycomService/support/us/support/voice/](http://support.polycom.com/PolycomService/support/us/support/voice/soundpoint_ip/VoIP_Technical_Bulletins_pub.html) soundpoint\_ip/VoIP\_Technical\_Bulletins\_pub.html .

You can find all Polycom phone documentation on the Polycom Support Web site at

[http://support.polycom.com/PolycomService/support/us/support/voice/](http://support.polycom.com/PolycomService/support/us/support/voice/index.html) [index.html](http://support.polycom.com/PolycomService/support/us/support/voice/index.html) .

## <span id="page-4-1"></span>**Getting Help and Support**

The following related documents for SoundPoint IP 450 are available:

- **•** Quick Start Guides, which describe how to assemble phones
- **•** Quick User Guides, which describe the basic phone features
- **•** User Guides, which describe both basic and advanced phone features
- **•** Technical Notifications, which describe workarounds to existing issues and provide expanded descriptions and examples

For support or service, please contact your Polycom reseller or go to Polycom Technical Support a[t http://support.polycom.com/](http://support.polycom.com/).

Polycom recommends that you record the phone model numbers, software, and partner platform for future reference.

Phone models: \_\_\_\_\_\_\_\_\_\_\_\_\_\_\_\_\_\_\_\_\_\_\_\_\_\_\_\_\_\_\_\_\_\_\_\_\_\_\_\_\_\_\_\_\_\_\_\_\_\_\_\_

UC Software version: \_\_\_\_\_\_\_\_\_\_\_\_\_\_\_\_\_\_\_\_\_\_\_\_\_\_\_\_\_\_\_\_\_\_\_\_\_\_\_\_\_\_\_\_\_\_

Partner Platform: \_\_\_\_\_\_\_\_\_\_\_\_\_\_\_\_\_\_\_\_\_\_\_\_\_\_\_\_\_\_\_\_\_\_\_\_\_\_\_\_\_\_\_\_\_\_\_\_\_

# <span id="page-5-0"></span>**Customer Feedback**

We value your opinion. Help focus our documentation quality improvements by sending your comments and feedback to VoiceDocumentationFeedback@polycom.com

# **Contents**

 $\mathcal{L}_{\mathcal{A}}$ 

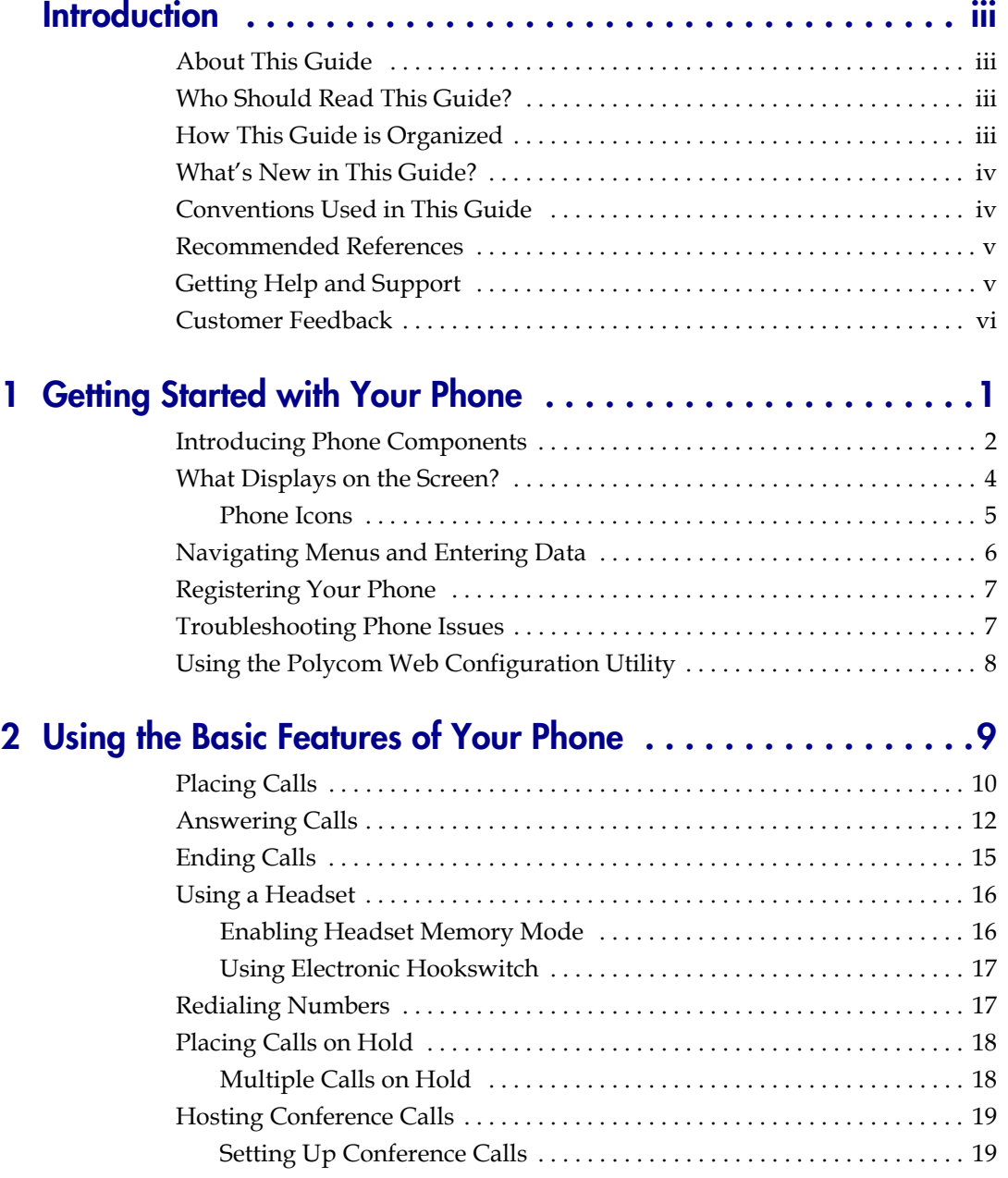

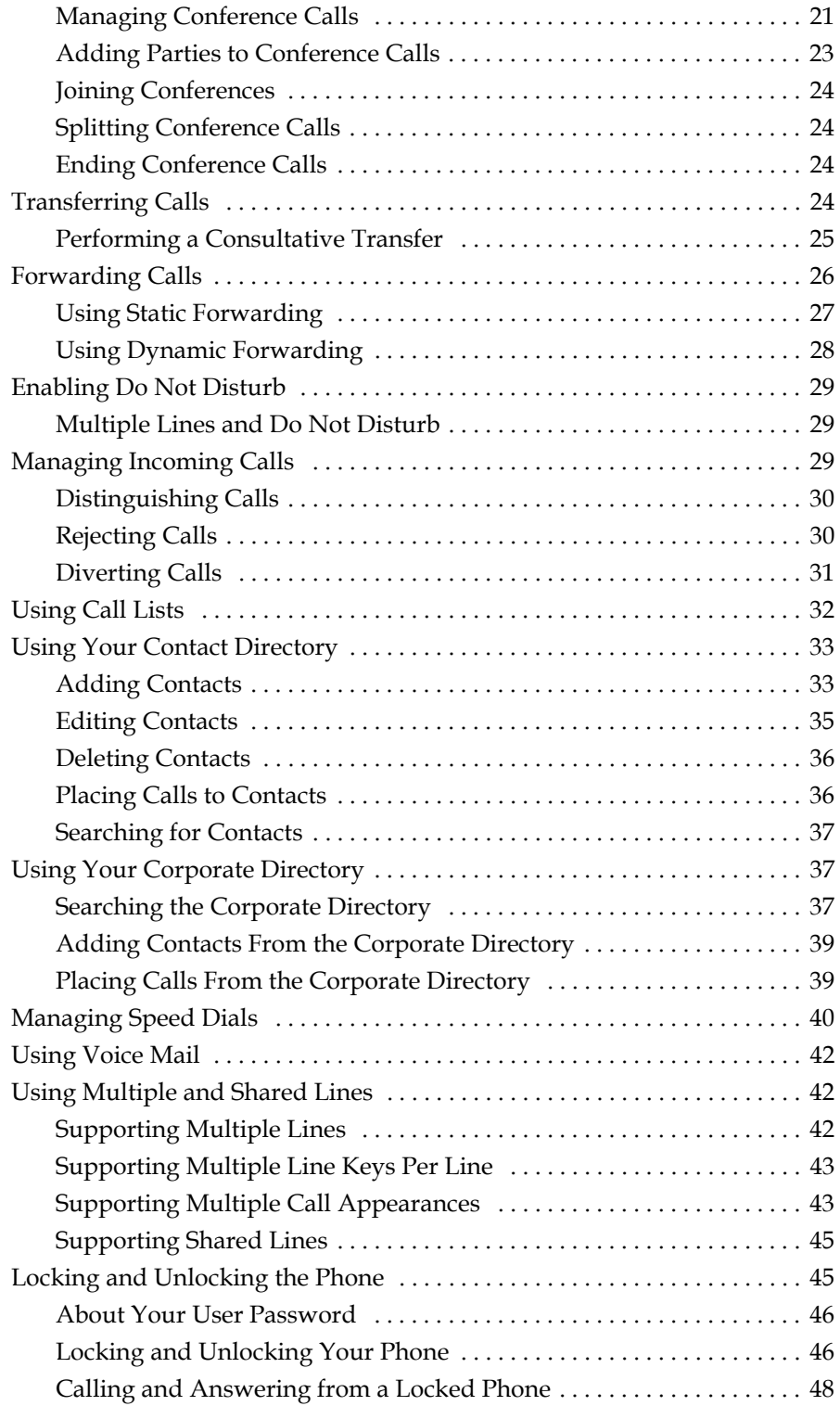

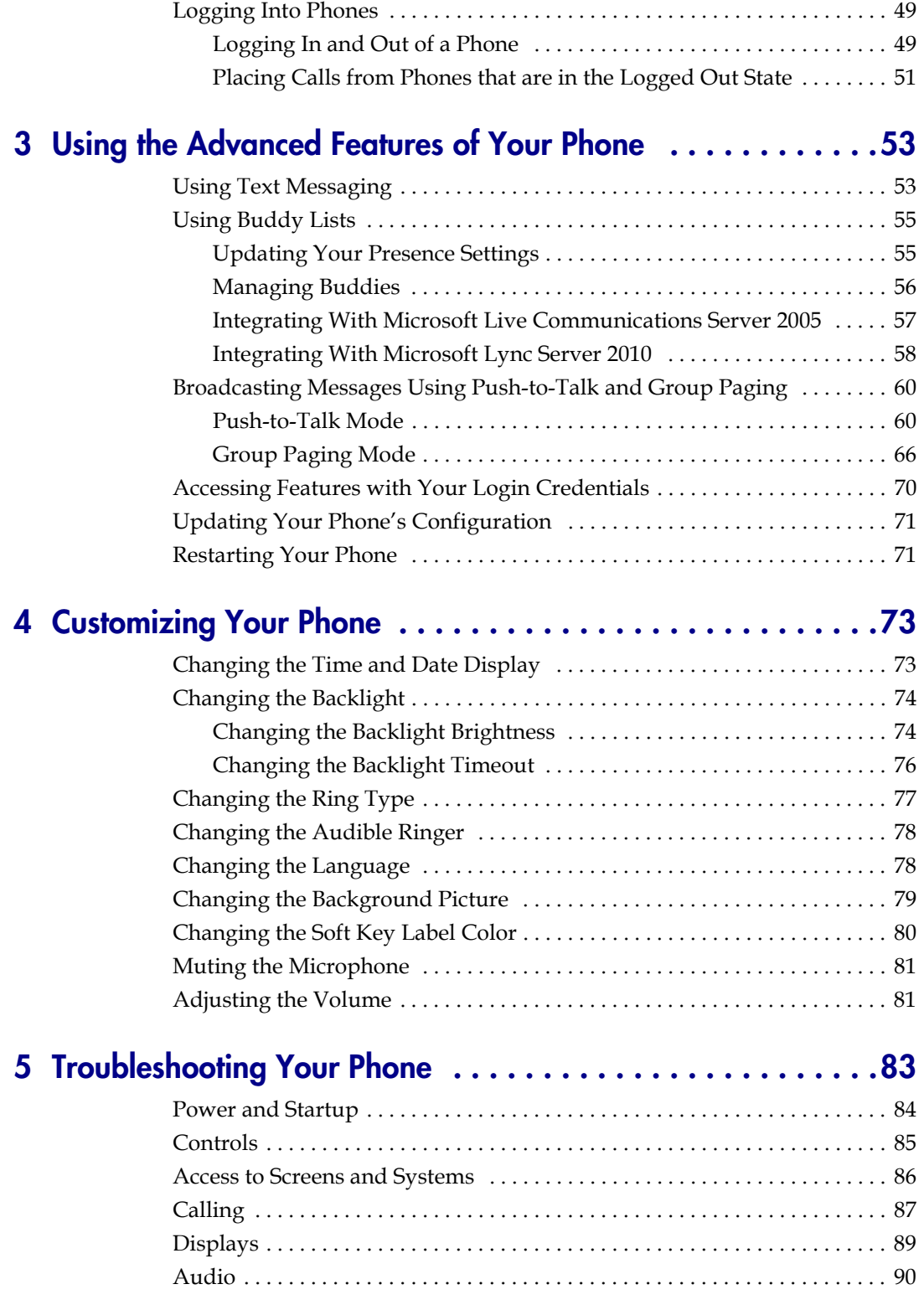

x

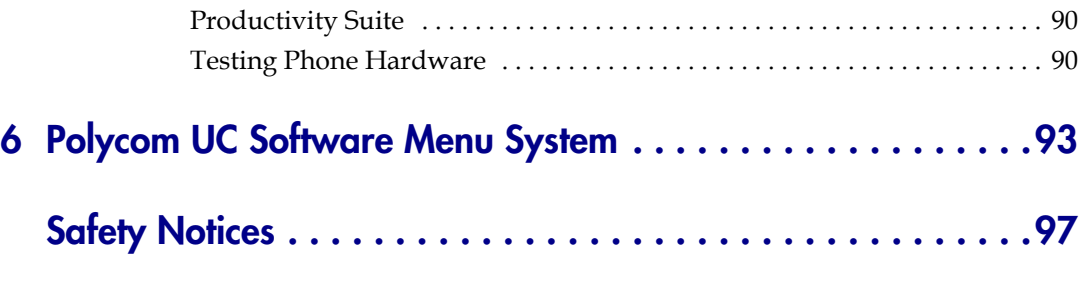

**[End User License Agreement for Polycom® Software](#page-112-0)**

**1**

# <span id="page-10-1"></span><span id="page-10-0"></span>Getting Started with Your Phone

This chapter includes overview information that you may find helpful when you're just starting to learn about your Polycom ® SoundPoint® IP 450 desktop phone or when you have experience, but need a quick refresher.

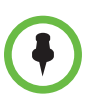

Certain phone settings are configurable by your system administrator and may not be available on your phone.

The SoundPoint IP 450 provides a powerful, yet flexible IP communications solution, delivering excellent voice quality. The high-resolution colorgraphic display supplies content for call information, multiple languages, directory access, and system status. The SoundPoint IP 450 supports advanced functionality, including multiple call and flexible line appearances, HTTPS secure provisioning, simplified configuration, presence, custom ring tones, local conferencing, applications, and Polycom® HD™ Voice technology.

For the package parts list and instructions on how to assemble your phone, refer to the *SoundPoint IP 450 Quick Start Guide*.

Topics in this chapter include:

- **•** [Introducing Phone Components](#page-11-0)
- **•** [What Displays on the Screen?](#page-13-0)
- **•** [Navigating Menus and Entering Data](#page-15-0)
- **•** [Registering Your Phone](#page-16-0)
- **•** [Troubleshooting Phone Issues](#page-16-1)
- **•** [Using the Polycom Web Configuration Utility](#page-17-0)

To customize your phone, refer to [Customizing Your Phone](#page-82-3) on page [1.](#page-10-1) To read about the phone's basic features, refer to [Using the Basic Features of Your](#page-18-2)  [Phone](#page-18-2) on page [9](#page-18-2). To read the phone's advanced features, refer to [Using the](#page-62-3)  [Advanced Features of Your Phone](#page-62-3) on page [53](#page-62-3).

If you require additional information or assistance with your new phone, contact your system administrator.

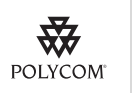

[For information on supported headsets, go to](http://www.polycom.com/support/voice/soundpoint_ip/VoIP_Technical_Bulletins_pub.html)  [h](http://www.polycom.com/support/voice/soundpoint_ip/VoIP_Technical_Bulletins_pub.html)ttp://www.polycom.com/support/voice/soundpoint\_ip/VoIP\_Technical\_Bulletins\_pu b.html and look for "Technical Bulletin 37477: Headset Compatibility List".

## <span id="page-11-0"></span>**Introducing Phone Components**

The following figure shows the phone's primary hardware features.

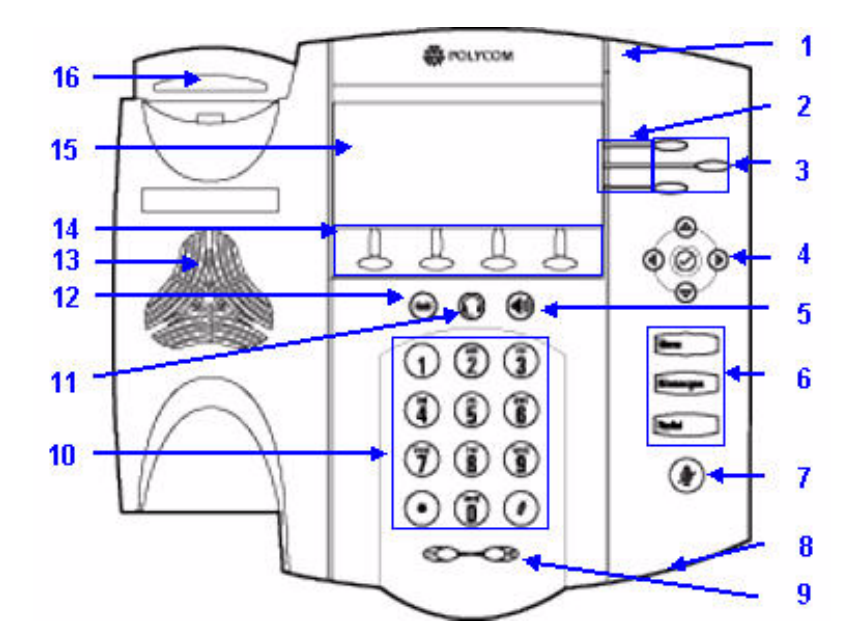

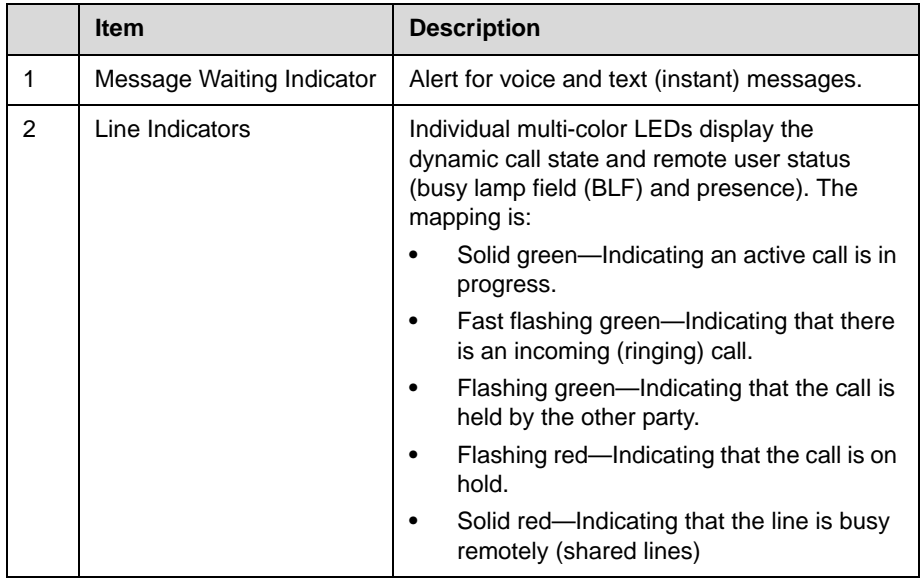

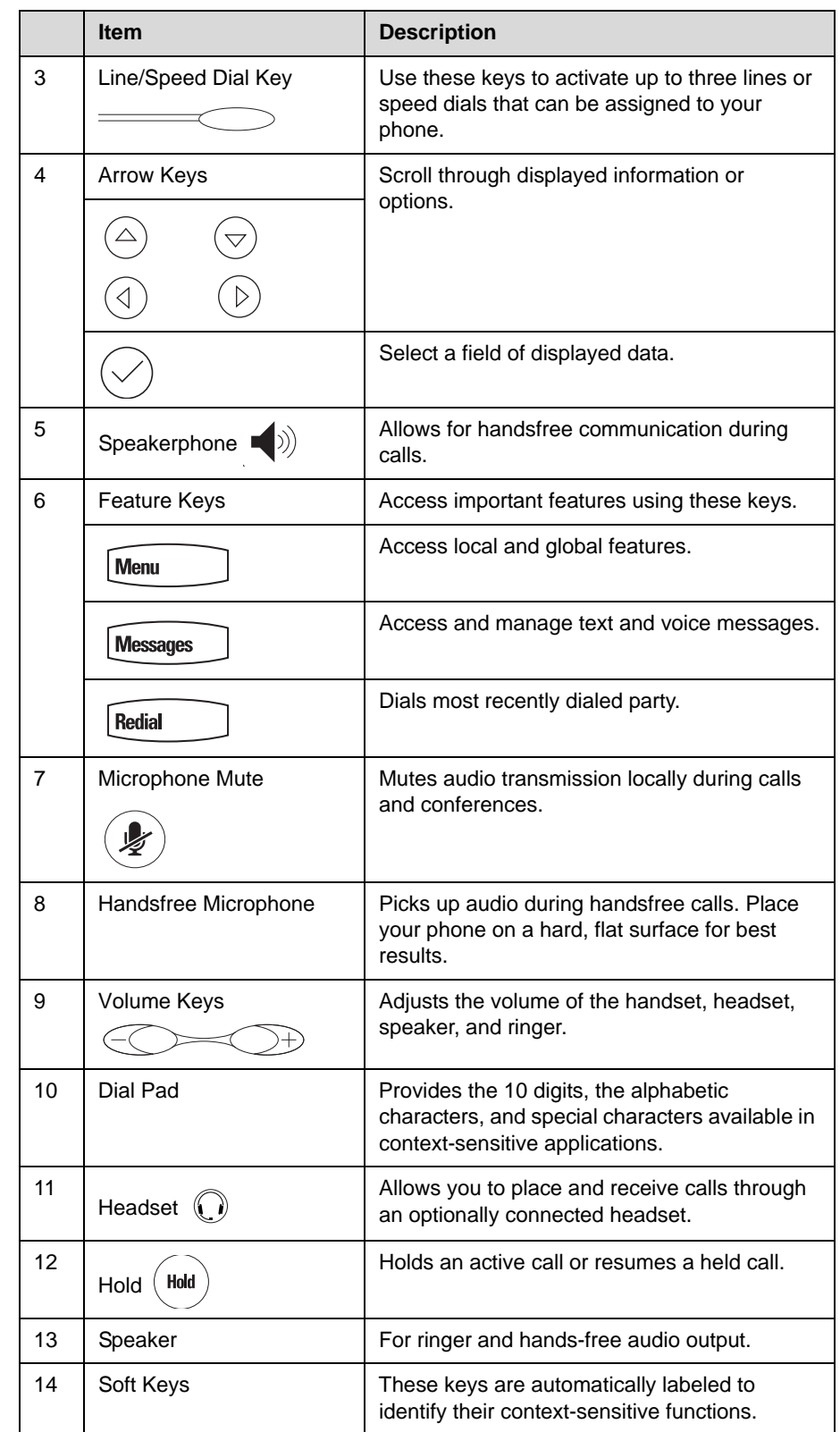

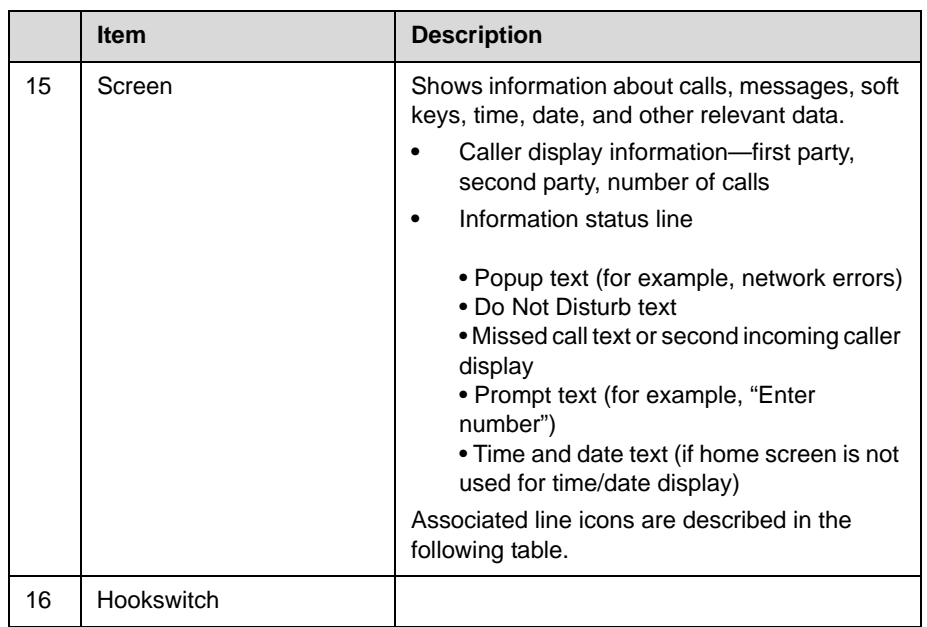

## <span id="page-13-0"></span>**What Displays on the Screen?**

Your phone displays information about calls, messages, soft keys, time, date, and other relevant data.

Important messages appear on the home screen through an animated scrolling list, which has precedence over the home screen. The following figure shows one such messages. The messages continuously scroll on the screen's top line.

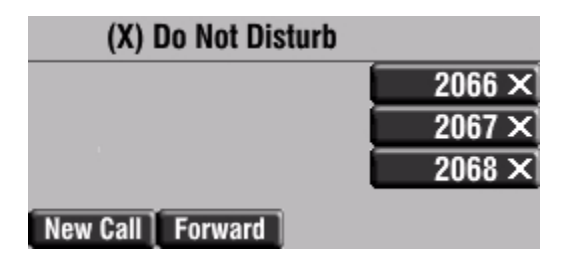

The background and key colors that appear on your SoundPoint IP 450 phone may differ from what appears in this user guide.

### <span id="page-14-0"></span>**Phone Icons**

The following list describes the icons that display on the screen.

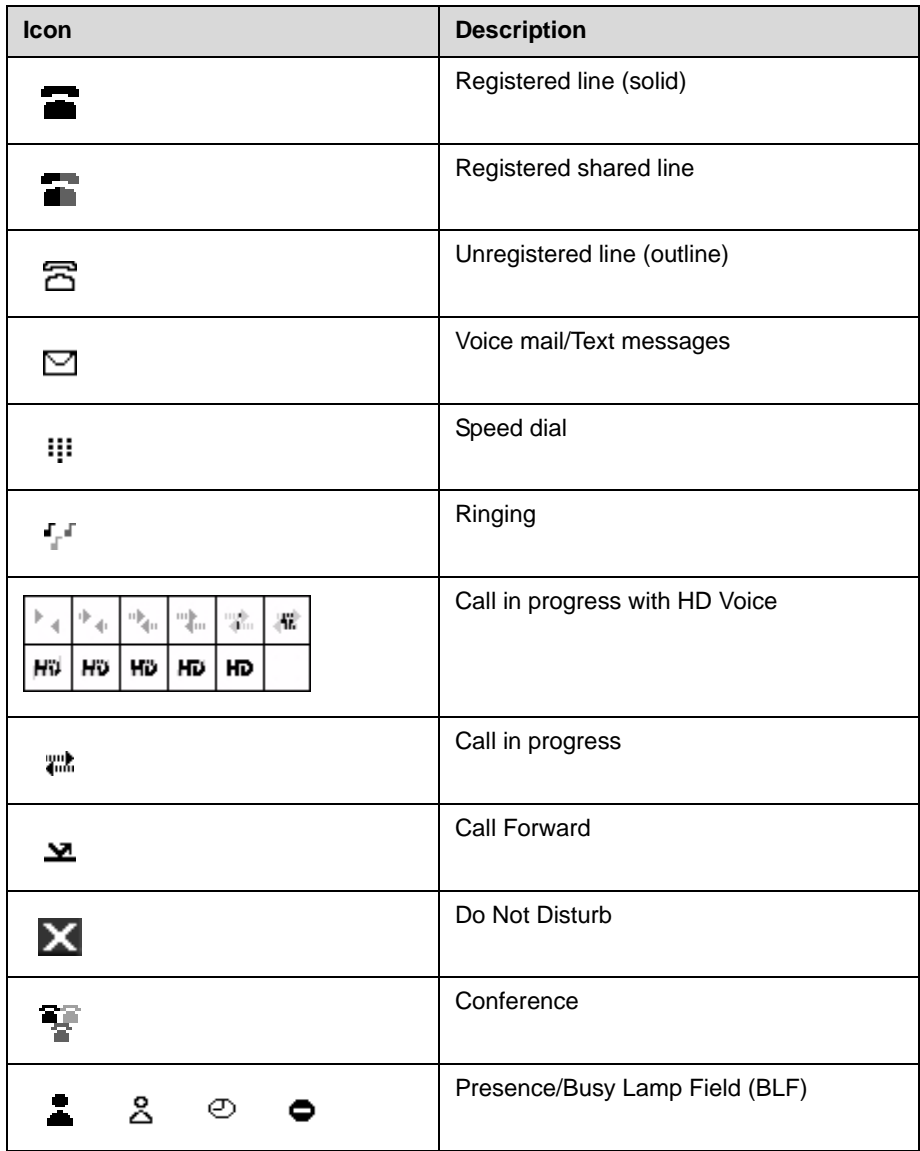

# <span id="page-15-0"></span>**Navigating Menus and Entering Data**

To navigate menus and enter data, use these useful tips.

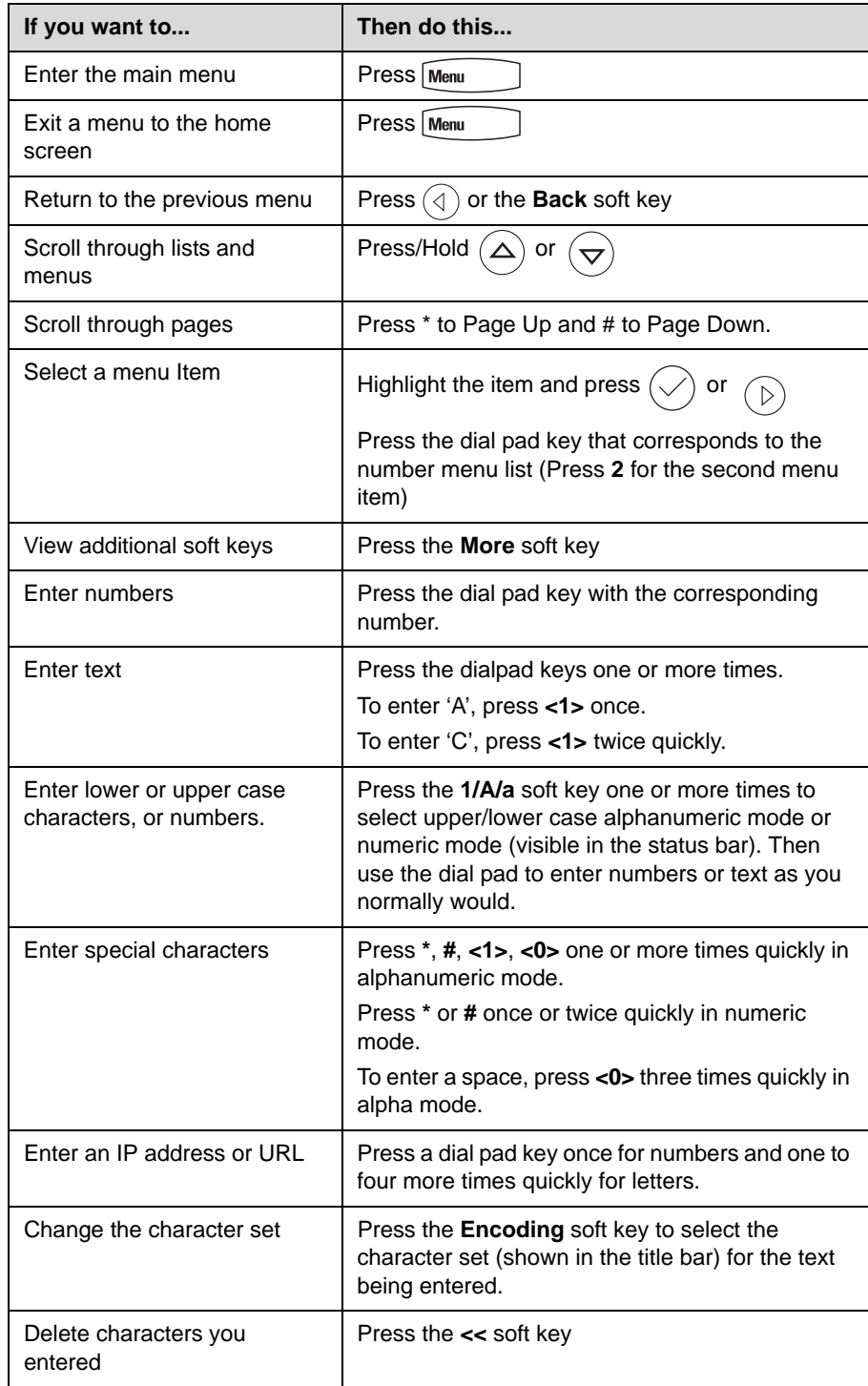

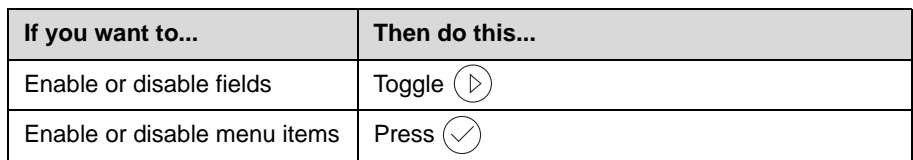

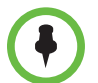

After 40seconds of inactivity, the menu system automatically exits to the home screen unless an edit session is in progress.

### <span id="page-16-0"></span>**Registering Your Phone**

Generally, your phone will be deployed with multiple other phones. In this case, your system administrator will configure the phone parameters beforehand, so that after you set up your phone, it will be registered and ready to use.

If your phone is not part of a large deployment, it may not be registered after you set it up. Before you use your phone, you or your system administrator will have to register it. For detailed information on how to register your phone after you install it, refer to *Quick Tip 44011: Registering Standalone Polycom Phones* [at](http://www.polycom.com/usa/en/support/voice/soundpoint_ip/VoIP_Technical_Bulletins_pub.html) 

http://www.polycom.com/usa/en/support/voice/soundpoint\_ip/VoIP\_T echnical\_Bulletins\_pub.html .

### <span id="page-16-1"></span>**Troubleshooting Phone Issues**

If your phone is unable to operate or perform certain tasks, a warning icon will display.

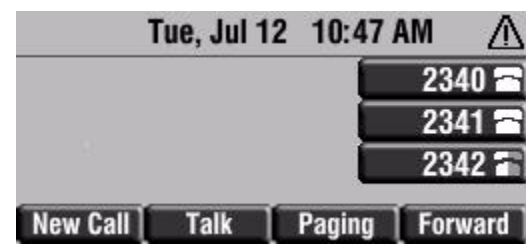

Press the **Menu** Key, then select **Status > Diagnostics > Warnings**. You can press the **Details** soft key to obtain detailed information about the phone issue.

Press the **ClrIcon** soft key to remove the Warnings icon. If you clear the icon, you can still access the warnings from the list.

See [Troubleshooting Your Phone](#page-92-2) on page [83.](#page-92-2)

### <span id="page-17-0"></span>**Using the Polycom Web Configuration Utility**

This user guide explains how to update phone settings from your phone, using your phone's menu system. If you want, you can update these settings remotely with the Polycom Web Configuration Utility.

The phone's Web Configuration Utility enables you to view and configure phone behavior from a computer using any compatible Web browser. The utility provides a browser-friendly view of your phone's current settings. Using the utility, you can perform the same updates from your computer that you can perform using your phone's menu system.

You can access the utility using any compatible Web browser. Before you begin, you'll need to know the IP address of your phone, and the user name and password login credentials of the phone user or the phone administrator.

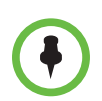

For detailed information on accessing, navigating, and using the utility, see the *Polycom Web Configuration Utility User Guide*, available from the [Technical](http://support.polycom.com/PolycomService/support/us/support/voice/soundpoint_ip/VoIP_Technical_Bulletins_pub.html)  [Bulletins Support](http://support.polycom.com/PolycomService/support/us/support/voice/soundpoint_ip/VoIP_Technical_Bulletins_pub.html) page.

#### **To access the Web Configuration Utility for your phone:**

- **1** Launch the compatible Web browser from a computer on the same network as your phone. The supported browsers are:
	- **—** Microsoft Internet Explorer (version 7.0 and higher)
	- **—** Mozilla Firefox (version 3.0.X and higher)
	- **—** Apple Safari (version 5 and higher)
	- **—** Google Chrome
- **2** In the Address Bar of your Web Browser, enter the IP address of your phone.

The IP address is four sets of numbers separated by periods. For example, if your phone's IP address is 123.22.3.4, enter **123.22.3.4** in the address bar.

- **3** Press the **Enter** key.
- **4** From the Web Configuration Utility login screen, select **User**, and then enter the User password.

The factory default password for a User is *123*

**5** Click **Submit**.

The Web Configuration Utility Home screen is displayed.

# <span id="page-18-2"></span><span id="page-18-1"></span><span id="page-18-0"></span>Using the Basic Features of Your Phone

Your Polycom® SoundPoint® IP 450 phone is designed to be used like a regular phone on a public switched telephone network (PSTN). You call place a call, transfer a call to someone else, or conduct a conference call.

At any time, at most one active call may be in progress on your phone. The active call is the one that has audio associated with it. There may be multiple other calls on hold in an 'Incoming call' or 'Ringing' state.

This chapter shows you how to use the basic features on your SoundPoint IP 450 phone. The topics include:

- **•** [Placing Calls](#page-19-0)
- **•** [Answering Calls](#page-21-0)
- **•** [Ending Calls](#page-24-0)
- **•** [Using a Headset](#page-25-0)
- **•** [Redialing Numbers](#page-26-1)
- **•** [Placing Calls on Hold](#page-27-0)
- **•** [Transferring Calls](#page-33-3)
- **•** [Hosting Conference Calls](#page-28-0)
- **•** [Forwarding Calls](#page-35-0)
- **•** [Enabling Do Not Disturb](#page-38-0)
- **•** [Managing Incoming Calls](#page-38-2)
- **•** [Using Call Lists](#page-41-0)
- *[Using Your Contact Directory](#page-42-0)*
- **•** [Using Your Corporate Directory](#page-46-1)
- **•** [Managing Speed Dials](#page-49-0)
- **•** [Using Voice Mail](#page-51-0)
- **•** [Using Multiple and Shared Lines](#page-51-1)
- **•** [Locking and Unlocking the Phone](#page-54-1)
- **•** [Logging Into Phones](#page-58-0)

To read about the phone's advanced features, see [Using the Advanced](#page-62-3)  [Features of Your Phone](#page-62-3) on page [53](#page-62-3). To customize your phone, see [Customizing Your Phone](#page-82-3) on page [73](#page-82-3).

If you require additional information or assistance with your new phone, contact your system administrator.

### <span id="page-19-0"></span>**Placing Calls**

You can place a call using your SoundPoint IP 450 phone over the handset, speakerphone, or headset.

You can dial the number first, and then choose the method you will use to speak to the other party.

You can also search the call lists, the local contact directory or the corporate directory and dial from the search results page. For more information, see [Using Call Lists](#page-41-0) on page [32](#page-41-0) and [Using Your Contact Directory](#page-42-0) on page [33](#page-42-0).

You can place a call from your buddy list or privacy list if enabled. For more information on buddy and privacy lists, see [Calling Your Buddies](#page-68-0) on page [59.](#page-68-0)

During a call, you can alternate between Speakerphone Hands-Free, Headset, or Handset modes by pressing the  $\Box$ ) or  $\Box$  keys, or picking up the handset.

The name of the called party is displayed in the active window on the call screen. If it is too long to fit on the screen, you can press  $\textcircled{c}$  and  $\textcircled{c}$  to scroll horizontally to view the full name.

The call duration of active calls is also visible on the call screen. In the figure below, the call to Don Blue has currently lasted 19 seconds.

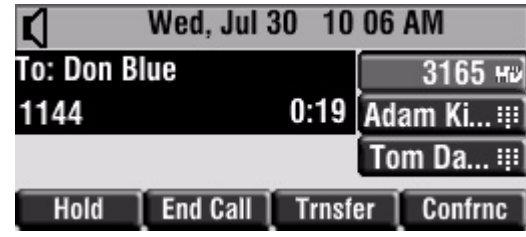

#### **To place a call using the handset:**

**>>** Do the following steps in any order:

- **—** Pick up the handset.
- **—** Dial the number using the dial pad.

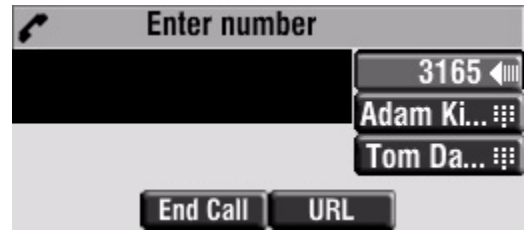

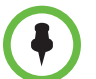

You can also dial using the SIP URL or IP address. To obtain the IP address of your phone, press the **Menu** key, and then select **Status > Platform > Phone**. The IP address is listed together with other phone information. The maximum URL or IP address length is 32 characters. For example, 10.3.0.42, sip:jane@polycom.com.

Press the **URL** soft key and enter the URL or IP address. Use \* for "." and # for "@". Then press the **Send** soft key to complete the call.

Your phone may not support SIP URL or IP address dialing. Contact your system administrator.

#### **To place a call using Handsfree Speakerphone mode:**

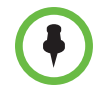

If the Handsfree mode disabled message displays on the screen after you press the speakerphone key, your system administrator has disabled the speakerphone on your phone.

- **>>** Do one of the following:
	- With the handset on-hook, press  $\triangleq$ ,  $\Box$ , or the **New Call** soft key to obtain a dial tone.

Dial the number using the dial pad.

**—** With the handset on-hook, dial the number using the dial pad.

Press  $\Box \rightarrow$ ,  $\Box$ ), or the **Dial** soft key.

#### **To place a call using the headset:**

**>>** Do one of the following:

With the optional headset connected, press  $\circled{}$  or the **New Call** soft key to obtain dial tone.

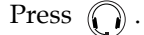

Dial the desired number using the dial pad.

With the optional headset connected, dial the desired number using the dial pad.

Press  $\bigcap$ .

To permanently enable your headset, see [Changing the Ring Type](#page-86-1) on page [77](#page-86-1).

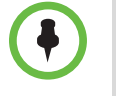

### <span id="page-21-0"></span>**Answering Calls**

When you receive an incoming call, the phone rings (if enabled) and shows the identification of the caller on the display. If the caller's name is too long to fit on the screen, it will automatically scroll horizontally across the display. In the figure below, Alexander Smithson-Reid's full name will scroll across the display.

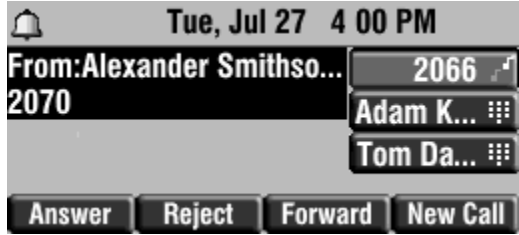

When you are not in another call, you can answer a call using the handset, the speakerphone, or the headset(if enabled).

The steps for answering an incoming call when you are in another call are different if your phone is configured for:

**•** A single Line Key per line

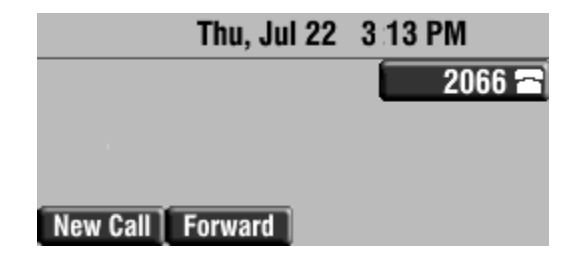

**•** Multiple Line Keys per line

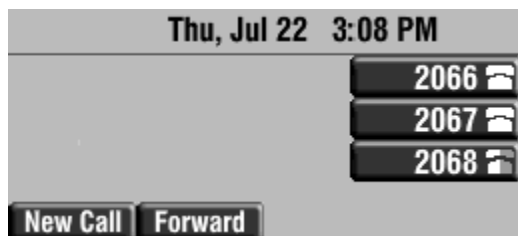

If your phone is configured with multiple call appearances, see Supporting [Multiple Call Appearances](#page-52-1) on page [43](#page-52-1) for instructions on how to answer a call.

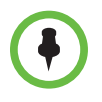

You can ignore incoming calls by pressing the **Reject** soft key (for private lines) or the **Silence** soft key (for shared lines) or the **Do Not Disturb** key. The Do Not Disturb mode stays active when the call ends and remains active until you press the **Do Not Disturb** key again.

You can forward incoming calls by pressing the **Forward** soft key. For more information, see [Using Dynamic Forwarding](#page-37-0) on page [28.](#page-37-0)

When your phone is configured with a silent ring, press the ringing Line key or the **Answer** soft key to answer the call. By default, if your handset is off-hook, the call is routed to it. If your handset is on-hook, the call is routed to the speaker.

#### **Answering When Not in Another Call**

In all cases, the active call will appear on the screen showing call duration and destination.

#### **To answer a call using the handset:**

**>>** Pick up the handset.

#### **To answer a call using Hands-Free Speakerphone mode:**

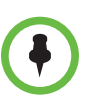

If 'Handsfree mode disabled' displays on the screen after you press the speakerphone key, your system administrator has disabled the speakerphone on your phone.

**>>** Do one of the following:

 $-$  Press  $\Box$ ).

- **—** With the handset on-hook, press **—** (next to the flashing green status indicator).
- **—** Press the **Answer** soft key.

#### **To answer a call using the headset:**

$$
\Rightarrow \text{Press } \bigcap \, .
$$

If Headset Memory Mode is activated, press or the **Answer** soft key.

#### **Answering When in Another Call**

If you have an active call, and an incoming call arrives on the same line, do one of the following:

- **•** If your phone is configured for a single Line Key per line:
	- **—** You may hear a call waiting tone, and you will see the second call appearance. Caller information for the incoming call displays on the screen.
- **•** If your phone is configured for multiple Line Keys per line:
	- **—** You may hear a call waiting tone, the second Line Key indicator fast flashes green, and an incoming call icon displays. Caller information for the second Line Key displays on the bottom line of the screen.
- **•** If your phone is configured for shared lines:
	- **—** You may hear a call waiting tone, the second Line Key indicator will fast flash green, and an incoming call icon displays on the second Line Key.

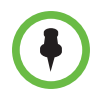

If your phone is configured for shared lines, the **Reject** soft-key is replaced by a **Silence** soft key and there is no **Forward** soft-key. To stop the incoming call from ringing, press the **Silence** soft key.

#### **To answer an incoming call on a line configured for a single Line Key:**

- **>>** Do one of the following:
	- **—** Press (Hold) or the **Hold** soft key to place the original call on hold.

The incoming call is highlighted. Press the **Answer** soft key to answer it.

Scroll down to access the new call.

Press the **Answer** soft key.

The original call is placed on hold.

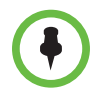

You can forward incoming calls by pressing the **Forward** soft key. For more information, see [Using Dynamic Forwarding](#page-37-0) on page [28.](#page-37-0)

#### **To answer an incoming call on a line configured for multiple Line Keys:**

- **>>** Do one of the following:
	- Press <del>external</del> Press next the flashing green indicator.

The first call is placed on hold and the second call become the active call.

Press (Hold) or the **Hold** soft key to place the original call on hold. Press the **Answer** soft key.

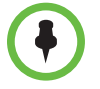

You can forward incoming calls by pressing the **Forward** soft key. For more information, see [Using Dynamic Forwarding](#page-37-0) on page [28.](#page-37-0)

#### **To answer an incoming call on a shared line:**

- **1.** Answer the incoming call.
- **2.** Press (Hold ) or the **Hold** soft key.

Anyone on another phone configured to use the same shared line may take the call by selecting the Line Key associated with the call on hold (represented by a flashing red LED).

### <span id="page-24-0"></span>**Ending Calls**

#### **To end a call:**

**>>** Do one of the following:

- **—** If you are using the handset, press the **EndCall** soft key or replace the handset.
- If you are using a headset, press  $\bigcap$ .
- If your are using the speakerphone, press  $\Box$ )) .
- Press the line key associated with the call (if this behaviour has been configured by your system administrator)
- **—** Press the second Press the **second of the active call** (if enabled by your system administrator).

### <span id="page-25-0"></span>**Using a Headset**

If you use a headset, you can set up your phone so that all calls use your headset. You can also use the hookswitch button on your headset to place, answer, and end calls.

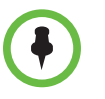

If headsets are deployed in high static environments where users frequently disconnect and re-connect the headset to the phone, it is possible that the phone can be damaged by electrostatic discharge (ESD).

You should take precautions to avoid excessive static buildup in your environment. This can include humidity control and removal of synthetic materials near the phone location. Antistatic spray applied to carpets in the workplace can reduce the level of static buildup.

### <span id="page-25-1"></span>**Enabling Headset Memory Mode**

This feature is especially useful for permanent or full-time headset users.

#### **To enable Headset Memory Mode:**

- 1 Press | Menu
- **2** Select **Settings > Basic > Preferences > Headset > Headset Memory**
- **3** Scroll to select **Enabled**, and then press the **Select** soft key.

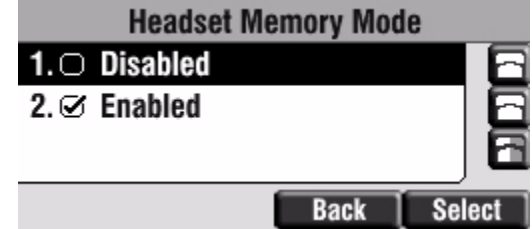

Repeat steps 1 to 4 to select Disabled and turn Headset Memory Mode off.

#### **To activate Headset Memory Mode:**

 $\gg$  Press  $\bigcap$  twice.

The flashing headset icon on the screen or a flashing headset key indicates that

the headset mode is activated. Pressing  $\qquad \qquad$  or the **Answer** soft key to receive a call will now connect to your headset automatically.

### <span id="page-26-0"></span>**Using Electronic Hookswitch**

This feature allows you to answer your phone from your headset if you are using one.

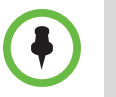

[For information on supported headsets to provide electronic hookswitch features for](http://www.polycom.com/support/voice)  [placing, answering, and ending calls, go to](http://www.polycom.com/support/voice) www.polycom.com/support/voice and enter "Headset Compatibility List" in the Knowledge Base text box or contact your system administrator.

#### **To select a headset that supports electronic hookswitch:**

- $1$  Press  $\lfloor$  Menu
- **2** Select **Settings > Basic > Preferences > Headset > Analog Headset Mode**.
- **3** Scroll to select your headset, and then press the **Select** soft key.

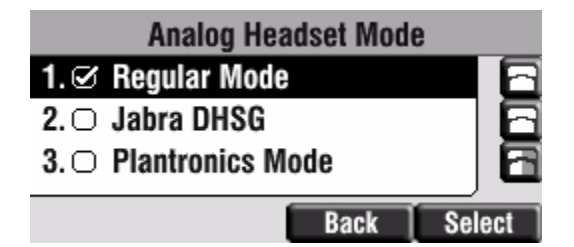

### <span id="page-26-1"></span>**Redialing Numbers**

**To redial the last call placed from your phone:**

 $\Rightarrow$  Press | Redial

A call to your last placed call is attempted.

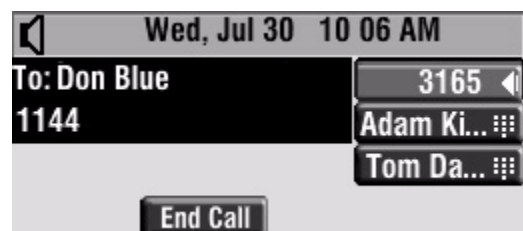

To redial a previously placed call, see [Using Call Lists](#page-41-0) on page [32](#page-41-0).

## <span id="page-27-0"></span>**Placing Calls on Hold**

During a call, press (Hold) or the **Hold** soft key. The hold icon will display on the line key label.

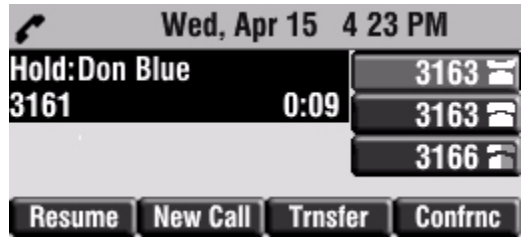

Press (Hold) again or the **Resume** soft key to retrieve the call. The registered line icon displays as the line indicator.

The Hold feature typically generates music or a beeping tone. Therefore, avoid putting a conference call on hold. Use the mute button instead.

### <span id="page-27-1"></span>**Multiple Calls on Hold**

If multiple calls are on hold on a single Line Key, use  $(\triangle)$  and  $(\nabla)$  to switch between the calls, and then press the **Resume** soft key to retrieve the desired call.

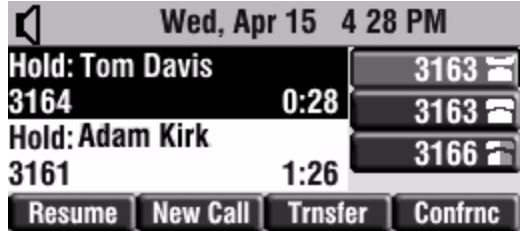

If more than two calls are on hold on a single Line Key, an indication displays on the screen, for example "2/3", indicating that this is the second call out of three calls.

If calls are on hold on more than one Line Key, you can view the details of the calls on any Line Key by pressing and holding the Line Key for more than two seconds. If a Line Key is depressed for less than one second, the first call on hold on that Line Key will be retrieved.

### <span id="page-28-0"></span>**Hosting Conference Calls**

You can create a conference with other parties using the phone's local conference feature. You can create a conference at any time between an active call and a call on hold (on the same or another line) by pressing the **Join** soft key. The conference management feature allows you to view all parties in a conference call. From the Manage Conference page, you can add, hold, remove, and mute specific conference participants.

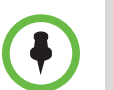

The conference management feature is an optional feature and may not be supported on your particular system. For more information, contact your system administrator.

This section provides the following step-by-step instructions:

- **[Setting Up Conference Calls](#page-28-1)**
- **•** [Managing Conference Calls](#page-30-0)
- **•** [Adding Parties to Conference Calls](#page-32-0)
- **•** [Joining Conferences](#page-33-0)
- **•** [Splitting Conference Calls](#page-33-1)
- **•** [Ending Conference Calls](#page-33-2)

### <span id="page-28-1"></span>**Setting Up Conference Calls**

#### **To set up a conference call:**

**1** Call the first party.

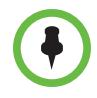

You can either dial the phone number directly or search for the number in the Contact Directory or Call Lists. For more information, see [Placing Calls](#page-19-0) on page [10](#page-19-0), [Searching for Contacts](#page-46-0) on page [37](#page-46-0), or [Using Call Lists](#page-41-0) on page [32](#page-41-0).

**2** Press the **Confrnc** soft key to create a new call.

The active call is placed on hold.

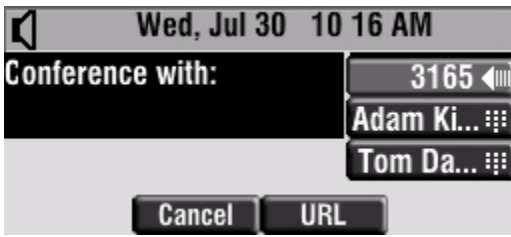

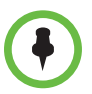

If configured for single key-press conferences, all conference participants hear the dial tone and ringback when the conference host places a call to a new party.

- **3** Call the second party.
- **4** When the second party answers, press the **More** soft key, and then the **Confrnc** soft key again to join all parties in the conference.

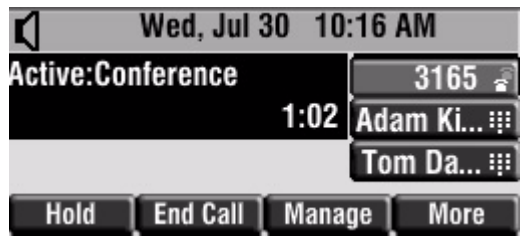

If configured for single key-press conferences, you do not need to press the **Confrnc** soft key again.

**5** Press **Confrnc** soft key to add another party to the conference.

The first and second party are put on hold.

- **6** Call the third party.
- **7** After the third party answers, press the **More** soft key, and then the **Confrnc** soft key again to join all parties in the conference.

A conference similar to this one will now exist.

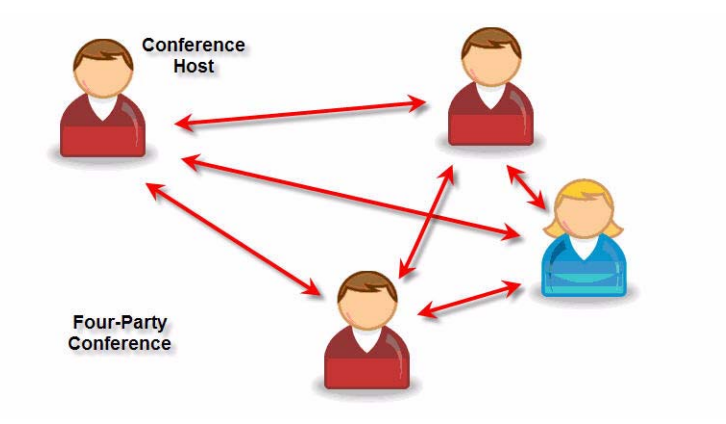

### <span id="page-30-0"></span>**Managing Conference Calls**

You are currently in a conference call. The screen, like the one shown below, is displayed on your phone.

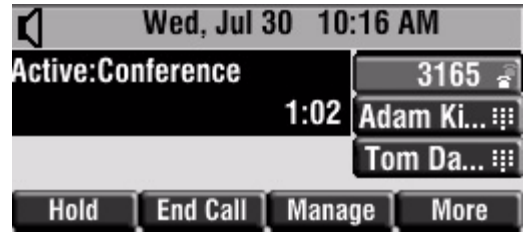

#### **To manage a conference call:**

**1** Press the **Manage** soft key.

The Manage Conference page displays.

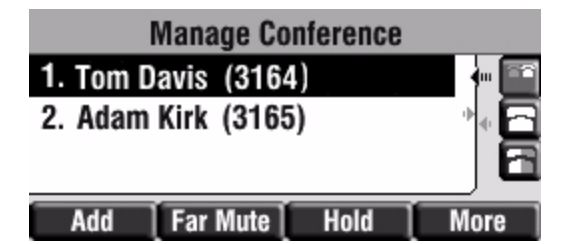

- **2** Do one of the following:
	- **—** To add a new party, press the **Add** soft key.

Call another party as you would using the **Confrnc** soft key (outside the conference management feature). The other parties are put on hold.

After the new party answers, press the **More** soft key, and then the **Confrnc** soft key again to join all parties in the conference.

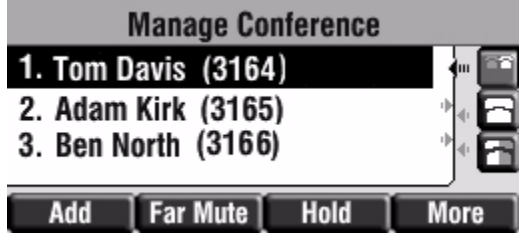

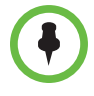

The **Add** soft key displays only if you can add more parties to the conference call. Your system administrator determines the maximum number of conference participants. The default number is three. For more information, contact your system administrator.

**—** To mute a party, select the party, then press the **Far Mute** soft key.

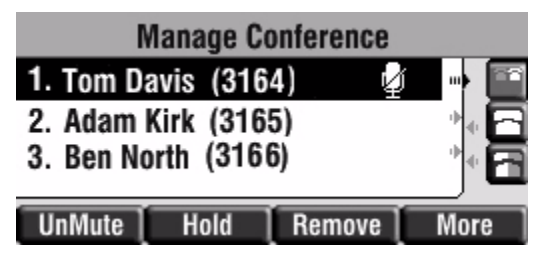

The muted party can hear all parties, but no party can hear the muted party.

If you press  $\langle \mathcal{Z} \rangle$  instead of the **Far Mute** soft key, all other parties can hear each other, but they cannot hear you.

Press the **UnMute** soft key to un-mute the party.

**—** To place a party on hold, select the party, and then press the **Hold** soft key.

The held party cannot hear any parties and no party can hear the held party.

Press the **Resume** soft key to return the party to the conference.

If the held party presses  $(W_{\text{sub}})$  on their phone, the party will remain on hold within the conference even if you press the **Resume** soft key.

**—** To remove a party from the conference, press the **Remove** soft key.

The party is removed from the conference. To return the party to the conference, press the **Add** soft key (see the first optional step above).

**—** To perform other actions, press the **More** soft key.

Press the **Info** soft key to view more information about the selected party.

Press the **Back** soft key to exit the conference management feature.

### <span id="page-32-0"></span>**Adding Parties to Conference Calls**

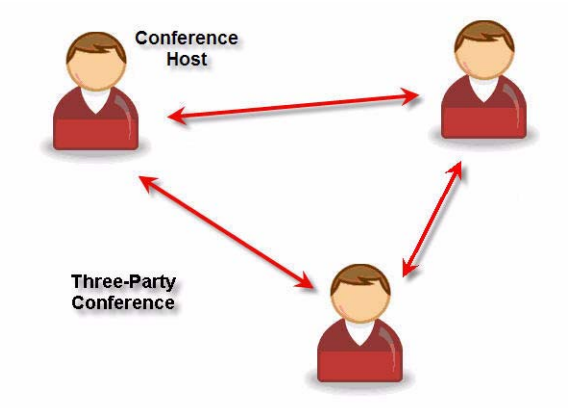

You are currently hosting a conference call between a number of parties.

#### **To add a party to a conference call using the Join soft key:**

**1** From the Manage Conference page, press  $(\text{Holt})$  or the **Hold** soft key. The other parties in the conference call are placed on hold.

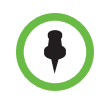

If configured for local conference hold, the other parties in the conference call can continue to speak with each other while you place the new call.

- **2** Press the **New Call** soft key.
- **3** Place a call to a new party.
- **4** After the new party answers, press the **Join** soft key.

All parties in the conference call can now hear each other.

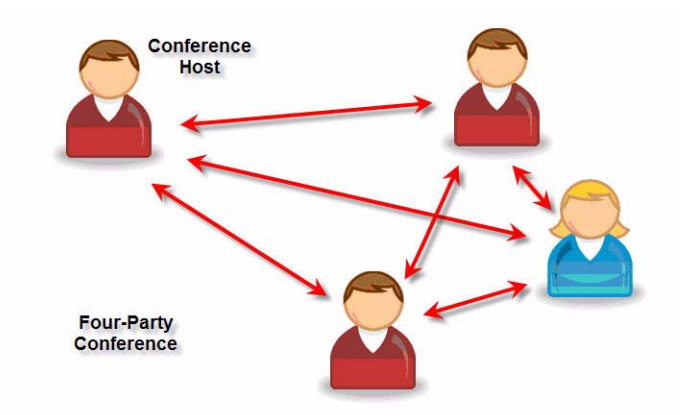

### <span id="page-33-0"></span>**Joining Conferences**

#### **To join two conferences:**

Previously you set up two separate calls. Only one conference can be active at a time.

**>>** From the either call (the one on hold or the active one), press the **Join** soft key.

Both calls are joined into a single three-way conference.

### <span id="page-33-1"></span>**Splitting Conference Calls**

#### **To split a conference call:**

**>>** From the Active Conference page, press the **More** soft key, and then the **Split** soft key to split the conference.

All calls are split into individual calls and put on hold.

### <span id="page-33-2"></span>**Ending Conference Calls**

#### **To end a conference call:**

**>>** From the Active Conference page, press the **End Call** soft key or hang up.

The other parties my or may not continue to be connected. The behavior after the conference host hangs up is configurable by your system administrator.

### <span id="page-33-3"></span>**Transferring Calls**

A call can be transferred in one of three ways:

- **•** Consultative transfer—The party to whom you want to transfer the call answers their phone before you transfer the call or hang up. You can consult with them before completing the transfer.
	- **—** See [Performing a Consultative Transfer](#page-34-0) on page [25](#page-34-0).
- **•** Blind transfer—The call is automatically transferred after you dial the number of the party to whom you want to transfer the call.
	- **—** See [Performing a Blind Transfer](#page-35-1) on page [26.](#page-35-1)
- **•** Attended transfer—The parties are automatically connected to each other after you exit the conference.
	- **—** Set up a conference call and then end your participation. For more information, see [Hosting Conference Calls](#page-28-0) on page [19](#page-28-0).

### <span id="page-34-0"></span>**Performing a Consultative Transfer**

#### **To transfer a call:**

**1** During a call, press the **Trnsfer** soft key.

The active call is placed on hold.

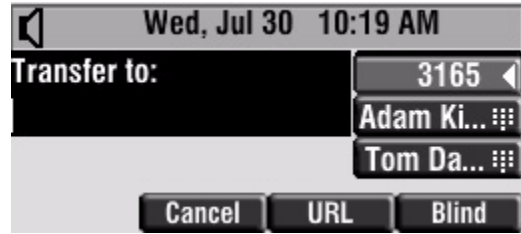

- **2** Do one of the following:
	- **—** Enter the number to which you want to transfer the call.
	- **—** See [Placing Calls](#page-19-0) on page [10.](#page-19-0)
- **3** As soon as you hear the ring-back sound or after the party answers (and you speak to the party), press the **Trnsfer** soft key.

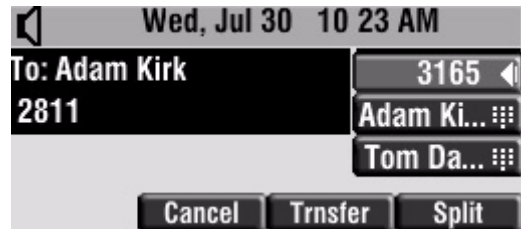

You can talk privately to the party to which you are transferring the call before the transfer is completed.

If you are using a handset, the transfer can be completed by putting the handset on the cradle.

You can cancel the transfer before the call connects by pressing the **Cancel** soft key.

#### <span id="page-35-1"></span>**Performing a Blind Transfer**

#### **To perform a blind transfer:**

- **1** During a call, press the **Trnsfer** soft key.
- **2** Press the **Blind** soft key.

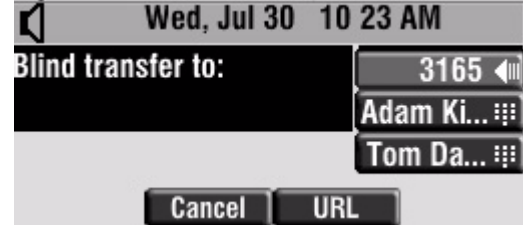

- **3** Do one of the following steps:
	- **—** Enter the number to which you want to transfer the call.
	- See [Placing Calls](#page-19-0) on page [10.](#page-19-0)

At this point, the call is connected to the number to which you are transferring them.

### <span id="page-35-0"></span>**Forwarding Calls**

You can configure your phone so that all incoming calls are forwarded to another party (see [Using Static Forwarding](#page-36-0)). You can also forward calls while your phone rings (see [Using Dynamic Forwarding\)](#page-37-0).

You can forward all incoming calls to another party while Do Not Disturb is enabled on your phone. For more information, contact your system administrator.

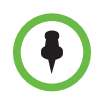

Call Forwarding is not available on shared lines.

This feature is local to the phone, and may be overridden by call server settings. For more information, contact your system administrator.
## **Using Static Forwarding**

#### **To forward all incoming calls to another party:**

**1** From the home screen, press the **Forward** soft key.

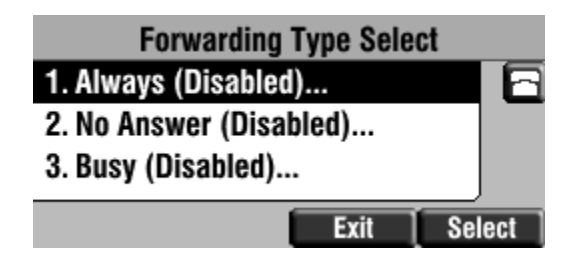

- **2** If multiple lines are configured on your phone, select the line to forward from the list using the arrow keys.
- **3** Scroll to select the forwarding type you want to change, and then press the **Select** soft key. The options are:
	- **Always**—To forward all incoming calls
	- **No Answer**—To forward unanswered incoming calls
	- **Busy**—To forward calls that arrive when you are already in a call
- **4** Depending on your selection:
	- **a** If you selected **Always**, enter a number to forward all future incoming calls to.

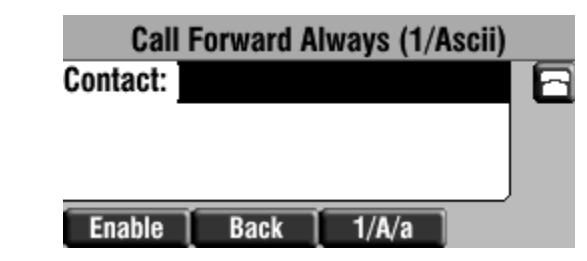

**b** If you selected **No Answer**, enter a number to forward all unanswered incoming calls to and how many rings to wait before forwarding (one ring is approximately six seconds). A value of 2 is recommended.

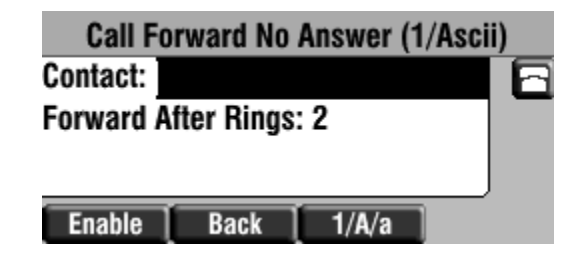

**c** If you selected **Busy**, enter a number to forward all future incoming calls to when you are already in another call.

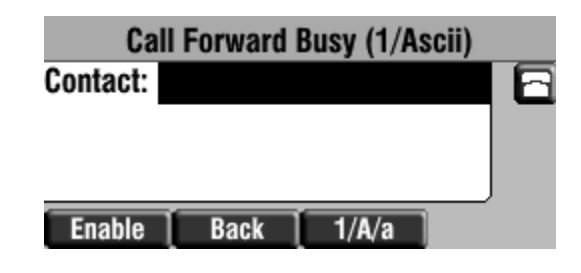

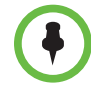

You can also enter the SIP URL or IP address. For more information on using a SIP URL or IP address, see [Placing Calls](#page-19-0) on page [10](#page-19-0)

**5** Select the **Enable** soft key to confirm call forwarding.

A moving arrow displays on the line label to confirm call forwarding is enabled.

#### **To disable call forwarding:**

- **1** From the home screen, press the **Forward** soft key.
- **2** If multiple lines are configured on your phone, select the line to forward from the list using the arrow keys.
- **3** Scroll to select the forwarding type you want to change and then press the **Select** soft key.
- **4** Press the **Disable** soft key.

When the home screen return, the regular icon displays as the line indicator.

## **Using Dynamic Forwarding**

#### **To forward an incoming call to another party:**

- **1** When the phone rings, press the **Forward** soft key.
- **2** Enter a number to forward the incoming call to.
- **3** Press the **Enable** soft key.

The incoming call is forwarded to the other party. If call forwarding is disabled, all future calls will not be forwarded and forwarding will remain disabled.

## **Enabling Do Not Disturb**

To prevent the phone ringing (from incoming calls), you can select Do Not Disturb.

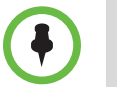

This feature is local to the phone, and may be overridden by call server settings. For more information, contact your system administrator.

#### **To enable Do Not Disturb:**

>> Press **Menu**, then select **Features** > Do Not Disturb.

A flashing icon and text on the screen indicate that Do Not Disturb is enabled.

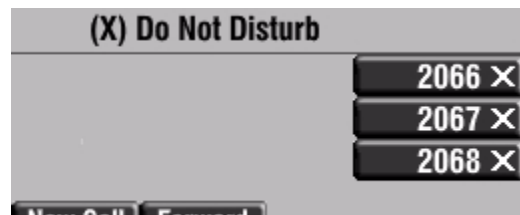

#### New Call | Forward

Calls received while Do Not Disturb is enabled are logged in the Missed Calls list unless configured to be forwarded to another party by your system administrator.

#### **To disable Do Not Disturb:**

>> Press **Menu** , then select **Features** > Do Not Disturb.

### **Multiple Lines and Do Not Disturb**

If multiple lines are configured on your phone, Do Not Disturb can be set on a line-by-line basis from the menu using the arrow keys. For more information, contact your system administrator. When Do Not Disturb is enabled for a particular line, a flashing "X" displays beside the line indicator.

## **Managing Incoming Calls**

You can distinguish incoming calls by setting distinctive rings for contacts in your contact directory, sending particular calls directly to your voice mail, or transferring particular calls to another party.

## <span id="page-39-0"></span>**Distinguishing Calls**

You can customize your phone so that you can distinguish different parties by ring type.

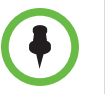

This feature is local to the phone, and may be overridden by your organization's settings. For more information, contact your system administrator.

#### **To set a distinctive ring type for a contact:**

- $1$  Press  $\lfloor$  Menu
- **2** Select **Features > Contact Directory**.
- **3** Scroll to highlight the contact.

You can also use the **\*** key to page up and the **#** key to page down.

**4** Press the **Edit** soft key, and then scroll down to the Ring Type field.

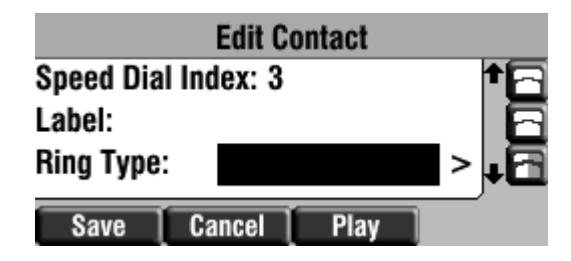

**5** Press the **Left** and **Right** arrows to select the Ring Type.

For more information, refer to [Changing the Ring Type](#page-86-0) on page [77.](#page-86-0)

- **6** (Optional.) To remove an existing value, scroll to the blank entry.
- **7** Press the **Save** soft key.

## <span id="page-39-1"></span>**Rejecting Calls**

You can customize your phone so that incoming calls from a particular party are immediately sent to your voice mail.

Calls on shared lines can only be silenced, they cannot be rejected.

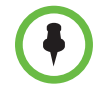

**To send incoming calls from a contact directly to voice mail:**

- **1** Press  $\lfloor$  Menu
- **2** Select **Features > Contact Directory**.
- **3** Scroll to highlight the contact.

You can also use the **\*** key to page up and the **#** key to page down.

**4** Press the **Edit** soft key, and then scroll down to the Auto Reject field.

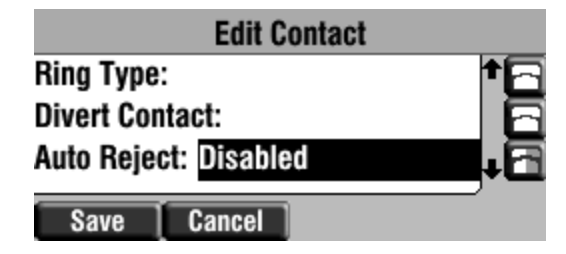

- **5** Scroll to select Enabled.
- **6** Press the **Save** soft key.

## <span id="page-40-0"></span>**Diverting Calls**

You can customize your phone so that incoming calls from a particular contact are transferred directly to a third party.

#### **To divert incoming calls from a particular contact:**

- **1** Press  $\left[\text{Menu}\right]$
- **2** Select **Features > Contact Directory**.
- **3** Scroll to highlight the contact.

You can also use the **\*** key to page up and the **#** key to page down.

**4** Press the **Edit** soft key, and then scroll down to the Divert Contact field.

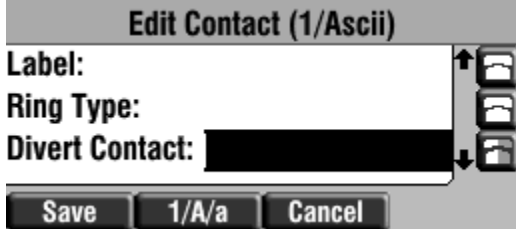

- **5** Enter the number of the party to whom you want to divert the call.
- **6** Scroll down to the Auto Divert field.
- **7** Scroll to select Enabled.

**8** Press the **Save** soft key.

## **Using Call Lists**

Your phone maintains local lists of missed, received, and placed calls. Each list contains 100 entries.

Press **Menu** , and then select **Features > Call Lists > Missed Calls**, **Received Calls**, or **Placed Calls**. The following shows a Placed Calls list.

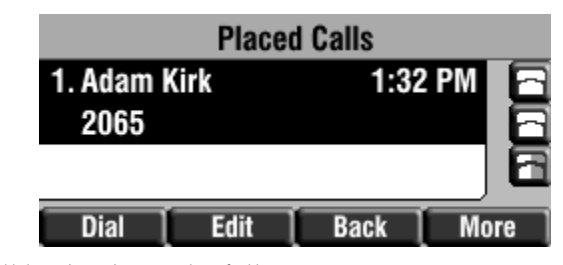

Manage the call list by doing the following:

- **•** To edit the phone number, press the **Edit** soft key.
- **•** To return the call, press the **Dial** soft key.
- **•** To view information about the call, press press the **More** soft key followed by the **Info** soft key.
- **•** To store the contact in the Contact Directory, press the **More** soft key followed by the **Save** soft key.
- **•** To delete the call from list, press the **More** soft key followed by the **Clear**  soft key.

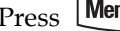

 $\Gamma$  Press **Menu**  $\Gamma$  to return to the home screen.

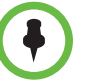

Press the **Right** arrow key from the home screen to access the Placed Calls list. Press the **Left** arrow key from the home screen to access the Received Calls list. Press the **Down** arrow from the home screen to access the Missed Calls list. You can use these shortcuts while placing calls or performing transferring and conferencing functions.

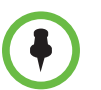

You can manually clear all call lists by pressing the **Menu** key and then selecting **Features > Call Lists > Clear**. They are also automatically cleared when you restart the phone.

## **Using Your Contact Directory**

You can store a large number of contacts in your phone's local contact directory, accessible by pressing **Menu** and selecting **Features > Contact Directory**.

Contact your system administrator for the exact number.

You can dial or search for a contact in this directory. You may be able to add, edit, and delete contacts.

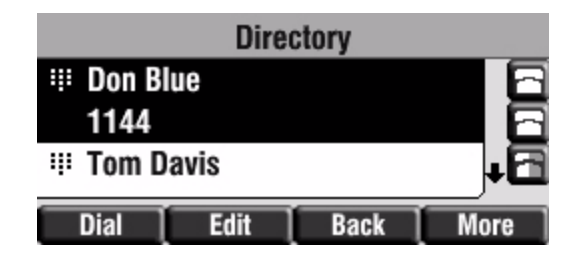

You may have access to portions of your corporate directory through your phone. The contacts that you can see are determined by your system administrator. You can place calls to contacts in your corporate directory. You may be able to add contacts from the corporate directory to your local contact directory. For more information, see [Using Your Corporate Directory](#page-46-0) on page [37](#page-46-0).

### **Adding Contacts**

You can add contacts to your contact directory manually, from a call list, or from your corporate directory (see [Adding Contacts From the Corporate](#page-48-0)  [Directory](#page-48-0) on page [39](#page-48-0)).

#### **Adding Contacts Manually**

#### **To add a contact to the local contact directory manually:**

- 1 Press **Menu**
- **2** Select **Features > Contact Directory**.
- **3** Press the **More** soft key.
- **4** Press the **Add** soft key.

**5** Enter first and/or last name of the contact from the keypad.

Use the **1/A/a** soft key to select between numeric and upper/lower case alphanumeric modes.

Use the **Encoding** soft key to access special characters in other languages.

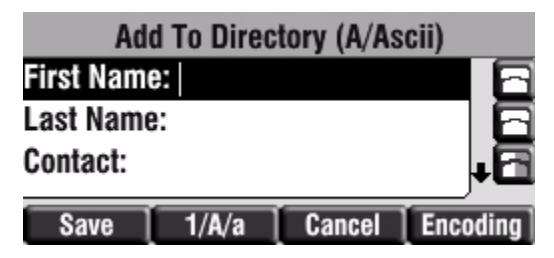

**6** Enter a contact number.

This is a required field and it must be unique (not already in the directory).

**7** (Optional.) Change the Speed Dial Index.

It is automatically assigned to the next available index value. You may instead enter any unused speed dial number from 1 to 9999.

For more information, see [Managing Speed Dials](#page-49-0) on page [40.](#page-49-0)

**8** (Optional.) Change the Ring Type and Divert Contact.

These fields may be left blank.

For more information on setting the Ring Type field, see [Distinguishing](#page-39-0)  [Calls](#page-39-0) on page [30](#page-39-0).

For more information on diverting contacts, see [Diverting Calls](#page-40-0) on page [31](#page-40-0).

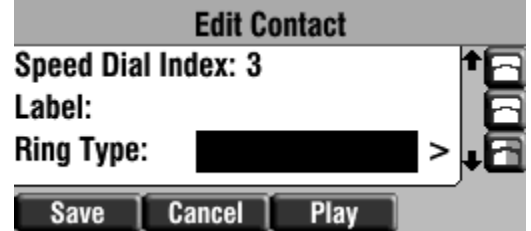

**9** (Optional.) Change the Auto Reject, Auto Divert, Watch Buddy, and Block Buddy.

Scroll to switch between Enabled and Disabled settings.

For more information on setting the Auto Reject field, see [Rejecting Calls](#page-39-1) on page [30.](#page-39-1) For more information on setting the Watch Buddy and Block Buddy fields, see [Managing Buddies](#page-65-0) on page [56.](#page-65-0)

**10** Press the **Save** soft key.

#### **Adding Contacts From Call Lists**

#### **To add a contact to the local contact directory from a call list:**

- **1** Do one of the following:
	- Press **[Menu**

Select **Features > Call Lists >Missed Calls**, **Received Calls**, or **Placed Calls** as desired.

- **—** Press  $(\langle \rangle, (\rangle)$ , or  $(\nabla)$  to access the desired call list.
- **2** Scroll to highlight the contact.

You can also use the **\*** key to Page Up and the **#** key to Page Down.

**3** Press the **More** soft key, and then the **Save** soft key to save the contact in the phone's directory.

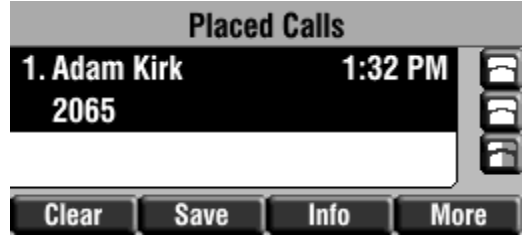

### **Editing Contacts**

#### **To edit a contact in the local contact directory:**

- 1 Press **Menu**
- **2** Select **Features > Contact Directory**.
- **3** Scroll to highlight the contact.

You can also use the **\*** key to page up and the **#** key to page down.

**4** Press the **Edit** soft key.

**5** Edit the contact information.

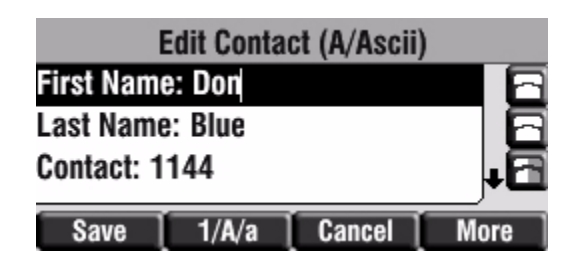

**6** Press the **Save** soft key.

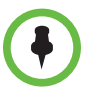

You can quickly edit a contact associated with a speed dial key by pressing and holding the contact's speed dial key, and then performing steps 5 to 7.

## **Deleting Contacts**

#### **To delete a contact from the local contact directory:**

- 1 Press **Menu**
- **2** Select **Features > Contact Directory**.
- **3** Scroll to highlight the contact.

You can also use the **\*** key to page up and the **#** key to page down.

**4** Press the **More** soft key and then press the **Delete** soft key.

The contact is deleted from the directory.

### **Placing Calls to Contacts**

#### **To place a call to a contact in the local contact directory:**

- 1 Press **Menu**
- **2** Select **Features > Contact Directory**.
- **3** Scroll to highlight the contact.

You can also use the **\*** key to page up and the **#** key to page down.

**4** Press the **Dial** soft key.

## **Searching for Contacts**

**To search for a contact in the local contact directory:** 

- 1 Press **Menu**
- **2** Select **Features > Contact Directory**.
- **3** Press the **More** soft key, and then the **Search** soft key.
- **4** Using the dial pad, enter the first few characters of the contacts's first or last name.

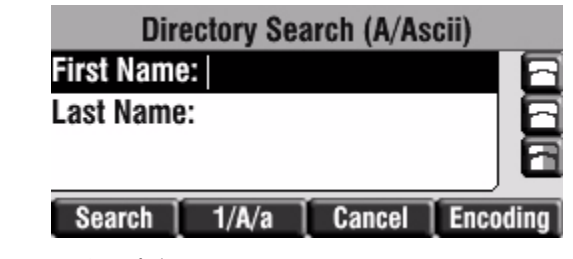

**5** Press the **Search** soft key again.

You can dial any successful matches from the resulting information on the screen.

## <span id="page-46-0"></span>**Using Your Corporate Directory**

If your system administrator sets up your corporate directory on your phone, you may have read-only access to portions of your organization's Corporate Directory. You cannot update the contacts in your organization's Corporate Directory. Your system administrator determines which contacts you can see.

### <span id="page-46-1"></span>**Searching the Corporate Directory**

**To search for a contact in the corporate directory (if enabled):**

- 1 Press **Menu**
- **2** Select **Features > Corporate Directory**.

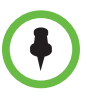

You can enable your phone to save Corporate Directory search results, and to remember the last person you viewed in the directory. When you display the Corporate Directory again, the last person you viewed will display. If you searched for a person, the results of the last search you submitted will display. To enable this feature, press the **Menu** key, and then select **Settings > Basic > Preferences > Corporate Directory > View Persistency**. Select **Enabled**, press the **Select** soft key, and then press the **Menu** key to exit the menu.

- **3** Search for the contact in one of the following ways:
	- In the search line, enter the first few characters of the contacts's last name using the dial pad. For example, to search for Tom Woller, enter **wo** in the search line.

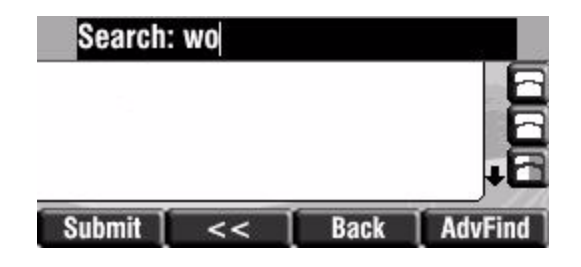

Press the **Submit** soft key. In this example, Tom Woller appears in the search results.

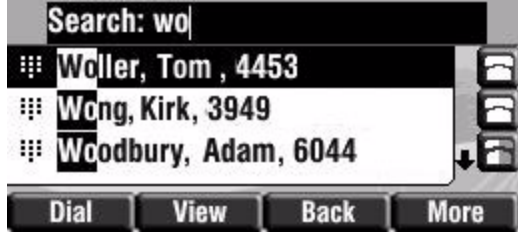

If no entries in the corporate directory match the search parameters, "No entries found." appears.

**—** Press the **AdvFind** soft key, enter search values in the displayed fields. For example, enter **Woll** as the last name.

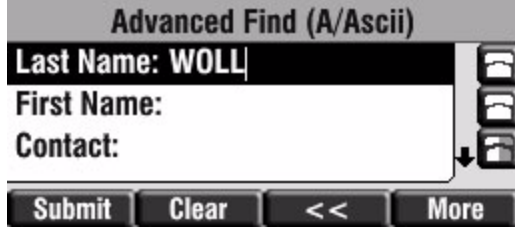

Press the **Submit** soft key. In this example, Tom Woller appears in the search results.

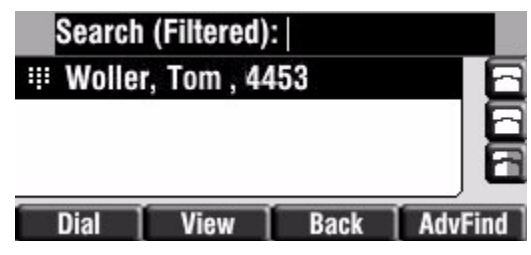

You can dial any successful matches from the resulting information on the graphic display.

## <span id="page-48-0"></span>**Adding Contacts From the Corporate Directory**

**To add a contact to your local contact directory from the corporate directory:**

- 1 Press **Menu**
- **2** Select **Features > Corporate Directory**.
- **3** Search for the contact.

See [Searching the Corporate Directory](#page-46-1) on page [37](#page-46-1).

**4** Press the **View** soft key.

The contact's information displays on the screen.

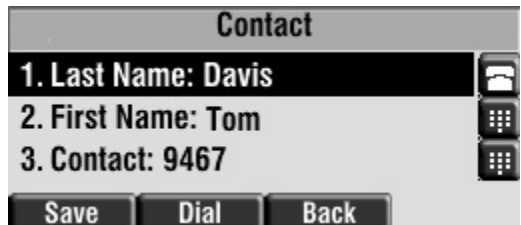

**5** Press the **Save** soft key to save the contact in the local contact directory.

The 'Entry saved' message appears on the screen. Only the first name, last name, and phone number are saved.

## **Placing Calls From the Corporate Directory**

**To place a call to a contact in the corporate directory:**

1 Press **Menu** 

- **2** Select **Features > Corporate Directory**.
- **3** Search for the contact.

See [Searching the Corporate Directory](#page-46-1) on page [37](#page-46-1).

**4** Press the **View** soft key.

The contact's information appears on the screen.

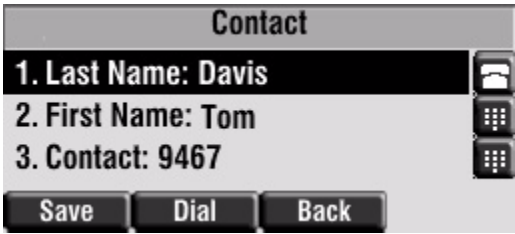

**5** Press the **Dial** soft key.

## <span id="page-49-0"></span>**Managing Speed Dials**

You can associate contacts with Line Keys for single touch dialing of frequently used numbers. Speed Dial entries are consecutively placed next to assigned Line Keys on the phone. When a new entry is added to the Contact Directory, it is automatically assigned the next available speed dial index and the next available line key.

In the figure below, the phone has one line key, and two available speed dial keys (assigned to Adam and Tom). To dial Adam or Tom, press the associated line key.

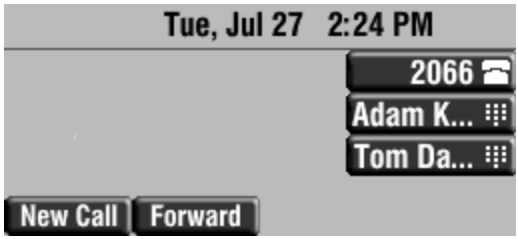

To quickly access a list of speed dial index numbers, press the **Up Arrow** key from the idle screen. To speed dial a contact, press the **Up Arrow** key followed by the contact's speed dial index. For example, if Joan's speed dial index is 55, pressing the **Up Arrow** key followed by **55** will place a call to Joan.

#### **To add or edit a speed dial index for an existing contact:**

1 Press **Menu** 

- **2** Select **Features > Contact Directory**.
- **3** Scroll to highlight the contact.

You can also use the **\*** key to page up and the **#** key to page down.

**4** Press the **Edit** soft key.

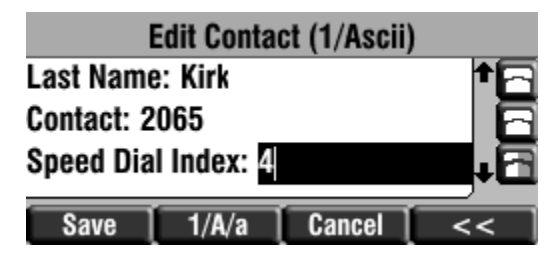

- **5** Do one of the following:
	- **—** Enter the next available speed dial index.
	- **—** Delete the existing speed dial index by using the **<<** soft key, and then enter a new speed dial index.

Valid speed dial index values are from 1 to 9999. If you enter an index that is invalid or already inuse, you will recieve an error message.

**6** Press the **Save** soft key to save changes.

#### **To assign a new speed dial key:**

1 Press and hold an unassigned **in Algebra** 

A new empty entry in the contact directory is automatically opened allowing contact information to be added.

**2** (Optional.) Enter contact information.

Use the **1/A/a** soft key to select between numeric and upper/lower case alphanumeric modes.

Use the **Encoding** soft key to access special characters in other languages.

**3** Enter a contact number.

The number must be unique (not already in the directory).

**4** Change the Speed Dial Index field.

The index can be any value between the next available index value and the maximum (value of 9999).

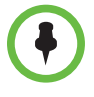

Polycom recommends that you assign speed dial index values consecutively.

For example, if you assign the third Line Key to the speed dial index value "2", assign the fourth Line Key to the speed dial index value "3".

**5** Press the **Save** soft key.

## **Using Voice Mail**

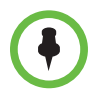

Voice mail is an optional feature configured on the call server and may not be supported on your particular system. For more information, contact your system administrator.

Screen options may vary with your application. Voice mail may be accessible with a single key press. Contact your system administrator about this option.

You can access voice mail messages from your phone. Your voice mail is saved in a centralized location.

Your phone indicates the presence of new voice mail messages by a flashing Message Waiting Indicator LED on the front of the phone and a visual notification on the screen. If your phone has multiple lines, an individual line indicator icon indicates voice mail messages on that line.

A stutter dial tone in place of normal dial tone indicates that one or more voice messages are waiting at the message center.

#### **To listen to voice messages:**

1 Press **Messages** 

If multiple lines are configured on your phone, select the line to retrieve messages from.

**2** Follow voice or visual prompts on the screen to retrieve your messages.

## **Using Multiple and Shared Lines**

Your system administrator can customize your phone so that you have more than one Line Key or that your one line appears on two Line Keys. Your phone can also share a line with another phone.

## **Supporting Multiple Lines**

Your SoundPoint IP 450 phone can support up to 3 lines.

Typically, the top-most Line Key is reserved for the principal directory number (DN) of the phone.

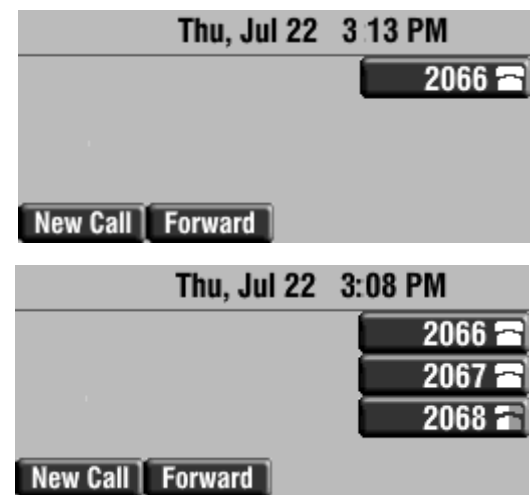

Depending on how your phone is configured, the display could resemble one of the following figures:

## **Supporting Multiple Line Keys Per Line**

Each line on the phone can be configured to have more than one Line Key associated with it. This enhances call visualization and simplifies call handling. If this is the case, the display could resemble the following figure:

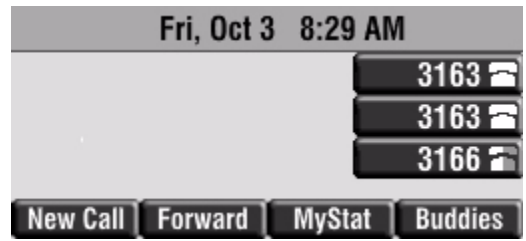

Incoming calls to this line will be distributed evenly among the available Line Keys. Similarly, outgoing calls will be distributed.

The SoundPoint IP 450 combines the call appearances for multiple line keys into a single call list.

The line key that a call belongs to is indicated by the reverse colored icon.

## **Supporting Multiple Call Appearances**

When multiple call appearances is set up, you can see information for more than one call at one time. For example, if you have an active call, you can see information for an incoming call as well.

For example, the following figure shows an active call with Tom Davis on line 3163.

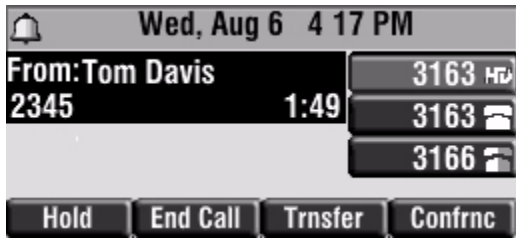

The following figure shows an incoming call from Adam Kirk on the same line.

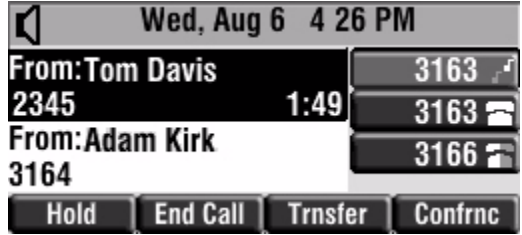

#### **To answer an incoming call when configured for multiple call appearances:**

- **>>** Do one of the following:
	- **—** Press (Hold) or the **Hold** soft key to place the original call on hold.
	- **—** Press  $\left(\bigtriangledown\right)$  to access the new call.

Answer the incoming call.

This original call is placed on hold and the incoming call becomes the active call.

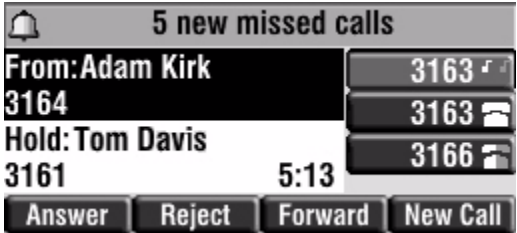

Your phone can display two call appearances at one time. If more than two calls are taking place on the same line, a counter displays on the display. Use the down arrow to access additional calls, or 'call appearances'.

To place an additional call on the same line, place the active call on hold, and then press the **New Call** soft key.

## **Supporting Shared Lines**

Your SoundPoint IP 450 phone supports shared lines. A shared line is indicated by a different line icon. In the following figure, the line 3163 is private and the line 3166 is shared.

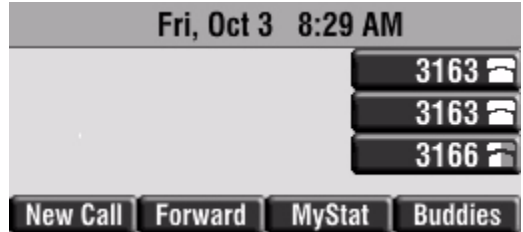

If two phones share a line, an incoming call to that number will cause both phones to ring. The call can be answered on either phone but not both.

Calls on shared lines can be transferred, placed on hold, or added to a conference.

Shared lines are an optional feature and may not be supported on your particular system. For more information, contact your system administrator.

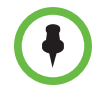

Call Forwarding is not available on shared lines.

Do Not Disturb (DND) on shared lines disables the ringing option only, the visual indication is still in place.

## **Locking and Unlocking the Phone**

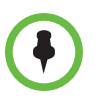

Locking your phone is a feature that your system may not support. For more information, see your system administrator.

Your system administrator can set up your phone to automatically lock if it has remained idle for a certain period of time.

Lock your phone to do the following:

- **•** Prevent unauthorized outgoing calls.
- **•** Allow only authorized people to answer calls.
- **•** Prevent people from viewing or modifying phone displays or information (for example, menus, directory lists, call records, and speed dial keys).

When your phone is locked:

- **•** You can only make an outgoing call to a number from a list of configurable authorized numbers.
- **•** You have to enter a password to answer incoming calls.
- **•** All keys and soft keys are disabled, except those that allow you to unlock the phone, make and authorized call, or redial a number.

You unlock the phone by entering your user password. If your phone restarts for any reason while it is locked, it will be locked when the phone starts up again (unless your phone is configured to start up unlocked).

When your phone is locked, the 'This phone is locked' and 'Authorized calls only' messages scroll on the status bar. Messages that were displayed before the phone was locked do not display.

## <span id="page-55-0"></span>**About Your User Password**

You are assigned a user password so you can answer calls from your locked phone and unlock the phone. By default, your user password is 123. You can change your user password at any time.

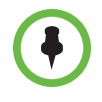

To change your user password, you need administrator privileges. For more information, or if you forget your user password, see your system administrator.

By default, your user password is 123. Change your user password so it is unique to your phone.

#### **To change your user password:**

- **1** Press **Menu 1** , then select **Settings** > **Advanced.**
- **2** From the Password screen, enter the administrator password and press the **Enter** soft key.
- **3** From the Advanced screen, select **Change User Password.**
- **4** From the Change User Password screen, enter your password information and press the **Enter** key.

### **Locking and Unlocking Your Phone**

You can choose how you want your phone to handle incoming calls when it is locked. If you set up your phone to allow incoming calls when it is locked (the default setting), incoming calls will ring on your phone, and you can answer

them by entering your user password. If you set up your phone to ignore incoming calls, Do Not Disturb will be applied to all lines on your phone, and your phone will not ring.

#### **To Lock your Phone:**

- **1** Press **Menu 1** , then select **Settings** > **Basic** > **Lock Phone.**
- **2** From the Lock Phone screen, select how you want incoming calls handled when your phone is locked.
	- **Allow ringing when locked** Select this option if you want your phone to ring when you have an incoming call. If you choose this option, you can answer a call by entering your user password.
	- **DND when locked** Select this option if you do not want your phone to ring. You will not have the option to answer incoming calls. All incoming calls will go to voice mail (if enabled) and display in your Missed Calls list.

The default setting is Allow ringing when unlocked.

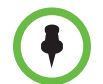

Enabling **DND when locked** on shared lines disables ringing only. You will still see a visual notification of the call and have the option to answer it.

**3** Press the **Lock** soft key.

Your phone is locked.

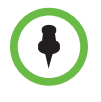

Your phone may be set up so that you can quickly lock your phone by pressing the **Lock** soft key from the idle screen. If you do this, however, you cannot choose how to handle incoming calls. Your phone will use the default setting (Allow ringing when locked), or the last setting you selected.

#### **To unlock your phone:**

- **1** From the idle screen, press the **Unlock** soft key.
- **2** From the Unlock the Phone screen, enter your user password, and then press the **Enter** soft key.

For information on your user password, including what to do if you forget it, see [About Your User Password](#page-55-0) on page [46](#page-55-0).

The phone unlocks.

## **Calling and Answering from a Locked Phone**

From a locked phone, anyone can dial the standard emergency number (for example, 911), and up to five authorized numbers that an administrator can set up. You cannot call any other numbers from a locked phone.

If you set up your phone so you can answer incoming calls when it is locked, you can answer calls by entering your user password.

#### **To call an authorized number from a locked phone:**

- **>>** Do one of the following:
	- **—** Press the **New Call** soft key. From the Place an Authorized Call screen, select the number you want to call, and then press the **Dial** soft key.

The following screen shows an example of the Place an Authorized Call screen.

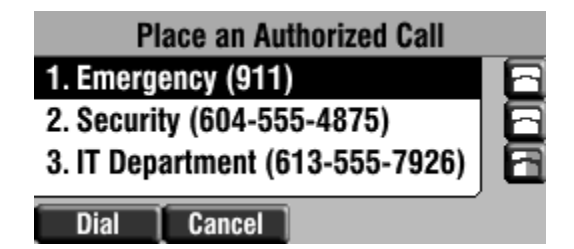

**—** Place a call to an authorized number by using the handset, headset or speakerphone. For information on using the handset, headset or speakerphone to place a call, see [Placing Calls](#page-19-0) on page [10](#page-19-0).

The call is placed.

#### **To answer a call on a locked phone:**

- **1** While the phone rings, press the **Answer** key.
- **2** From the Answer the Call screen, enter your password, and then press the **Enter** soft key.

(If you press the **Cancel** soft key instead, the Answer the Call screen disappears and the incoming call window displays again).

(For information on your user password, including what to do if your forget it, see [About Your User Password](#page-55-0) on page [46](#page-55-0)).

The call connects.

## **Logging Into Phones**

If your system administrator has set up the User Login feature, you can view your personal phone settings from any phone in the organization. This means you can access your contact directory and speed dials, as well as other phone settings, even as you temporarily change work areas.

If you change any settings while you're logged in to a phone, the settings are saved and displayed the next time you log in to a phone. When you log out, your personal phone settings no longer display.

You can log in to a phone by entering your user ID and password. Default passwords are preset at the factory to the numerals *123*.

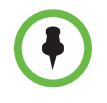

If a phone is in the logged out state and requires a user login, you may be able to use the phone to place emergency calls to standard emergency numbers (such as 911) and other pre-configured phone numbers. These numbers are configured by your administrator. For information on how to place authorized calls, see "Placing Calls from Phones that are in the Logged Out State" on page 40.

If the User Login feature is set up on your organization's phones, you'll need to know how to:

- **•** Log in to a phone to access your personal phone settings.
- **•** Log out of a phone after you finish using it.
- **•** Place a call to an authorized number from a phone that is in the logged out state and requires a user login.
- **•** Change your user password.

### **Logging In and Out of a Phone**

Depending if the User Login feature is enabled and required, you may or may not have to log in to the phone to use it. However, if you want to see your personal phone settings from the phone, you'll have to log in. If you don't log in, you'll see the phone's default phone profile.

While logged in, you'll have full access to your personal phone settings and your contact directory. After you log out of the phone, you'll no longer be able to view this information on the phone.

After you use a phone, be certain to log out of the phone to prevent access to your personal settings.

#### **To log in to a phone:**

- **1** If the User Login screen is in view, go to step 2. If the User Login screen isn't in view, do one of the following:
	- **—** Press the **Log in** soft key.

**—** Press the **Menu** key, then select **Features** > **User Login** > **Log in**.

The User Login screen displays, as shown next.

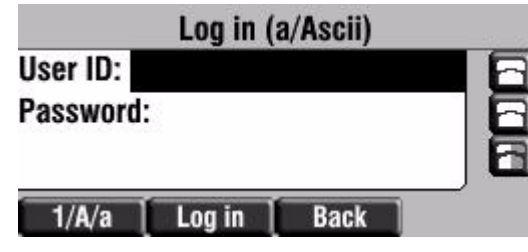

**2** Enter your user ID and user password, then press the **Log in** soft key.

If your login credentials are accepted, the phone updates to display your personal phone profile, and the home screen displays, as shown next.

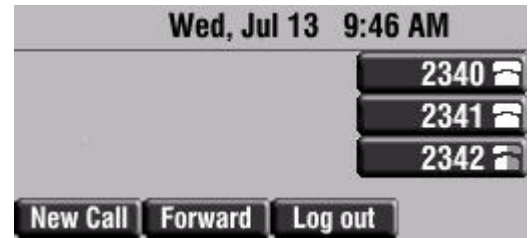

If you don't know what your user ID and password are, ask your system administrator. Default passwords are preset at the factory to the numerals *123*. However, your system administrator may have changed this for security reasons.

If your credentials are not accepted, the message 'User login failed' is displayed, and the User Login screen displays again. If you need to confirm your credentials, ask your system administrator.

#### **To log out of a phone:**

- **1** From the home screen, do one of the following:
	- **—** Press the **Log out** soft key.
	- **—** Press the **Menu** key, then select **Features** > **User Login** > **Log out**.

The Logout screen displays with a confirmation message, as shown next.

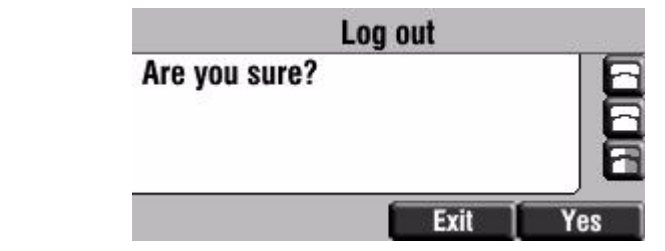

**2** Press the **Yes** soft key.

Your personal profile is no longer accessible, and the phone displays either the User Login screen for the next user login, or the default phone profile for anonymous users.

## **Placing Calls from Phones that are in the Logged Out State**

If a phone doesn't require a user login, you can use the phone to place calls to any number, even though the phone may be in the logged out state.

If a phone requires a user login, you may be able to place calls to authorized numbers when the phone is in the logged out state. If your system administrator has set up emergency numbers on the phone, you can place calls to the standard emergency number (for example, 911) and up to five other authorized numbers. You won't be able to call any other numbers until you log in to the phone.

#### **To place a call to an authorized number from a phone in the logged out state:**

**1** Press the **New Call** soft key.

The Place an Authorized Call screen displays, as shown next.

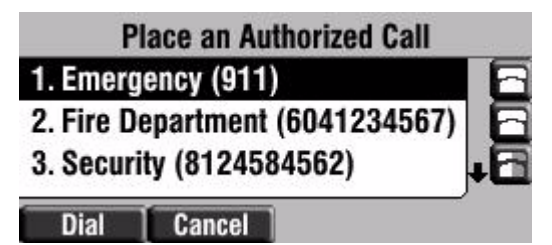

**2** Select the number you want to call, then press the **Select** soft key or the **Dial** key.

The call is placed.

### **Changing Your User Password**

You can change your password from any phone that you're logged in to.

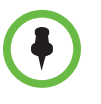

By default, user passwords are factory preset to the numerals *123*. Your administrator can change this default password if needed. Polycom recommends that you change your password when you first log in to a phone. Your user ID is managed only by your administrator, meaning you cannot change it yourself.

#### **To change your user password:**

**1** Log in to any phone on your network.

**2** From the home screen, press the **Menu** key, then select **Features** > **User Login** > **Change User Login Password**.

The Change User Login Password screen displays, as shown next.

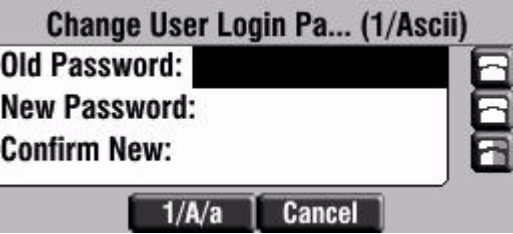

**3** Enter your old password and your new password twice, and then press the **Enter** soft key.

The 'User password changed' message displays. Your password is changed.

The next time you log in to a phone, you'll need to enter this password.

# Using the Advanced Features of Your Phone

This chapter provides operating instructions for the advanced features of the Polycom® SoundPoint® IP 450 phone. The topics include:

- **•** [Using Text Messaging](#page-62-0)
- **•** [Using Buddy Lists](#page-64-0)
- **•** [Broadcasting Messages Using Push-to-Talk and Group Paging](#page-69-0)
- **•** [Accessing Features with Your Login Credentials](#page-79-0)
- **•** [Updating Your Phone's Configuration](#page-80-1)
- **•** [Restarting Your Phone](#page-80-0)

To customize your phone, refer to [Customizing Your Phone](#page-82-0) on page [73.](#page-82-0) To read about the phone's basic features, refer to Using the Basic Features of Your [Phone](#page-18-0) on page [9](#page-18-0).

If you require additional information or assistance with your new phone, contact your system administrator.

## <span id="page-62-0"></span>**Using Text Messaging**

You can send and receive text messages using your phone. Text messaging is supported in real-time. Your phone indicates text messages by a flashing Message Waiting Indicator LED on the front of the phone and, optionally, a visual notification on the screen.

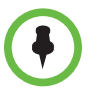

The text messaging feature is an optional feature and may not be supported on your particular system. If it is supported, screen options may vary with your application. Text messaging may be accessible with a single key press. For more information, contact your system administrator.

#### **To read text messages:**

- **1** Do one of the following steps:
	- Press **LMessages**

Select **Instant Messages**.

Press **Menu** 

Select **Features > Messages > Instant Messages***.*

- **—** Press the **InstMsg** soft key.
- **2** If multiple lines are configured on your phone, scroll to select the line to retrieve messages from.

The first message received displays last.

- **3** (Optional.) Do one of the following:
	- **—** Press the **Next** or **Prev** soft keys to cycle through messages in order.
	- **—** Press the **More** soft key to access the **Delete**, **Reply**, and **New** soft keys.

#### **To send a text message:**

- **1** Do one of the following:
	- Press **| Messages**

Select **Instant Messages**.

**Press** | Menu

Select **Features > Messages > Instant Messages***.*

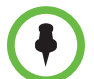

Screen options may vary with your application. Text messaging may be accessible with a single key press. Contact your system administrator about this option.

- **2** If multiple lines are configured on your phone, scroll to select the line to retrieve messages from.
- **3** Press the **New** soft key.
- **4** Enter the number.

Use the **1/A/a** soft key to alternate between numeric and upper/lower case alphanumeric modes.

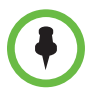

You can also enter the SIP URL or IP address. For more information on using a SIP URL or IP address, refer to the instructions for using the handset in [Placing Calls](#page-19-1) on page [10](#page-19-1).

- **5** Press the **Ok** soft key.
- **6** Do one of the following:
	- **—** To choose from various pre-scripted short messages, press the **Select** soft key.
	- **—** To compose a custom message, press the **Edit** soft key.

Use dial pad keys to cycle through the character set. Use keys 1, \*, 0, and # to select special characters.

**7** Press the **Send** soft key.

## <span id="page-64-0"></span>**Using Buddy Lists**

A buddy list is a list of users/devices whose status or presence you can monitor. Users update their presence setting (for example, 'Be right back', 'Busy', or 'Out to lunch'), and you can view their status in real-time from your phone.

Your phone can watch the status of up to eight other phones or 48 buddies. These other phones form your buddy list. Your phone displays the status of your buddies in real time. Your phone can be watched by up to eight other phones.

If your phone is configured to work with Microsoft Live Communications Server 2005, the behavior of the presence setting and buddy lists is different. For more information, see [Integrating With Microsoft Live Communications](#page-66-0)  [Server 2005](#page-66-0) on page [57.](#page-66-0)

If your phone is configured to work with Microsoft Lync Server 2010, the behavior of the presence setting and buddy lists is different. For more information, see Integrating With Microsoft Lync Server 2010 on page [58.](#page-67-0)

## <span id="page-64-1"></span>**Updating Your Presence Settings**

#### **To view and change your presence settings:**

- **1** Do one of the following:
	- **Press** | Menu

Select **Features > Presence** > **My Status**.

**—** Press the **MyStat** soft key.

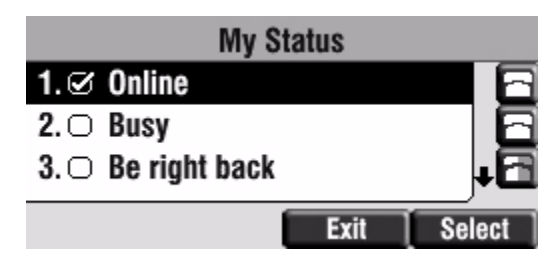

**2** Scroll through the list, and then press the **Select** soft key to select your new status.

The phones watching your status will now display your new status.

Presence information will also be sent to watching phones when you go off-hook or enable Do Not Disturb.

### <span id="page-65-0"></span>**Managing Buddies**

Manage your buddies by selecting the contacts whose presence you want to monitor. These contacts form your buddy status list. You add contacts to your buddy status list from your contact directory.

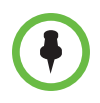

If your call server is Microsoft Live Communications Server 2005, see Integrating [With Microsoft Live Communications Server 2005](#page-66-0) on page [57](#page-66-0).

If your call server is Microsoft Lync Server 2010, see Integrating With Microsoft Lync Server 2010 on page [58](#page-67-0).

#### **Updating Your Buddy List**

Update your buddy status list by updating the contacts in your contact directory.

#### **To add or delete a contact from your buddy list:**

- 1 Press **Menu**
- **2** Select **Features > Contact Directory**.
- **3** Scroll to highlight the contact.

You can also use the **\*** key to page up and the **#** key to page down.

- **4** Press the **Edit** soft key.
- **5** Scroll to the Watch Buddy field.

**6** Scroll to select Enabled.

When Watch Buddy is enabled, the contact is added to your buddy list. When Watch Buddy is disabled, the contact is removed from your buddy list.

The default for Watch Buddy is **Disabled**.

**7** Press the **Save** soft key.

#### **Blocking and Unblocking Your Buddies**

Block a contact in your contact directory if you don't want the contact to view your status. If you unblock a contact, the contact can add you to their buddy status list and view your status.

#### **To block or unblock a contact from your buddy list:**

- 1 Press **Menu**
- **2** Select **Features > Contact Directory**.
- **3** Scroll to highlight the contact.

You can also use the **\*** key to page up and the **#** key to page down.

- **4** Press the **Edit** soft key.
- **5** Scroll down to the Block Buddy field.
- **6** Scroll to select Enabled.

When Block Buddy is enabled, the contact cannot watch your phone. When Block Buddy is disabled, the contact can watch your phone.

The default for Block Buddy is **Disabled**.

**7** Press the **Save** soft key.

## <span id="page-66-0"></span>**Integrating With Microsoft Live Communications Server 2005**

Your system administrator can configure your phone to work with Microsoft Live Communications Server 2005 and communicate with others using Microsoft Office Communicator and Windows Messenger. From your phone, you can invite, join, control, and monitor integrated multipoint audio and video conferences.

Any contact you add through your buddy list will appear as a contact in Microsoft Office Communicator and Windows Messenger. Any contact you add as a contact in Microsoft Office Communicator and Windows Messenger will appear in your buddy list.

To view and change your presence, refer to [Updating Your Presence Settings](#page-64-1) on page [55.](#page-64-1)

For more information, contact your system administrator.

#### **To add a contact to your buddy list:**

- 1 Press **Menu**
- **2** Select **Features > Presence > Buddy Status**.
- **3** Press the **More** soft key.
- **4** Press the **Add** soft key.
- **5** Enter the number of the contact.
- **6** Press the **Submit** soft key.

You can also delete a contact or dial a contact from your buddy list.

#### **To view and change your privacy list:**

- 1 Press **Menu**
- **2** Select **Features > Presence > Buddy Status > Privacy List***.*
- **3** Scroll through the list to find the contact.
- **4** Press the **Edit** soft key.
- **5** Scroll down to the Access field.
- **6** Scroll to enable or disable the Access field.

When Access is enabled, you allow the contact to see your presence. When Access is disabled, you prevent the contact from seeing your presence.

The default for Access is **Disabled**.

**7** Press the **Save** soft key.

You can also delete a contact or dial a contact from your privacy list.

For more information on contacting buddies, refer to [Placing Calls](#page-19-1) on page [10](#page-19-1) or the Microsoft Office Communicator and Windows Messenger documentation.

### <span id="page-67-0"></span>**Integrating With Microsoft Lync Server 2010**

Your system administrator can configure your phone to work with Microsoft Lync Server 2010 and communicate with others using Microsoft Lync. From your phone, you can invite, join, control, and monitor integrated multipoint audio and video conferences.

Any contacts added through your buddy status list will appear as a contact in Microsoft Lync. Any contacts added as a contact in Microsoft Lync will appear in your buddy status list.

To view and change your presence, see [Updating Your Presence Settings](#page-64-1) on page [55](#page-64-1). For more information on integrating with Microsoft Lync Server 2010, contact your system administrator.

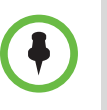

Your login credentials will be set up by your system administrator so your phone is authorized to communicate with Microsoft Lync Server 2010. If you have any issues with your login credentials, see [Accessing Features with Your Login Credentials](#page-79-0) on page [70.](#page-79-0)

#### **Adding Buddies**

#### **To add a contact to your buddy list:**

- **1** Do one of the following:
	- **a** Press **Menu**, and select **Features** > Presence > Buddy Status.
	- **b** Press the **Buddies** soft key.
- **2** Do one of the following:
	- If the buddy list is empty, press the **Add** key.
	- **—** If the buddy list is not empty, press the **More** soft key, and then the **Add** soft key.
- **3** Enter the desired contact name and press the **Submit** soft key.

You can also delete a contact from your buddy list.

To place a call to a buddy, see the next section, [Calling Your Buddies](#page-68-0) or the Microsoft Lync documentation.

#### <span id="page-68-0"></span>**Calling Your Buddies**

#### **To place a call from your buddy list:**

- **1** Do one of the following:
	- **a** Press **Menu**, and select **Features** > Presence > Buddy Status.
	- **b** Select the **Buddies** soft key.
- **2** Scroll to desired buddy in the list.
- **3** Press the **Dial** soft key or lift the handset.

## <span id="page-69-0"></span>**Broadcasting Messages Using Push-to-Talk and Group Paging**

The Group Paging and Push-to-Talk (PTT) features enable you to broadcast a message to as many people as have subscribed to a channel or have been placed in a group. Your system administrator can set up both features on your phone.

Group Paging mode enables you to broadcast a one-way announcement to people subscribed to a paging group. The people receiving the announcement can't respond to the message.

PTT mode enables you to broadcast a message to people subscribed to a channel. The people receiving the message can respond to the message by broadcasting a message over the same channel. In this way, PTT is a collaborative broadcast mode.

Your system administrator can define up to 25 Paging Groups (for Group Paging mode) or Channels (for PTT mode). Your system administrator may assign a label to each group or channel that easily identifies the phones in the group or channel (for example, All, HR Dept, Shipping Staff, or Executives). Each group or channel will have one of the following priorities:

**Normal** (for Groups/Channels 1-23)—Broadcasts sent to Groups/Channels 1 to 23 are considered Normal broadcasts. When a phone receives more than one Normal broadcast, the first broadcast received is accepted, and all others are ignored (not played and not stored). By default, all phones receive broadcasts sent to Group/Channel 1.

**Priority** (for Group/Channel 24)—Broadcasts sent to Group/Channel 24 are considered Priority broadcasts. All phones receive Priority broadcasts unless Do Not Disturb is enabled. If a phone receives a Priority broadcast while an Emergency broadcast is already playing, the Priority broadcast is placed on hold. Phones play Priority broadcasts at the phone's current audio level.

**Emergency** (for Group/Channel 25)—Broadcasts sent to Group/Channel 25 are considered Emergency broadcasts. All phones receive Emergency broadcasts (even if Do Not Disturb is enabled), and play them immediately. By default, phones play Emergency broadcasts at the highest audio level. The audio level will return to normal for subsequent non-Emergency broadcasts.

### **Push-to-Talk Mode**

Your phone may be enabled to operate in a broadcast mode called Push-to-Talk (PTT). In PTT mode, you broadcast messages on a specific channel. In order to send and receive PTT broadcasts on certain channels, you have to subscribe to those channels.

PTT broadcasts are collaborative: you can transmit messages and listen to replies.

#### **Sending and Receiving PTT Broadcasts**

To send and receive PTT broadcasts, you need to subscribe to certain channels. By default, you're subscribed to Channels 1, 24 (the Priority channel), and 25 (the Emergency channel). This means that:

- **•** You can send PTT broadcasts on Channels 1, 24, and 25.
- **•** You'll receive PTT broadcasts sent on Channels 1, 24, and 25.

When you end a PTT broadcast, the channel remains open and enters a waiting period. This waiting period gives people who received the broadcast a chance to respond. If no one responds within the waiting period, the channel closes.

#### **Sending PTT Broadcasts**

If you send a PTT broadcast without specifying a channel, it's automatically transmitted on the default channel. Channel 1 is the default channel that all broadcasts transmit on, if no channel is specified for a broadcast.

You can change your default channel to any channel you want (see Updating the Default Channel on page 64). If you change your default channel, you'll become subscribed to that channel automatically. To subscribe to a channel, see [Updating Channel Subscriptions](#page-74-0) on page [65](#page-74-0)).

#### **To send a PTT broadcast:**

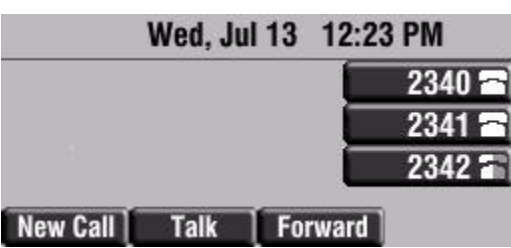

**1** Press the **Talk** soft key to select a channel to broadcast on.

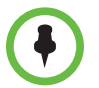

To automatically send a PTT broadcast on the default channel, press and hold the **Talk** soft key, and then go to step 4.

**2** From the PTT Channels List screen, select the channel to send the broadcast on (as shown next).

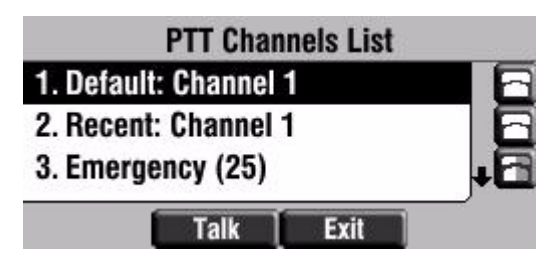

The list displays the default channel, the most recent channel you sent a broadcast on, and other channels you can broadcast on.

In the above example, the default channel is **1**, the recent channel is **1**, and the Emergency channel is **25**.

**3** To start the broadcast, press and hold the **Talk** soft key. (You need to press the **Talk** soft key throughout the entire broadcast.)

You'll hear a 'transmitting' beep, and then the phone displays the channel you are using ('To:Teachers (Channel 18)', as shown next).

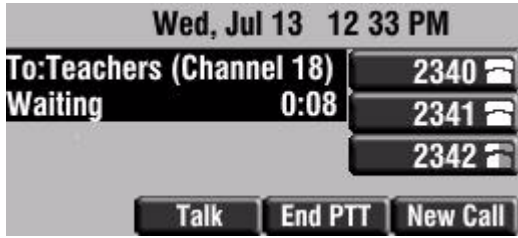

**4** Start talking.

If you release the **Talk** soft key while you're sending the broadcast, the broadcast temporarily stops and enters a 10 second 'Waiting' period. During this period, the channel remains open to give people a chance to reply. At any time during the waiting period, you can resume your broadcast by pressing and holding the **Talk** soft key. If no one broadcasts during the waiting period, the channel closes and the broadcast ends.

- **5** When you finish your broadcast, do one of the following:
	- **—** Release the **Talk** soft key. The broadcast temporarily stops and enters a 10-second waiting period to allow others to reply, or you to resume the broadcast. If no one responds during a waiting period, the channel closes and the broadcast ends.
	- **—** Press the **End PTT** soft key. The broadcast temporarily stops and enters a 10-second waiting period to allow others to reply. If there are no replies, the channel closes and the braodcast ends. After you tap the **End PTT** soft key, you can immediately initiate another broadcast on another channel, even if the previous broadcast is still in its waiting period.
#### **Receiving PTT Broadcasts**

To receive a broadcast sent on a particular channel, you need to be subscribed to that channel. To subscribe to a channel, see [Updating Channel Subscriptions](#page-74-0) on page [65.](#page-74-0)

How you receive a PTT broadcast depends on the broadcast priority, whether you're in an active call, or if you're allowed to receive broadcasts during active calls.

You'll receive broadcasts on the channels you're subscribed to as well as Channel 24 (the Priority channel) and Channel 25 (the Emergency channel). If you've enabled **Do Not Disturb** on your phone, you'll only receive Emergency broadcasts. Non-emergency broadcasts won't display or play on your phone.

When a broadcast ends, your phone emits an 'end of transmission' beep and enters a 10 second waiting period. During this period, you can respond to the broadcast (see Replying to PTT Broadcasts on page 63).

#### **Receiving PTT Broadcasts When You're Not in an Active Call**

If you receive a broadcast and you're not in an active call, the broadcast displays in the center of your screen and immediately plays, regardless of the broadcast priority.

#### **Receiving PTT Broadcasts During Active Calls**

How you handle a broadcast when you're in an active call depends on the broadcast priority and if you're allowed to receive a broadcast when you're in an active call.

If the broadcast isn't a Priority or Emergency page:

- **•** If your phone is allowed to receive broadcasts during active calls, the broadcast displays in the inactive call group as an active broadcast (as shown next) and immediately plays. You'll hear both the original call and the broadcast. To listen to only the broadcast, hold or end the call.
- **•** If your phone isn't allowed to receive broadcasts during active calls, the broadcast displays in the inactive call group as a held broadcast, as shown next. To listen to the broadcast, hold or end the call or press the **Accept** soft key.

If it's a Priority or Emergency broadcast, the broadcast displays in the inactive call group as an active broadcast and immediately plays. You'll hear both the original call and the broadcast. To listen to only the broadcast, hold or end the call.

#### **Replying to PTT Broadcasts**

When a broadcast ends, you have a chance to respond to it before the channel closes.

When a broadcast ends, the broadcast enters a 10 second waiting period (as shown next). During this period, the channel remains open to receive or send additional broadcasts.

During a waiting period, you can press and hold the **Talk** soft key and talk to all the people listening on the channel. When you finish talking, release the **Talk** soft key. The broadcast will enter another waiting period until someone broadcasts again. If no activity occurs within the waiting period, the channel closes and no more broadcasts can take place.

#### **Ending PTT Broadcasts**

You can end a PTT broadcast by releasing the **Talk** soft key, or by tapping the **End PTT** soft key. After you end a broadcast, the channel remains open so others can respond.

If you release the **Talk** soft key without pressing the **End PTT** soft key:

- **•** You can resume the broadcast by pressing and holding the **Talk** soft key (if the broadcast is in a wait period).
- **•** You can't initiate another broadcast on another channel until the waiting period ends.

If you press the **End PTT** soft key:

- **•** You can't resume the broadcast by pressing and holding the **Talk** soft key.
- **•** You can immediately initiate another broadcast on another channel.

#### **Adjusting the Volume of PTT Broadcasts**

You can adjust the volume of PTT broadcasts while they play. During a broadcast, press either **Volume Up** or **Volume Down** to raise or lower the volume of the broadcast.

If you adjust the volume of a non-emergency broadcast, your phone retains the adjusted volume for all subsequent non-emergency broadcasts. However, even though you can adjust the volume of an Emergency broadcast, the adjusted volume won't be retained for subsequent Emergency broadcasts. All Emergency broadcasts play at the same volume, until you adjust it.

#### **Changing Where Broadcasts are Played**

While you send a broadcast, you can pick up the handset or press the **Speakerphone** or the **Headset** key and continue speaking. You can also press the **Microphone Mute** key to mute your audio so that the people receiving your broadcast won't hear anything. This behavior is similar to a phone call.

When you listen to a broadcast, you can pick up the handset or press **Speakerphone** or the **Headset** key and continue listening to the broadcast.

#### **Updating the Default Channel**

If you don't select a channel to broadcast on, your broadcast will automatically transmit on the default channel, Channel 1. If you want, you can change the default channel.

The default channel is automatically used when you initiate a broadcast by pressing and holding the **Talk** soft key.

#### **To update the default channel:**

- 1 Press **Menu** , then select **Settings** > **Basic** > **Preferences** > **Paging/PTT Configuration** > **PTT Push to Talk**.
- **2** Press the **Edit** soft key.
- **3** Enter the new default channel.
- **4** Press the **Ok** soft key.

#### <span id="page-74-0"></span>**Updating Channel Subscriptions**

You can subscribe to any channel that has been enabled by the system administrator and appears in your channels list. When you subscribe to a channel, you can send and receive PTT broadcasts on that channel.

#### **To subscribe to additional PTT channels:**

- 1 Press **Menu** , then select **Settings** > **Basic** > **Preferences** > **Paging/PTT Configuration** > **PTT Push to Talk**.
- **2** From the PTT Channel Configuration screen, use the down arrow key to locate **Channels Subscriptions**, then press the **Select** soft key.
- **3** From the Channels Subscriptions screen, use the down arrow key to select a channel to subscribe to, then press the **Edit** soft key.
- **4** Use the left or right arrow keys to select **Yes**, then press the **Ok** soft key.

By default, you're subscribed to Channels 1, 24, and 25.

#### **Allowing PTT Broadcasts to Play During Active Calls**

The Accept While Busy option allows PTT broadcasts to come in as active calls (if enabled) or held calls (if disabled).

If enabled, a PTT broadcast will interrupt telephone calls and you'll hear the audio of both the telephone call and the PTT broadcast. The party on the other end of the telephone call cannot hear the PTT broadcast unless that party has also enabled Accept While Busy.

If disabled, PTT broadcasts are held during an active call. To hear the broadcast, you have to resume the broadcast.

#### **To allow or disallow PTT broadcasts to play during an active call:**

- 1 Press **Menu**, then select **Settings** > **Basic** > **Preferences** > **Paging/PTT Configuration > PTT Push to Talk**.
- **2** From the PTT Channel Configuration screen, use the down arrow key to locate **Accept While Busy**, then press the **Select** soft key.
- **3** From the Accept While Busy screen, use the left or right arrow key to select **Enabled** or **Disabled**, then press the **Ok** soft key.

The default setting is **Disabled**. When enabled, your phone will accept and play broadcasts while you're in an active call. When disabled, your phone won't play broadcasts while you're in a call, but will hold them instead.

#### **Group Paging Mode**

Your phone may be enabled to operate in a broadcast mode called Group Paging mode. In this mode, you broadcast one-way announcements to a specified group of phones, called a Paging Group. In Group Paging mode, users must subscribe to Paging Groups to send and receive pages.

#### **Sending and Receiving Pages**

To send and receive pages, you need to subscribe to certain Paging Groups. By default, you're subscribed to Paging Groups 1, 24, and 25. This means that:

- **•** You can send pages to Paging Groups 1, 24, and 25.
- **•** You'll receive pages sent to Paging Groups 1, 24, and 25.

#### **Sending Pages**

By default, when you send a group page, it's automatically sent to Paging Group 1. This is your default paging group.

You can change your default paging group to any group you want (see Updating the Default Paging Group on page 69). If you change your default paging group, you'll become subscribed to that paging group automatically. To subscribe to a paging group, see Updating Paging Group Subscriptions on page 69.

#### **To send a page:**

**1** To send a page, press the **Paging** soft key.

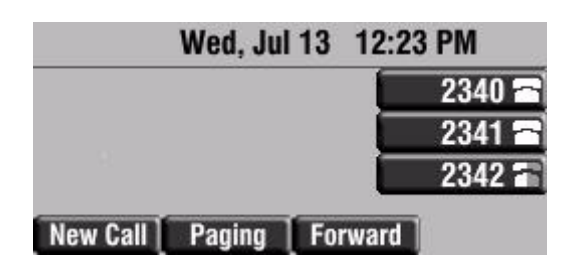

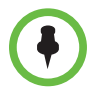

To automatically send a page to the default paging group, press the **Paging** soft key.

**2** From the Paging Groups List screen, select the paging group to send the page to (as shown next).

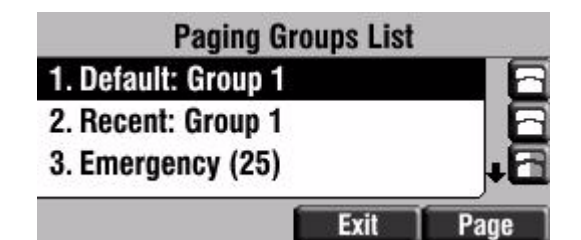

The list displays the default paging group, the most recent group you paged, and other paging group that you can page.

In the above example, the default paging group is **Group 1**, the recent paging group is **Group 1**, and the Emergency channel is **25**.

**3** To start the page, press the **Page** soft key.

Just before the page starts, you'll hear an alert tone, and then the page starts (as shown next).

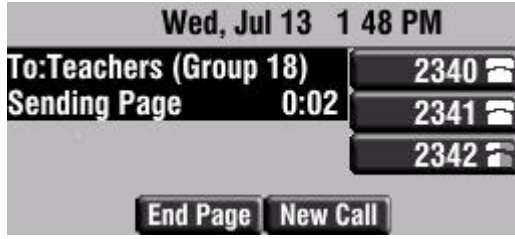

- **4** Start talking.
- **5** To end the page, press the **End Page** soft key.

#### **Receiving Pages**

To receive a page sent to a particular paging group, you need to be subscribed to that group. To subscribe to a paging group, see Updating Paging Group Subscriptions on page 69.

How you receive a page depends on the priority of the page, whether you're in an active call, or if you're allowed to receive a page during an active call.

You'll receive pages on the paging groups you're subscribed to as well as Group 24 (Priority pages) and Group 25 (Emergency pages). If you enabled **Do Not Disturb**, you'll only receive Emergency pages. Non-emergency pages won't display or play on your phone.

#### **Receiving Pages When You're Not in an Active Call**

If you receive a page and you're not in an active call, the page displays in the center of your screen and immediately plays, regardless of the paging priority.

While a page plays, you can:

- **•** Hold the page.
- **•** End the page. This ends the page at your phone only.
- **•** Place a new call.

#### **Receiving Pages During Active Calls**

How you handle a page when you're in an active call depends on the page priority and if you're allowed to receive a page when you're in an active call.

If the page isn't a Priority or Emergency page:

- **•** If your phone is allowed to receive pages during active calls, the page displays in the inactive call group as an active page and immediately plays. You'll hear both the original call and the page. To hear only the page, hold or end the call.
- **•** If your phone isn't allowed to receive pages during active calls, the page displays in the inactive call group as a held page.

To listen to the page, select the page appearance and press **Accept** soft key. The active call will be held.

If it's a Priority or Emergency page, the page displays in the inactive call group as an active page and immediately plays. You'll hear both the original call and the page. To hear just the page, hold or end the call.

#### **Adjusting the Volume of Pages**

You can adjust the volume of pages while they play. During a page, press either **Volume Up** or **Volume Down** to raise or lower the page volume.

If you adjust the volume of a non-emergency page, your phone will use the adjusted volume for subsequent non-emergency pages. However, if you adjust the volume of an Emergency page, your phone won't use the adjusted volume for subsequent Emergency pages. All Emergency pages play at the same volume, until you adjust it.

#### **Changing Where Pages are Played**

While you send a page, you can pick up the handset or press **Speakerphone** or the **Headset** key and continue speaking. You can also press the **Microphone Mute** key to mute your audio so that the people receiving your page won't hear anything. This behavior is similar to a phone call.

An incoming page plays from the speakerphone by default. If you lift the handset or press the **Headset** key, you'll hear a dial tone.

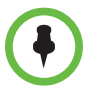

Your system administrator can change your phone's configuration so that you can change where the page plays: the speakerphone, headset, or handset.

#### **Updating the Default Paging Group**

If you don't select a group to send your pages to, your page will automatically go to the default paging group, Group 1. If you want, you can change the default paging group.

#### **To update the default Paging Group:**

- 1 Press **Menu**, then select **Settings** > **Basic** > **Preferences** > **Paging/PTT Configuration** > **Group Paging**.
- **2** From the Group Paging Configuration screen, press the **Edit** soft key.

The default paging group is 1.

**3** Enter the number of the new default paging group, then press the **Ok** soft key.

#### **Updating Paging Group Subscriptions**

By default, you're subscribed to Paging Groups 1, 24, and 25. This means that you can send pages to and receive pages sent to these groups. You can change which groups you are subscribed to. However, you can't disable your subscriptions to Paging Groups 24 and 25.

#### **To update your Paging Group subscriptions:**

- 1 Press **Menu** , then select **Settings** > **Basic > Preferences** > **Paging/PTT Configuration** > **Group Paging**.
- **2** From the Group Paging Configuration screen, use the down arrow key to locate **Groups Subscriptions**, then press the **Select** soft key.

**3** From the Group Subscription screen, use the down arrow key to select a group to subscribe to, then press the **Edit** soft key.

For example, you may want to enable subscriptions to Paging Group 6, so you'll be able to send pages to, and receive pages sent to, this group.

**4** Use the left or right arrow keys to select **Yes**, then press the **Ok** soft key.

By default, you're subscribed to Channels 1, 24, and 25.

#### **Allowing Pages to Play During Active Calls**

The Accept While Busy option allows pages to come in as active calls (if enabled) or held calls (if disabled).

If enabled, a page will interrupt telephone calls and you'll be able to hear the audio of both the telephone call and the page. The party on the other end of the telephone call cannot hear the page unless that party has also enabled Accept While Busy.

If disabled, pages are placed on hold during an active call. To hear the page, select the page, and then resume it.

#### **To allow or disallow pages to play during an active call:**

- 1 Press **Menu**, then select **Settings** > Basic > Preferences > **Paging/PTT Configuration > Group Paging**.
- **2** From the Group Paging Configuration screen, use the down arrow key to locate **Accept While Busy**, then press the **Edit** soft key.
- **3** From the Accept While Busy screen, use the left or right arrow key to select **Enabled** or **Disabled**, then press the **Ok** soft key.

The default setting is **Disabled**. When enabled, your phone will accept and play pages while you're in an active call. When disabled, your phone won't play pages while you're in a call, but will hold them instead.

### **Accessing Features with Your Login Credentials**

If your phone is set up to integrate with Microsoft Lync, your system administrator has assigned you login credentials-a domain, user name, and password-that your phone requires to access the feature.

If there is a problem with your login credentials, you won't be able to access the feature on your phone. When your phone has incorrect login credentials, the message 'Login Credentials failed.' displays on the screen. You must re-submit your login credentials.

#### **To re-submit or enter your login credentials:**

**1** Press **Menu**, then select **Settings** > Basic > Login Credentials.

The Login Credentials Domain screen displays.

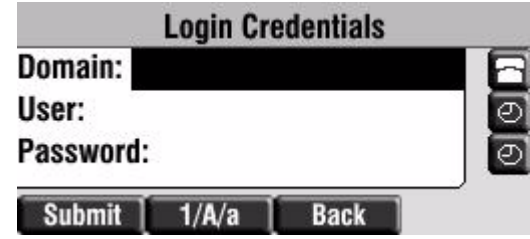

**2** Enter the domain, user name, and password, then press the **Submit** soft key.

### <span id="page-80-0"></span>**Updating Your Phone's Configuration**

Your phone can often accept a new configuration without requiring a restart.

#### **To update the phone's configuration:**

- 1 Press **Menu**
- **2** Select **Settings > Basic > Update Configuration**.

The 'Are you sure?' messages displays on the screen.

**3** If you still want to update the configuration, press the **Yes** soft key.

The configuration is updated. Your phone may restart, depending on the configuration parameters that have changed.

**4** If the phone doesn't restart, press **Menu** to return to the home screen.

### **Restarting Your Phone**

In rare cases, your system administrator may ask you to restart your phone to assist in troubleshooting. It is sometimes possible to restore normal operation to a malfunctioning phone without restarting it. Your system administrator may want to perform diagnostics on the phone before restarting it, contact them before restarting the phone and losing current status information.

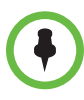

Contact your system administrator before attempting to restart your phone. You may be able to restore normal operation without restarting the phone. In addition, your administrator may want to troubleshoot your phone before you restart it. If you want to update your phone's configuration, don't restart the phone. See [Updating Your Phone's Configuration](#page-80-0) on page [71.](#page-80-0)

The call lists are automatically cleared when you restart the phone.

#### **To restart the phone:**

- 1 Press **Menu**
- **2** Select **Settings > Basic > Restart Phone**.

The 'Are you sure?' messages displays on the screen.

**3** If you still want to restart your phone, press the **Yes** soft key.

The restart process begins. The process ends when the idle screen appears.

# Customizing Your Phone

This chapter shows you how to customizing your Polycom® SoundPoint® IP 450 phone display by adjusting certain settings, such as time and date display, backlight intensity, and language.

The topics include:

- **•** [Changing the Time and Date Display](#page-82-0)
- **•** [Changing the Backlight](#page-83-0)
- **•** [Changing the Ring Type](#page-86-0)
- **•** [Changing the Audible Ringer](#page-87-0)
- **•** [Changing the Language](#page-87-1)
- **•** [Changing the Background Picture](#page-88-0)
- **•** [Changing the Soft Key Label Color](#page-89-0)
- **•** [Muting the Microphone](#page-90-0)
- **•** [Adjusting the Volume](#page-90-1)

## <span id="page-82-0"></span>**Changing the Time and Date Display**

The time and date appears on the screen of the SoundPoint IP 450 phone. If the phone cannot obtain a time and date from the call server, the display will flash. Contact your system administrator if either the time or date is incorrect.

You can select from various formats for the time and date display. Select and set options that are right for you. You can also disable the time and date display, so the time and date do not display on the phone screen.

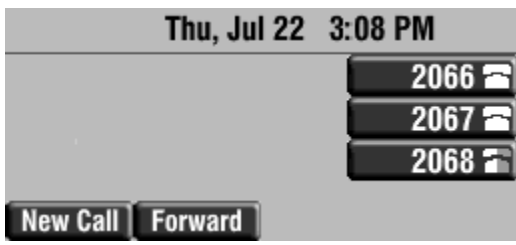

**To configure the time and date formats:**

- 1 Press **Menu**
- **2** Select **Settings > Basic > Preferences > Time & Date**.
- **3** Select from **Clock Date, Clock Time, Clock Order,** or **Enable/Disable**.
- **4** Scroll through the options under each of these selections.
- **5** Press the **Select** soft key to confirm your choice.

The following figure shows the Clock Time menu.

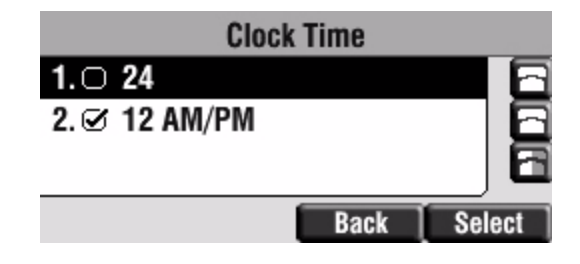

## <span id="page-83-0"></span>**Changing the Backlight**

You can adjust your phone's backlight by doing the following:

- **•** Changing the brightness of the backlight.
- **•** Changing the backlight timeout.

### <span id="page-83-1"></span>**Changing the Backlight Brightness**

Backlight intensity has three components:

- **•** Backlight On Intensity—the brightness of the screen when you press a key, have an incoming call, end or hold a call, or a call is resumed by the another party. You can set a high, medium, or low level.
- **•** Backlight Idle Intensity—the brightness of the screen after the phone has been idle for a certain number of seconds (as defined by the backlight timeout). You can set a high, medium, or low level.
- **•** Maximum Intensity—the entire backlight intensity scale. For example, if you decrease the Maximum Intensity, the Low, Medium, and High values for the Backlight On Intensity and the Backlight Idle Intensity will decrease proportionally.

If you do not press any keys on the phone, after 20 seconds of the backlight turning on (the default backlight timeout), the backlight changes to the Backlight Idle Intensity. If one of the following phone events is taking place, the backlight changes to medium:

- **•** A call is in progress
- **•** A call is on hold
- **•** There is an incoming call (ringing)
- **•** There is an outgoing call (ringing back)
- **•** Any menu shows on the display

#### **To modify the backlight intensity:**

- **1** Press  $\vert$  Menu
- **2** Select **Settings > Basic > Backlight Intensity***.*

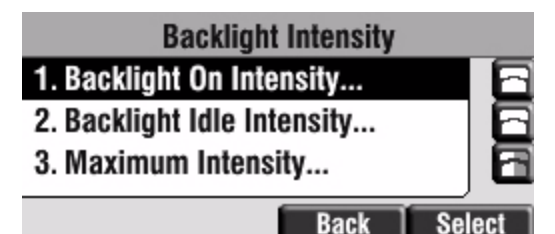

**3** Select **Backlight On Intensity**.

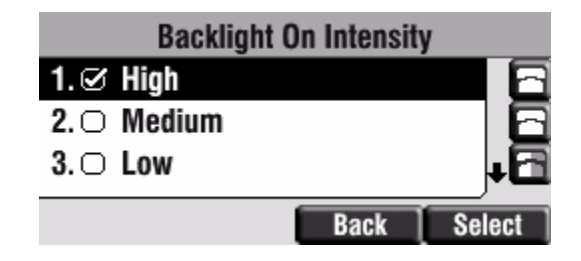

**4** Scroll to select high, medium, low, or off, and then press the **Select** soft key.

The default level is **High**.

- **5** Press the **Save** soft key to accept your changes.
- **6** Select **Backlight Idle Intensity**.

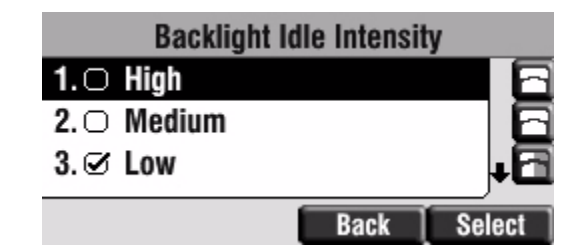

**7** Scroll to select high, medium, low, or off, and then press the **Select** soft key.

The default level is **Low.**

- **8** Press the **Save** soft key to accept your changes.
- **9** Select **Maximum Intensity**.

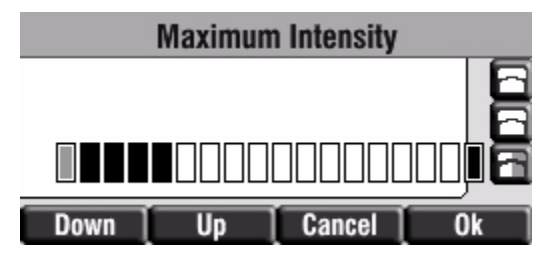

- **10** Press the **Up** or **Down** soft keys to increase or decrease the maximum backlight intensity. The other backlight intensities are shown relative to this value.
- **11** Press the **Ok** soft key.

### **Changing the Backlight Timeout**

You can change the length of time your phone is idle before the backlight changes to the Backlight Idle Intensity.

#### **To change the backlight timeout:**

1 Press **Menu** 

**2** Select **Settings > Basic > Backlight Timeout**.

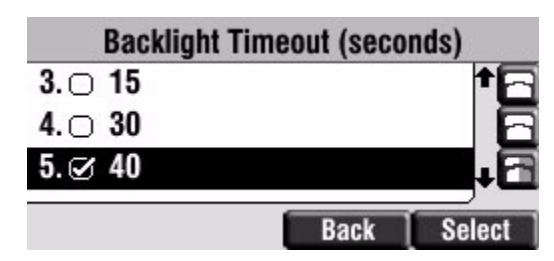

**3** From the Backlight Timeout screen, scroll to the timeout you want, then press the **Select** soft key.

The default timeout is 40 seconds.

# <span id="page-86-0"></span>**Changing the Ring Type**

You can select different ring types to distinguish different lines or phones from each other.

#### **To change the incoming ring type:**

- 1 Press **Menu**
- **2** Select **Settings > Basic > Ring Type**.
- **3** If multiple lines are configured on your phone, first select the line to change from the list using the arrow keys.
- **4** Scroll to select the desired ring type.

To hear the selected ring type, press the **Play** soft key.

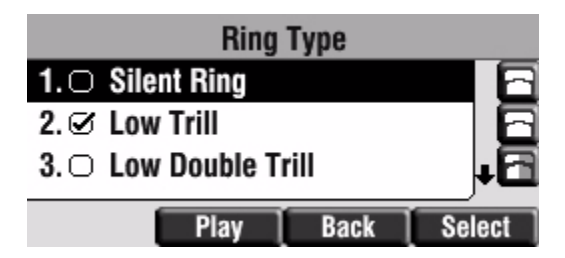

**5** Press the **Select** soft key to change to the selected ring type.

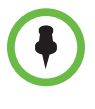

If you configure your SoundPoint IP 450 phone with a silent ring, press the flashing Line key or the **Answer** soft key to answer the call. If your handset is off hook, the call is routed to the handset. If your handset is on hook, the call is routed to the speaker.

# <span id="page-87-0"></span>**Changing the Audible Ringer**

The SoundPoint IP 450 phone can play the audible ringer of an incoming call through any of its alerting destinations: the speaker, the handset, the headset (if enabled), or the active destination.

If the **Active** destination is selected, the audible ringer is played through:

- **•** The speaker, by default.
- **•** The handset, if it is off-hook and the phone is idle.
- **•** The headset, if it is connected and Headset Memory Mode is enabled (refer to [Changing the Ring Type](#page-86-0) on page [77\)](#page-86-0).

#### **To change the audible ringer:**

- 1 Press **Menu**
- **2** Select **Settings > Basic > Preferences > Audible Ringer**.
- **3** Scroll to select the desired ring destination.

Choose Speaker, Handset, Headset, or Active as the alerting destination for the audible ringer.

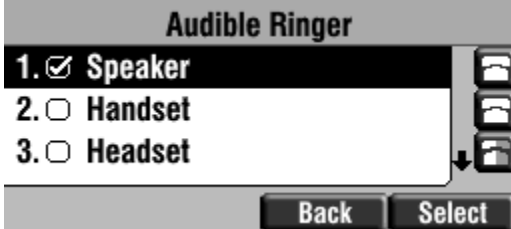

**4** Press the **Select** soft key to change to the selected audible ringer.

# <span id="page-87-1"></span>**Changing the Language**

The SoundPoint IP 450 phone supports many languages.

#### **To change the language:**

- 1 Press **Menu**
- **2** Select **Settings > Basic > Preferences > Language**.

**3** Scroll to highlight the language you want.

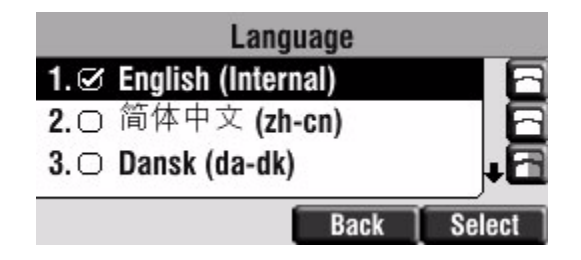

**4** Press the **Select** soft key.

Text that appears on the screen will change to the language of your choice.

## <span id="page-88-0"></span>**Changing the Background Picture**

You can change the picture or design that appears on the screen. A default background displays when the phone starts up (shown below). For more information on selections, contact your system administrator.

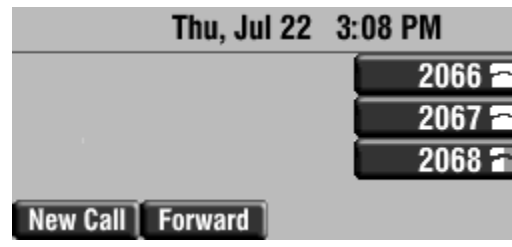

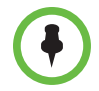

Updating the background picture is an optional feature and may not be supported on your particular system.

**To change the graphic background:**

- $1$  Press  $\lfloor$  Menu
- **2** Select **Settings > Basic > Preferences > Backgrounds**.

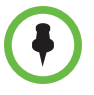

Under certain circumstances, you may need make an additional menu selection, **Select Background**, to actually select the background.

If your system administrator has configured the phone's idle browser and you want to view the background and not the idle browser, you can turn off the idle browser by doing the following:

- **•** Select **Background > Prioritize Background**.
- **•** Select **Enable** and press the **Select** soft key.

**3** Scroll to highlight the background you want.

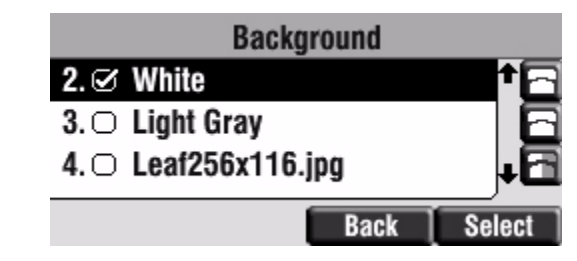

**4** Press the **Select** soft key.

One of the background selections is shown below.

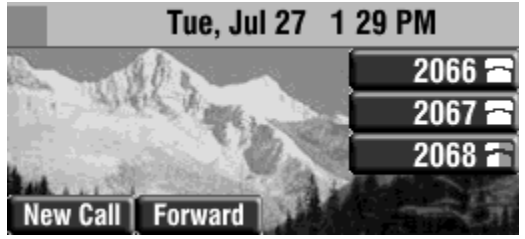

# <span id="page-89-0"></span>**Changing the Soft Key Label Color**

You can change the soft key label color that appears on the graphic display. A default soft key label color displays when the phone starts up (shown below). For more information on selections, contact your system administrator.

**To change the soft key label color:**

- 1 Press **Menu**
- **2** Select **Settings > Basic > Preferences > Label Color**.

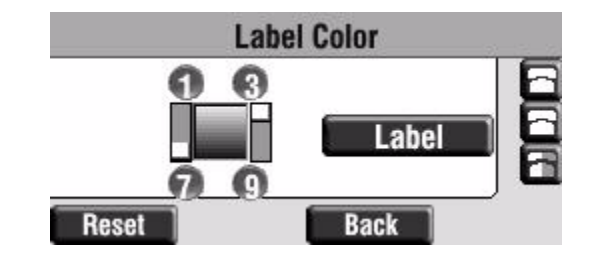

Using the dialpad keys 1, 3, 7, and 9 change the soft key color to your desired color. The **Label** soft key on the right reflects your changes.

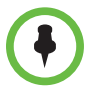

When the color of the label reaches a certain level of whiteness, "Cannot save this color. Text might be unreadable." appears and you are unable to save your changes. This warning appears only the first time the color reaches that level.

**1** Press the **Reset** soft key if you want to reset the color to the default color.

Press the **Undo** soft key if you want to undo your last change.

Press the **Save** soft key if you want to accept your changes.

### <span id="page-90-0"></span>**Muting the Microphone**

During a call, press  $($   $\mathscr{L}$ ). The Message Waiting Indicator turns red and a microphone on the screen indicates that the other party (or parties) cannot hear you.

Microphone Mute applies to all modes: Handset, Headset, and Hands-free Speakerphone. You can still hear all other parties while mute is enabled.

To turn off Microphone Mute, press  $\left(\blacktriangleright\right)$  again.

## <span id="page-90-1"></span>**Adjusting the Volume**

Press  $\left(\begin{array}{c} \diagup \downarrow \end{array}\right)$  to adjust receiver volume during a call. Pressing these keys in the idle state adjusts the ringer volume.

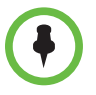

To conform to regulatory requirements, handset and headset volume will return to a preset level after each call, unless your system administrator changes this. Hands-free Speakerphone volume settings will be maintained across calls.

# Troubleshooting Your Phone

This chapter contains general troubleshooting information to help you solve any problems you might encounter when you use your Polycom ® SoundPoint® IP 450 phone. The tables in this chapter list possible trouble symptoms, the likely causes of these problems, and the recommended corrective actions to take.

- **•** [Power and Startup](#page-93-0)
- **•** [Controls](#page-94-0)
- **•** [Access to Screens and Systems](#page-95-0)
- **•** [Calling](#page-96-0)
- **•** [Displays](#page-98-0)
- **•** [Audio](#page-99-0)
- **•** [Productivity Suite](#page-99-1)

To obtain more detailed troubleshooting information, you can access certain menus on your phone that test your phone hardware. For more information, see [Testing Phone Hardware](#page-99-2) on page [90](#page-99-2).

If you require additional assistance, contact your system administrator.

# <span id="page-93-0"></span>**Power and Startup**

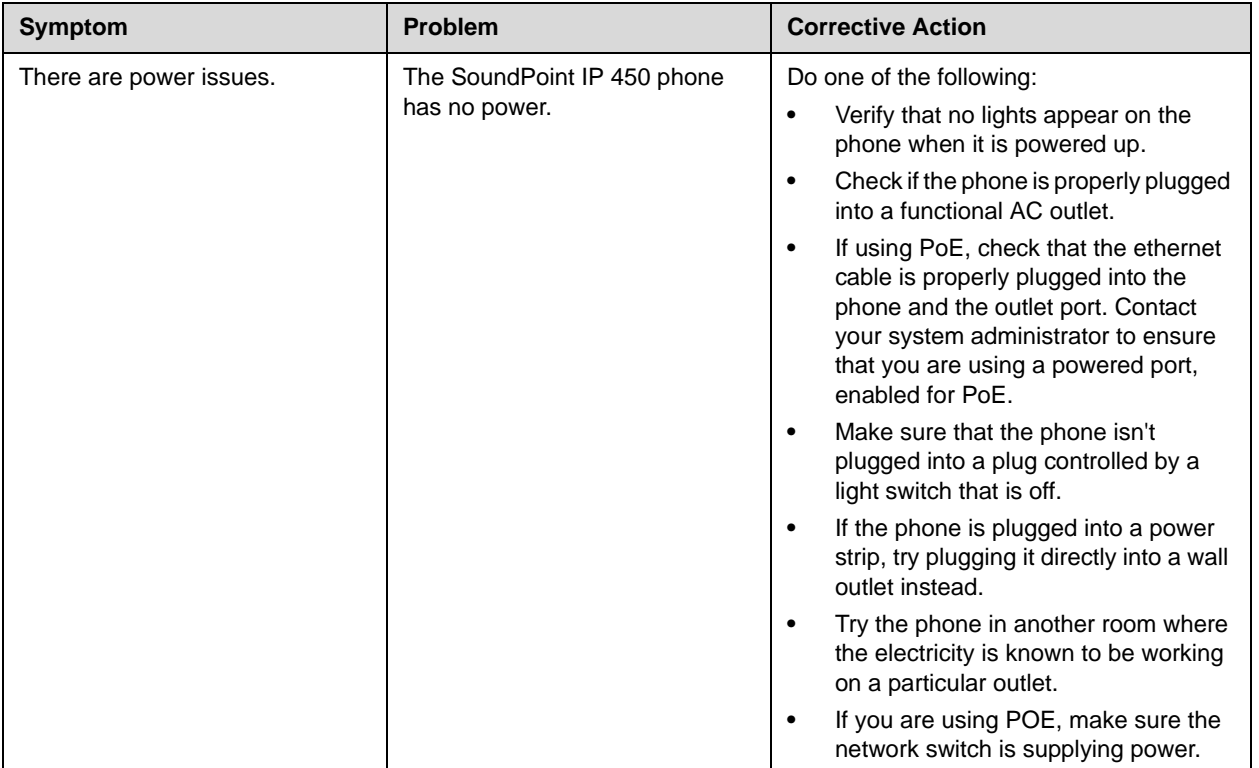

# <span id="page-94-0"></span>**Controls**

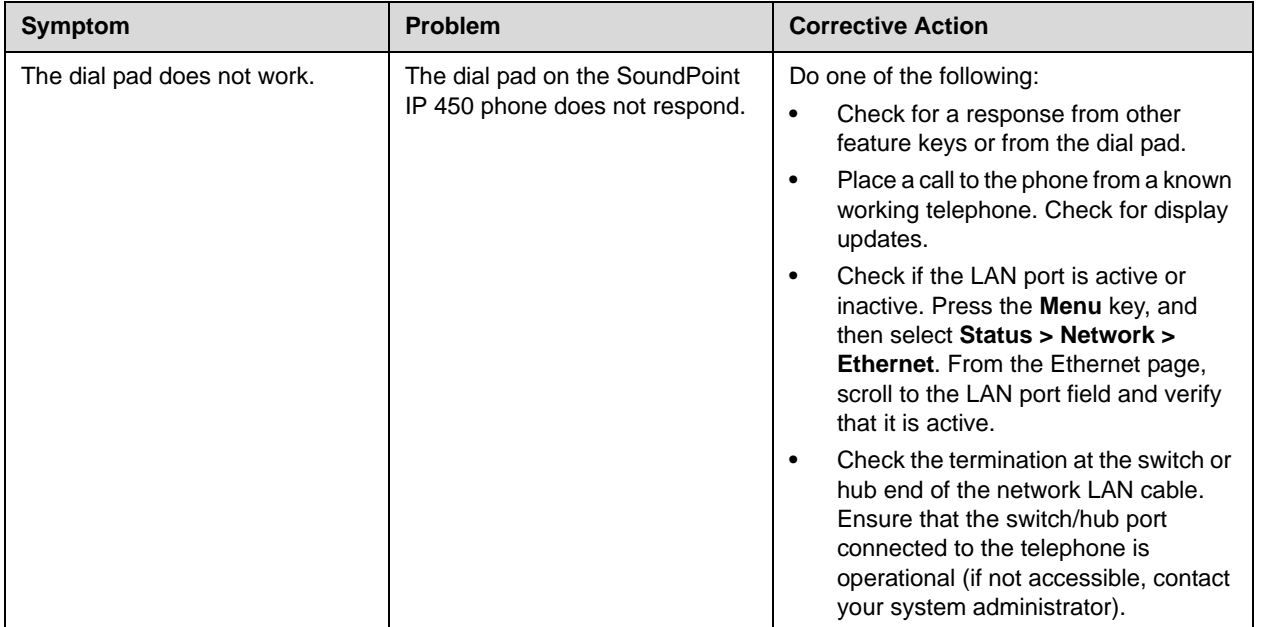

# <span id="page-95-0"></span>**Access to Screens and Systems**

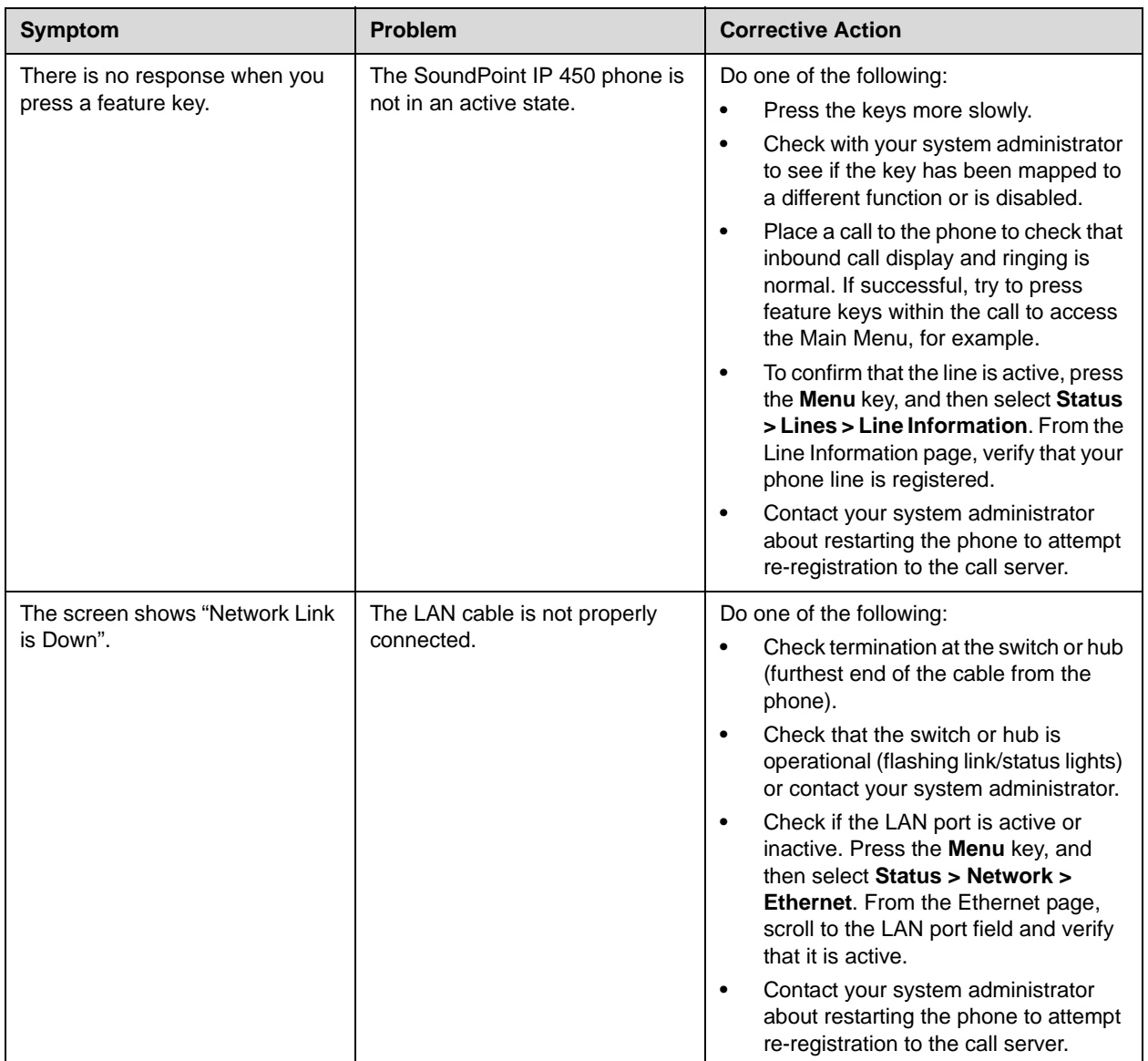

# <span id="page-96-0"></span>**Calling**

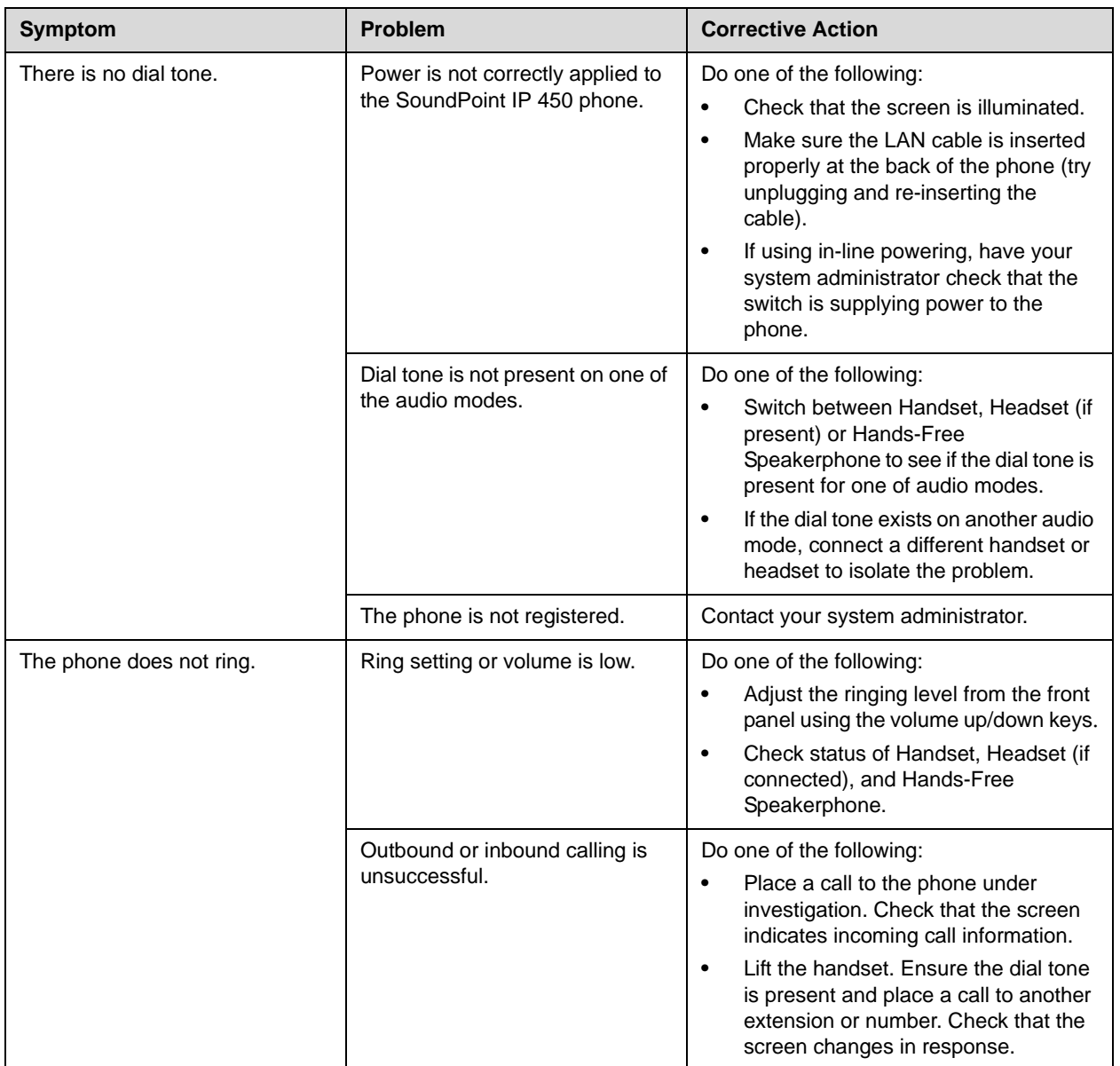

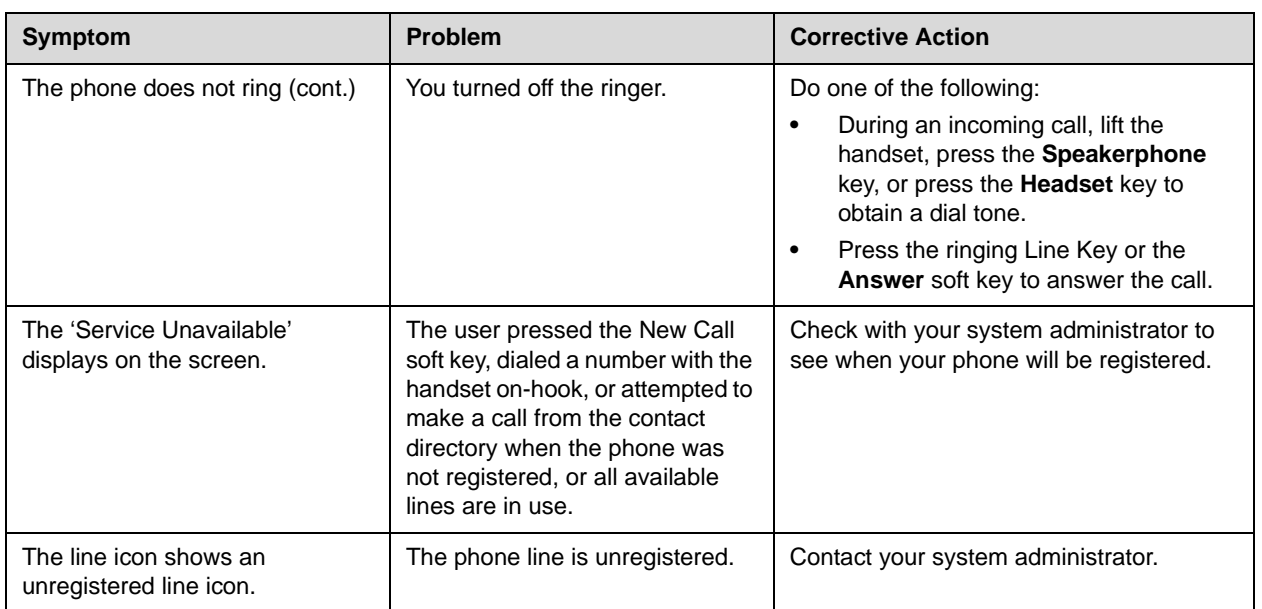

# <span id="page-98-0"></span>**Displays**

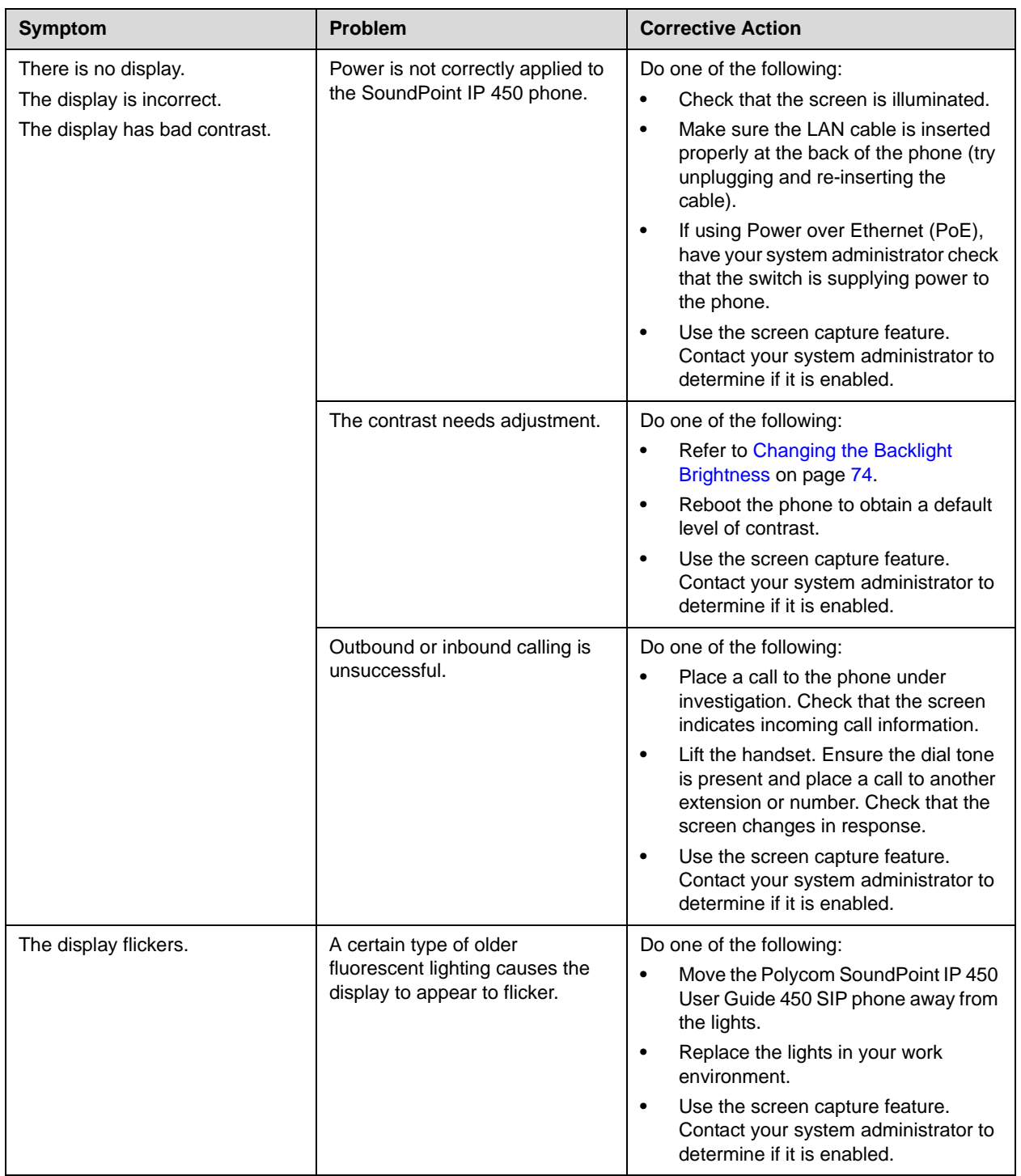

# <span id="page-99-0"></span>**Audio**

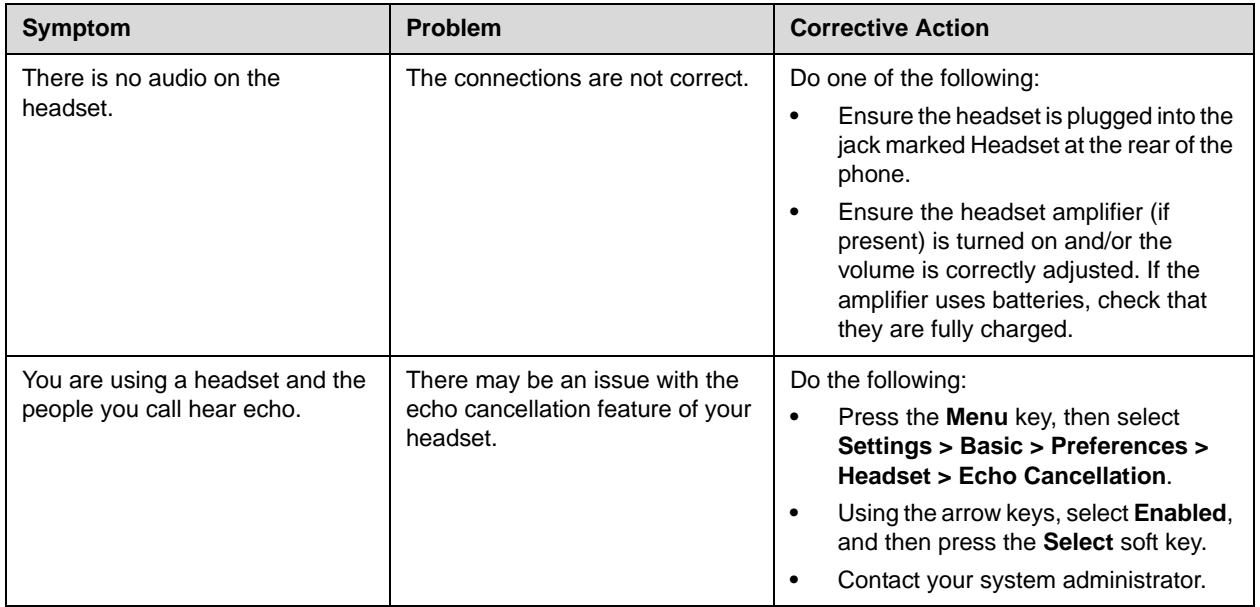

# <span id="page-99-1"></span>**Productivity Suite**

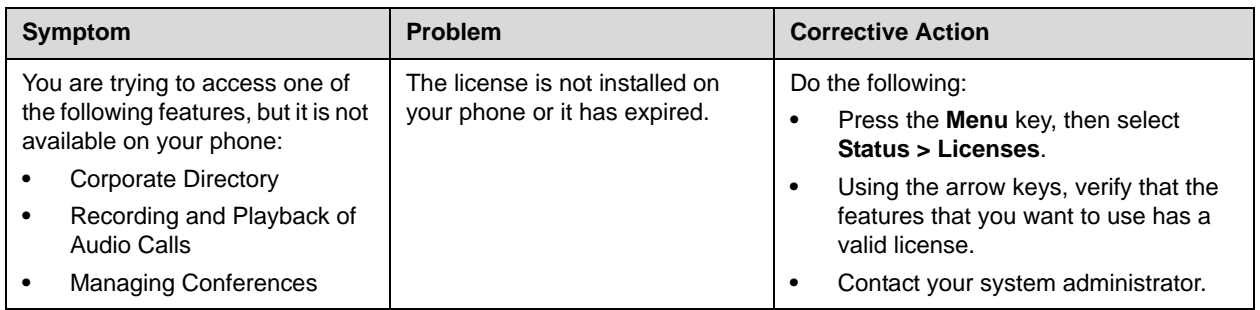

# <span id="page-99-2"></span>**Testing Phone Hardware**

Your system administrator may ask you to access a diagnostics menu on your phone to test your phone hardware. From the diagnostics menu, you can test your phone's microphones, speaker, handset, third-party headset (if present), keypad mappings, and LCD display. See your system administrator for instructions on how to perform these tests.

**To test your phone hardware:**

>> Press **Menu**, and then select **Status** > **Diagnostics** > Test **Hardware** > **Audio Diagnostics**, **Keypad Diagnostics**, or **Display Diagnostics**.

# Polycom UC Software Menu System

#### **Features**

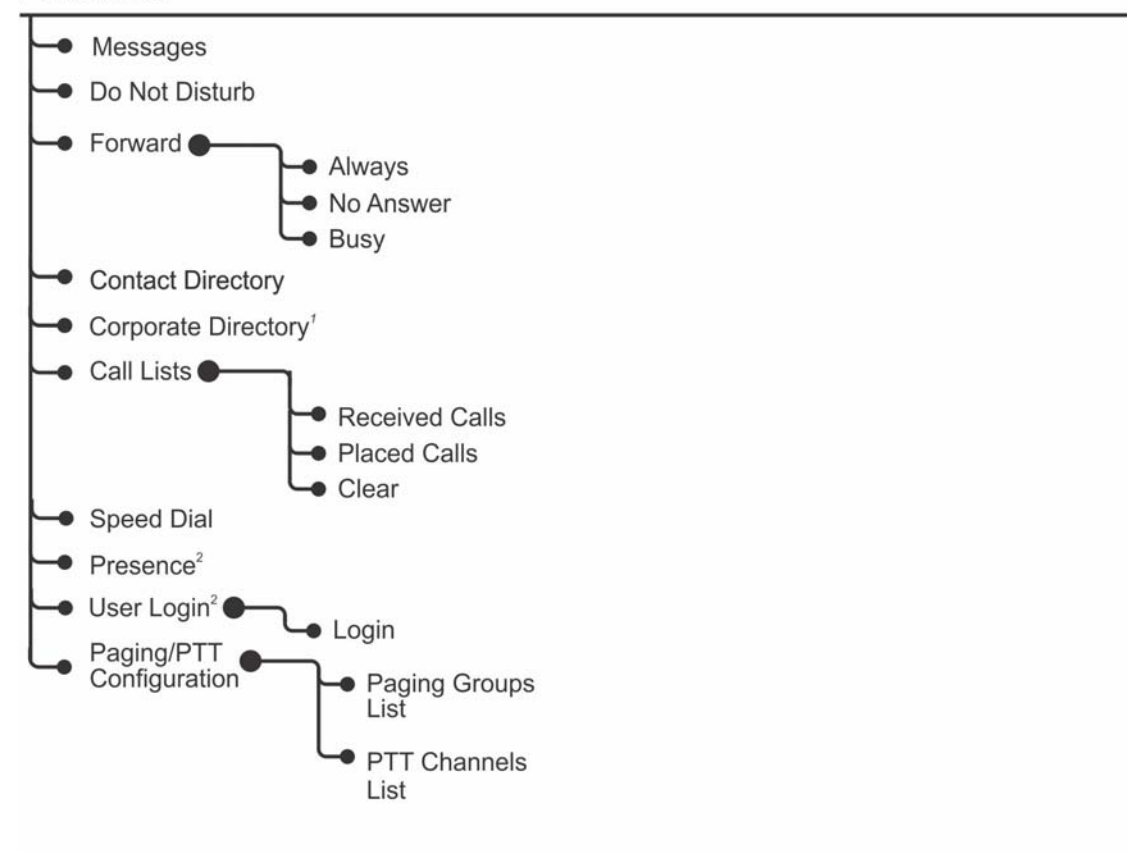

<sup>1</sup> If enabled and licenses available.

 $2$  If enabled.

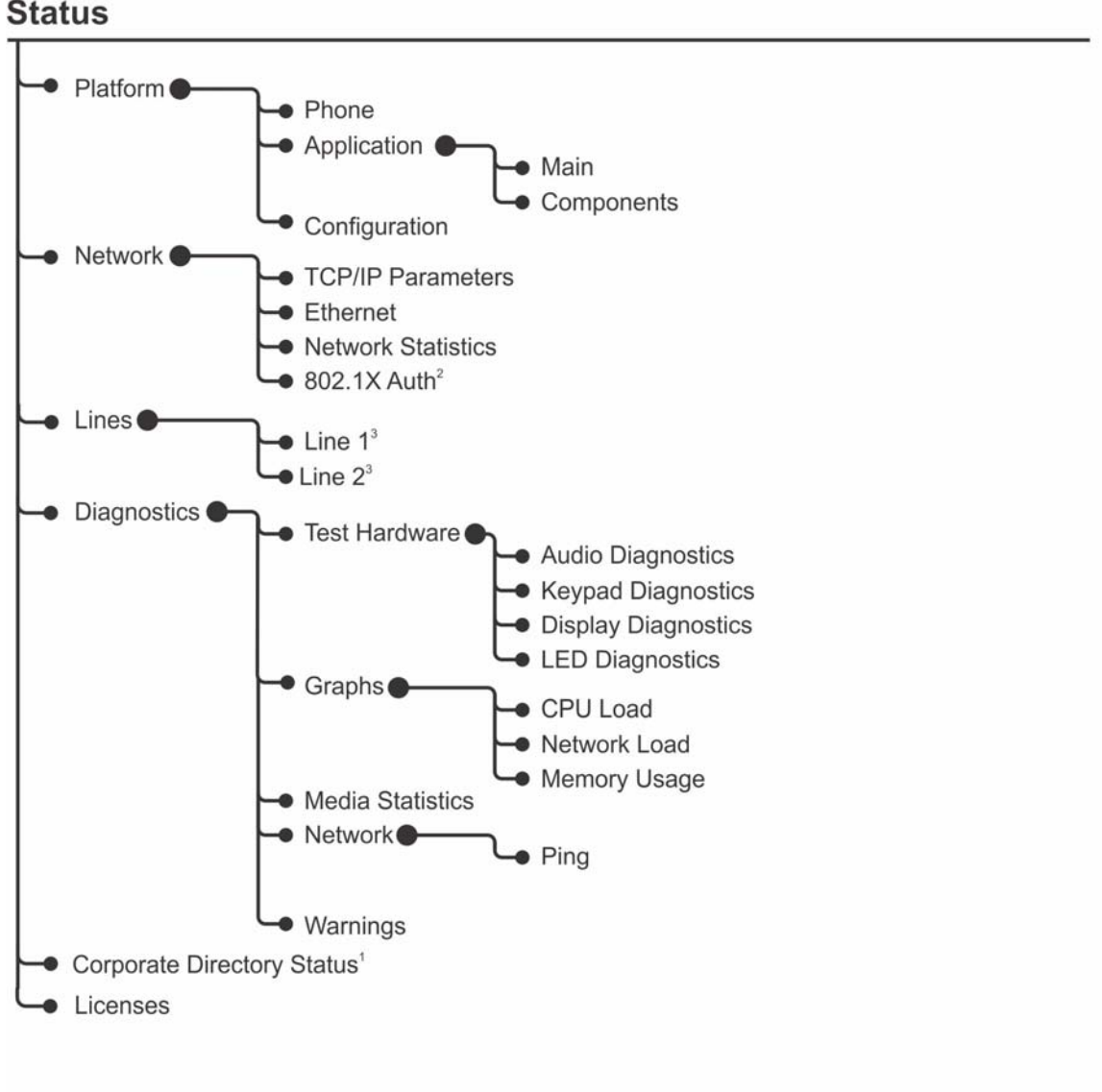

**Status** 

- $2$  If enabled.
- <sup>3</sup> If applicable.

<sup>&</sup>lt;sup>1</sup> If enabled and licenses available.

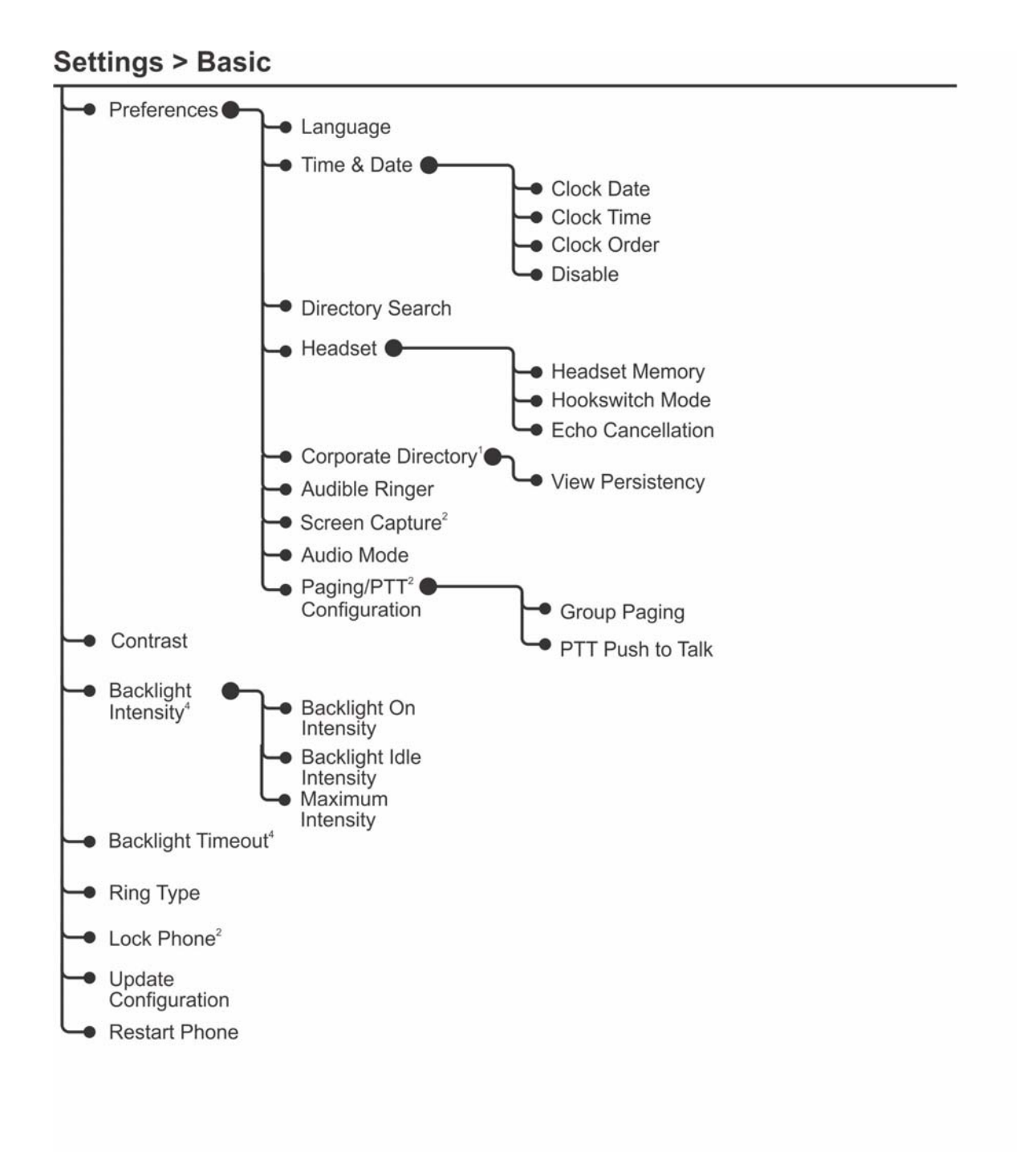

- <sup>1</sup> If enabled and license available.
- $2$  If enabled.
- <sup>4</sup> Platform dependent.

## Messages<sup>5</sup>

Applications<sup>5</sup>

<sup>5</sup> Organization dependent.

# Safety Notices

#### **Service Agreements**

Please contact your Polycom Authorized Reseller for information about service agreements applicable to your product.

#### **Governing Law**

This Limited Warranty and Limitation of Liability shall be governed by the laws of the State of California, U.S.A., and by the laws of the United States, excluding their conflicts of laws principles. The United Nations Convention on Contracts for the International Sale of Goods is hereby excluded in its entirety from application to this Limited Warranty and Limitation of Liability.

All rights reserved under International and Pan-American Copyright Conventions. No part of the contents of this manual may be copied, reproduced, or transmitted in any form or by any means, or translated into another language or format, in whole or part, without written consent from Polycom, Inc. Do not remove (or allow anybody else to remove) any product identification, copyright or other notices.

#### **Limitations of Liability**

LIMITATION OF LIABILITY. TO THE FULL EXTENT ALLOWED BY LAW, POLYCOM EXCLUDES FOR ITSELF AND ITS SUPPLIERS ANY LIABILITY, WHETHER BASED IN CONTRACT OR TORT (INCLUDING NEGLIGENCE), FOR INCIDENTAL, CONSEQUENTIAL, INDIRECT, SPECIAL, OR PUNITIVE DAMAGES OF ANY KIND, OR FOR LOSS OF REVENUE OR PROFITS, LOSS OF BUSINESS, LOSS OF INFORMATION OR DATA, OR OTHER FINANCIAL LOSS ARISING OUT OF OR IN CONNECTION WITH THE SALE, INSTALLATION, MAINTENANCE, USE, PERFORMANCE, FAILURE, OR INTERRUPTION OF ITS PRODUCTS, EVEN IF POLYCOM OR ITS AUTHORIZED RESELLER HAS BEEN ADVISED OF THE POSSIBILITY OF SUCH DAMAGES, AND LIMITS ITS LIABILITY TO REPAIR, REPLACEMENT, OR REFUND OF THE PURCHASE PRICE PAID, AT POLYCOM'S OPTION. THIS DISCLAIMER OF LIABILITY FOR DAMAGES WILL NOT BE AFFECTED IF ANY REMEDY PROVIDED HEREIN SHALL FAIL OF ITS ESSENTIAL PURPOSE.

#### **Polycom Limited Warranty and Limitation Liability**

LIMITED WARRANTY. Polycom warrants to the end user ("Customer") that this product is expected to be free from defects in workmanship and materials, under normal use and service, for one year from the date of purchase from Polycom or its authorized reseller.

Polycom's sole obligation under this express warranty is at Polycom's option and expense, to repair the defective product or part, deliver to Customer an equivalent product or part to replace the defective item, or if neither of the two foregoing options are reasonably available, Polycom may, on its sole discretion, refund to Customer the purchase price paid for the defective product. All products that are replaced will become the property of Polycom. Replacement products or parts may be new or reconditioned.

Polycom is expected to warrant any replaced or repaired product or part for ninety (90) days from shipment, or the remainder of the initial warranty period, whichever is longer. Products returned to Polycom must be sent prepaid and packaged appropriately for safe shipment, and it is recommended that they be insured or sent by a method that provides for tracking of the package. Responsibility for loss or damage does not transfer to Polycom until the returned item is received by Polycom. The repaired or replaced item will be shipped to Customer, at Polycom's expense, not later than thirty (30) days after Polycom receives the defective product, and Polycom will retain risk of loss or damage until the item is delivered to Customer.

The product software comes with 90-day software warranty, providing for software updates (minor releases/bug fixes). To continue to receive support, purchasing a maintenance contract is the most economical solution.

#### **Exclusions**

Polycom will not be liable under this limited warranty if its testing and examination disclose that the alleged defect or malfunction in the product does not exist or results from:

- Failure to follow Polycom's installation, operation, or maintenance instructions.
- Unauthorized product modification or alteration.
- Unauthorized use of common carrier communication services accessed through the product.
- Abuse, misuse, negligent acts or omissions of Customer and persons under Customer's control; or
- Acts of third parties, acts of God, accident, fire, lightening, power surges or outages, or other hazards.

#### **Warranty Exclusive**

IF A POLYCOM PRODUCT DOES NOT OPERATE AS WARRANTED ABOVE, CUSTOMER'S SOLE REMEDY FOR BREACH OF THAT WARRANTY SHALL BE REPAIR, REPLACEMENT, OR REFUND OF THE PURCHASE PRICE PAID, AT POLYCOM'S OPTION. TO THE FULL EXTENT ALLOWED BY LAW, THE FOREGOING WARRANTIES AND REMEDIES ARE EXCLUSIVE AND ARE IN LIEU OF ALL OTHER WARRANTIES, TERMS, OR CONDITIONS, EXPRESS OR IMPLIED, EITHER IN FACT OR BY OPERATION OF LAW, STATUTORY OR OTHERWISE, INCLUDING WARRANTIES, TERMS, OR CONDITIONS OF MERCHANTABILITY, FITNESS FOR A PARTICULAR PURPOSE, SATISFACTORY QUALITY, CORRESPONDENCE WITH DESCRIPTION, AND NON-INFRINGEMENT, ALL OF WHICH ARE EXPRESSLY DISCLAIMED. POLYCOM NEITHER ASSUMES NOR AUTHORIZES ANY OTHER PERSON TO ASSUME FOR IT ANY OTHER LIABILITY IN CONNECTION WITH THE SALE, INSTALLATION, MAINTENANCE OR USE OF ITS PRODUCTS.
#### **Safety and Compliance**

### **Part 15 FCC Rules**

This device is compliant with Part 15 of the FCC Rules. Operation is subject to the following two conditions:

1. This device may not cause harmful interference, and

2. This device must accept any interferences received, including interference that may cause undesired operation.

#### **Class B Digital Device or Peripheral**

Note: This equipment is tested and complies with the limits for a Class B digital device, pursuant to Part 15 of the FCC Rules. These limits are designed to provide reasonable protection against harmful interference in a residential installation. This equipment generates, uses, and can radiate radio frequency energy and, if not installed and used in accordance with the instructions, may cause harmful interference to radio communications. However, there is no guarantee that interference will not occur in a particular installation. If this equipment does cause harmful interference to radio or television reception, which can be determined by turning the equipment off and on, the user is encouraged to try to correct the interference by one or more of the following measures:

1. Reorient or relocate the receiving antenna.

2. Increase the separation between the equipment and receiver.

3. Connect the equipment into an outlet on a circuit different from that to which the receiver is connected.

4. Consult the dealer or an experience radio/TV technician for help.

#### **Modifications**

In accordance with Part 15 of the FCC Rules, the user is cautioned that any changes or modifications not expressly approved by Polycom, Inc. could void the user's authority to operate the equipment. This equipment may not be used on a coin service or party line.

#### **Installation Instructions**

Installation must be performed in accordance with all relevant national wiring rules.

L'Installation doit être exécutée conformément à tous les règlements nationaux applicable au filage électrique.

When using PoE (Power over Ethernet), the equipment is to be connected only to PoE networks without connections to the outside plant.

#### **Plugs Acts as Disconnect Device**

The socket outlet to which this apparatus is connected must be installed near the equipment and must always be readily accessible.

La prise électrique à laquelle l'appareil est branché doit être installée près de l'équipement et doit toujours être facilement accessible.

### **Industry Canada (IC)**

This Class [B] digital apparatus complies with Canadian ICES-003.

Cet appareil numérique de la classe [B] est conforme à la norme NMB-003 du Canada.

### **Safety and Compliance (continued)**

### **CE and VCCI Mark**

This SoundPoint IP 450 SIP is marked with the CE mark. This mark indicates compliance with EC Directives 2006/95/EC and 2004/108/EC. A full copy of the Declaration of Conformity can be obtained from Polycom Ltd., 270 Bath Road, Slough, Berkshire, SL1 4DX, UK.

この装置は、情報処理装置等電波障害自主規制協議会 (VCCI)の基準 に基づくクラスB情報技術装置です。この装置は、家庭環境で使用すること を目的としていますが、この装置がラジオやテレビジョン受信機に近接して 使用されると、受信障害を引き起こすことがあります。 取扱説明書に従って正しい取り扱いをして下さい。

#### **WARNING Electrical Safety**

This product is rated 24Vdc, 0.5A. When used with the optional external power supply, the power supply shall be a Listed power supply with a LPS output, rated 24V, min. 500mA.

### **Russian Compliance - SoundPoint IP 450**

Ministry of Information Technologies & Communication of the Russian Federation – Declaration of Conformity. DoC # Д‐СПД‐2615, Expiry 27 October 2013.

#### **Safety and Compliance (continued)**

### **Polycom SoundPoint IP450 VoIP Telephone PTC 220/08/077**

### **Special Conditions for the User Manual**

#### **PTC General Warning**

**1.** The grant of a Telepermit for any item of terminal equipment indicates only that Telecom has accepted that the item complies with minimum conditions for connection to its network. It indicates no endorsement of the product by Telecom, nor does it provide any sort of warranty. Above all, it provides no assurance that any item will work correctly in all respects with another item of Telepermitted equipment of a different make or model, nor does it imply that any product is compatible with all of Telecom's network services.

#### **The Use of IP Networks through the PSTN**

**2.** Internet Protocol (IP) by its nature introduces delay into speech signals as each data packet is formulated and addressed. Telecom Access Standards recommends that suppliers, designers and installers using this technology for calls to or from the PSTN refer to ITU E Model requirements in the design of their networks. The overall aim is to minimise delay, distortion and other transmission impairments, particularly for those calls involving cellular and international networks, which already suffer extensive delay.

#### **The Use of Voice Compression through the PSTN**

**3.** Because of the extensive delay already experienced when calling cellular and international networks, some of which is already caused by their use of voice compression technologies. Telecom Access Standards will only approve G711 voice technology for use on the PSTN. G711 is an 'Instantaneous Speech encoding Technique' whereas G729 and all its variants are considered 'Near Instantaneous' introducing additional delay into the speech signal.

#### **Echo cancellation**

**4.** Echo cancellers are not normally required in the Telecom PSTN because geographic delays are acceptable where CPE return loss is maintained within Telepermit limits. However, those private networks making use of Voice over IP technology are required to provide echo cancellation for all voice calls. The combined effect of audio / VoIP conversion delay and IP routing delay can cause the echo cancellation time of 64 mS to be required.

### **Modification of this Polycom SoundPoint IP450 VoIP Telephone for the New Zealand network**

**5.** All samples of Polycom SoundPoint IP450 VoIP Telephones connected to the Telecom network shall be equipped with the following software Rev .5891. Equipped with this software batch the IP telephone is known to comply with PTC220 speech signal delay requirements. Failure to equip the telephone with this version of software when connected to a Telecom New Zealand network breaks the conditions of this Telepermit.

### **Australia**

### **WARNING ALL SOUNDPOINT IP PHONES**

With respect to section 5.4.3.11 of the Australian Communications Authority as Telecommunications Technical Standard AS/ACIF S004 2006:

You should be aware that, under certain operating conditions, the handset earpiece may retain small metallic objects. If this occurs, these objects should be removed before using the handset.

7

# End User License Agreement for Polycom® Software

This End-User License Agreement ("Agreement") is a legal agreement between you (either an individual or a single entity) and Polycom, B.V for the Polycom Software Product licensed by Polycom B.V in Europe, the Middle East, Africa, and Asia Pacific or Polycom, Inc., for the Polycom Software Product licensed by Polycom, Inc. in the rest of the world (collectively, "Polycom"). The Software Product includes the computer software included herewith and may include associated media, printed materials and online or electronic documentation ("Software Product"). By clicking 'I agree' or by installing, copying, or otherwise using the Software Product, you agree to be bound by the terms of this Agreement. If you do not agree to the terms of this Agreement, do not install or use the Software Product, and return it to your place of purchase for a full refund.

The Software Product is protected by copyright laws and international copyright treaties, as well as other intellectual property laws and treaties. The Software Product is licensed (not sold) to you, and its use is subject to the terms of this Agreement.

# **1. GRANT OF LICENSE.**

Subject to the terms of this Agreement, Polycom grants to you a nonexclusive license to install and use the Software Product included with the Polycom product that incorporates or uses the Software Product (the "Product"). You may use the Software Product only in connection with the use of the Product. You are not permitted to lease, rent, distribute or sublicense the Software Product or to use the Software Product in a time-sharing arrangement or in any other unauthorized manner. Further, no license is granted to you in the human readable code of the Software Product (source code). Except as provided below, this License Agreement does not grant you any rights to patents, copyrights, trade secrets, trademarks, or any other rights in respect to the Software Product.

# **2. DESCRIPTION OF OTHER RIGHTS AND LIMITATIONS.**

**2.1 Limitations on Reverse Engineering, Decompilation, and Disassembly.** You may not reverse engineer, decompile, or disassemble the Software Product, except and only to the extent that such activity is expressly permitted by applicable law notwithstanding this limitation. The Software Product is licensed as a single product. Its component parts may not be separated for use on more than one Product.

**2.2 Backup.** Except as expressly provided for under this Agreement, you may not copy the Software Product, except, however, you may keep one copy of the Software Product and, if applicable, one copy of any previous version for back-up purposes, only to be used in the event of failure of the original. All copies of the Software Product must be marked with the proprietary notices provided on the original Software Product. You may not reproduce the supporting documentation accompanying the Software Product.

**2.3 Modifications.** You may not modify, translate, or create derivative works of the Software Product.

**2.4 Proprietary Notices.** You may not remove or obscure any proprietary notices on or in the Software Product or the supporting documentation.

**2.5 Software Transfer.** You may permanently transfer all of your rights under this Agreement provided you retain no copies, you transfer all of the Software Product (including all component parts, the media, any printed materials, any upgrades, this Agreement, and, if applicable, the Certificate of Authenticity), and any recipient agrees to the terms of this Agreement. If the Software Product is an upgrade, any transfer must include all prior versions of the Software Product. However, if the Software Product is marked "Not for Resale" or "NFR," you may not resell it or otherwise transfer it for value.

**2.6 Copyright.** All title and copyrights in and to the Software Product (including, but not limited to, any images, photographs, animations, video, audio, music, text, and "applets" incorporated into the Software Product), the accompanying printed materials, and any copies of the Software Product are owned by Polycom or its suppliers. The Software Product is protected by copyright laws and international treaty provisions. Title, ownership rights, and intellectual property rights in the Software Product shall remain In Polycom or its suppliers. Title and related rights in the content accessed through the Software Product is the property of such content owner and may be protected by applicable law. This Agreement gives you no rights in such content.

**2.7 Confidentiality.** The Software Product contains valuable proprietary information and trade secrets of Polycom and its suppliers and you shall protect the confidentiality of, and avoid disclosure and unauthorized use of, the Software Product.

**2.8 Dual-Media Software.** You may receive the Software Product in more than one medium. Regardless of the type or size of medium you receive, you may use only one medium that is appropriate for your single Product. You may not use or install the other medium on another Product.

**2.9 Reservation.** Polycom reserves all rights in the Software Product not expressly granted to you in this Agreement.

# **3. SUPPORT SERVICES.**

Polycom may provide you with support services related to the Software Product ("Support Services"). Use of Support Services is governed by the Polycom policies and programs described in the Polycom-provided materials. Any supplemental software code provided to you as part of the Support Services is considered part of the Software Product and is subject to the terms and conditions of this Agreement. With respect to technical information you provide to Polycom as part of the Support Services, Polycom may use such information for its business purposes, including for product support and development. Polycom will not utilize such technical information in a form that personally identifies you.

# **4. TERMINATION.**

Without prejudice to any other rights, Polycom may terminate this Agreement if you fail to comply with any of the terms and conditions of this Agreement. In such event, you must destroy all copies of the Software Product and all of its component parts. You may terminate this Agreement at any time by destroying the Software Product and all of its component parts.

# **5. UPGRADES.**

If the Software Product is labeled as an upgrade, you must be properly licensed to use the software identified by Polycom as being eligible for the upgrade in order to use the Software Product. A Software Product labeled as an upgrade replaces and/or supplements the software that formed the basis for your eligibility for the upgrade. You may use the resulting upgraded Software Product only in accordance with the terms of this Agreement. If the Software Product is an upgrade of a component of package of software programs that you licensed as a single product, the Software Product may be used and transferred only as part of that single Software Product package and may not be separated for use on more than one Product.

# **6. WARRANTY AND WARRANTY EXCLUSIONS.**

**6.1 Limited Warranty.** Polycom warrants that (a) the Software Product will perform substantially in accordance with the accompanying documentation for a period of ninety (90) from the date of receipt by you, and (b) any Support Services provided by Polycom shall be substantially as described in applicable written materials provided to you by Polycom, and Polycom support engineers will make commercially reasonable efforts to solve any problem issues. Polycom does not warrant that your use of the Software Product will be uninterrupted or error free, or that all defects in the Software Product will be corrected. Polycom's sole obligation under this express warranty shall be, at Polycom's option and expense, to

refund the purchase price paid by you for any defective software product which is returned to Polycom with a copy of your receipt, or to replace any defective media with software which substantially conforms to applicable Polycom published specifications. Any replacement Software Product will be warranted for the remainder of the original warranty period or thirty (30) days, whichever is longer.

**6.2 Warranties Exclusive.** If this Software Product does not operate as warranted above, your sole remedy for breach of that warranty shall be repair, replacement, or refund of the purchase price paid, at Polycom's option. TO THE FULL EXTENT ALLOWED BY LAW, THE FOREGOING WARRANTIES AND REMEDIES ARE EXCLUSIVE AND ARE IN LIEU OF All OTHER WARRANTIES, TERMS OR CONDITIONS, EXPRESS OR IMPLIED, EITHER IN FACT OR BY OPERATION OF LAW, STATUTORY OR OTHERWISE, INCLUDING WARRANTIES, TERMS OR CONDITIONS OF MERCHANTABILITY, FITNESS FOR A PARTICULAR PURPOSE, SATISFACTORY QUALITY, CORRESPONDENCE WITH DESCRIPTION, AND NON-INFRINGEMENT, ALL OF WHICH ARE EXPRESSLY DISCLAIMED. POLYCOM NEITHER ASSUMES NOR AUTHORIZES ANY OTHER PERSON TO ASSUME FOR IT ANY OTHER LIABILITY IN CONNECTION WITH THE SALE, INSTALLATION, MAINTENANCE, OR USE OF THIS SOFTWARE PRODUCT.

POLYCOM SHALL NOT BE LIABLE UNDER THIS WARRANTY IF ITS TESTING AND EXAMINATION DISCLOSE THAT THE ALLEGED DEFECT OR MALFUNCTION IN THE SOFTWARE PRODUCT DOES NOT EXIST OR WAS CAUSED BY YOUR OR ANY THIRD PERSON'S MISUSE, NEGLECT, IMPROPER INSTALLATION OR TESTING, UNAUTHORIZED ATTEMPTS TO MODIFY THE PRODUCT, OR ANY OTHER CAUSE BEYOND THE RANGE OF THE INTENDED USE, OR BY ACCIDENT, FIRE, LIGHTNING, POWER CUTS OR OUTAGES, OTHER HAZARDS, OR ACTS OF GOD.

# **7. LIMITATION OF LIABILITY.**

TO THE MAXIMUM EXTENT PERMITTED BY APPLICABLE LAW, IN NO EVENT SHALL POLYCOM OR ITS SUPPLIERS BE LIABLE FOR ANY SPECIAL, INCIDENTAL, INDIRECT, OR CONSEQUENTIAL DAMAGES WHATSOEVER (INCLUDING. WITHOUT LIMITATION, DAMAGES FOR LOSS OF BUSINESS PROFITS, BUSINESS INTERRUPTION, LOSS OF BUSINESS INFORMATION, OR ANY OTHER PECUNIARY LOSS) ARISING OUT OF THE USE OR INABILITY TO USE THE SOFTWARE PRODUCT OR THE PROVISION OF OR FAILURE TO PROVIDE SUPPORT SERVICES, EVEN IF POLYCOM HAS BEEN ADVISED OF THE POSSIBILITY OF SUCH DAMAGES. IN ANY CASE, POLYCOM'S ENTIRE LIABILITY SHALL BE LIMITED TO THE GREATER OF THE AMOUNT ACTUALLY PAID BY YOU FOR THE SOFTWARE PRODUCT OR U.S. \$5.00; PROVIDED, HOWEVER, IF YOU HAVE ENTERED INTO A POLYCOM SUPPORT SERVICES AGREEEMNT, POLYCOM'S ENTIRE LIABILITY REGARDING SUPPORT SERVICES SHALL BE GOVERNED BY THE TERMS OF THAT AGREEMENT.

# **8. DISCLAIMER.**

Some countries, states, or provinces do not allow the exclusion or limitation of implied warranties or the limitation of incidental or consequential damages for certain products supplied to consumers, or the limitation of liability for personal injury, so the above limitations and exclusions may be limited in their application to you When the implied warranties are not allowed to be excluded in their entirety, they will be limited to the duration of the applicable written warranty. This warranty gives you specific legal rights which may vary defending on local law.

# **9. EXPORT CONTROLS.**

The Software Product may not be downloaded or otherwise exported or re-exported (i) into (or to a national or resident of) Cuba, North Korea, Iran, Syria, Sudan, or any other country to which the U.S. has embargoed goods; or (ii) to anyone on the U.S Treasury Department's List of Specially Designated Nationals or the U.S. Commerce Department's Table of Denial Orders. By downloading or using this Software Product, you are agreeing to the foregoing and you are representing and warranting that you are not located in, under the control of, or a national or resident of any such country or on any such list. If you obtained this Software Product outside of the United States, you are also agreeing that you will not export or re-export it in violation of the laws of the country in which it was obtained.

## **10. MISCELLANEOUS.**

**10.1 Governing Law.** This Agreement shall be governed by the laws of the State of California, as such laws are applied to agreements entered into and to be performed entirely within California between California residents, and by the laws of the United States. The United Nations Convention on Contracts for the International Sale of Goods (1980) is hereby excluded in its entirety from application to this Agreement.

**10.2 General.** This Agreement represents the complete agreement concerning this license and may amended only by a writing executed by both parties. If any provision of this Agreement is held to be unenforceable, such provision shall be reformed only to the extent necessary to make it enforceable.

**10.3 Contact.** If you have any questions concerning this Agreement, or if you desire to contact Polycom for any reason, please contact the Polycom office serving your country.

**10.4 U.S. Government Restricted Rights.** The software and documentation provided by Polycom pursuant to this Agreement are "Commercial Items," as the term is defined at 48 C.F.R. §2.101, consisting of "Commercial Computer Software" and "Commercial Computer Software Documentation," as such terms are used in 48 C.F.R. §12.212 or 48 C.F.R. §227.7202, as applicable. Consistent with 48 C.F.R. §12.212 or 48 C.F.R. §§227.7202-1 through 227.7202-4, as applicable, the Commercial Computer Software and Commercial Computer Software Documentation are licensed to United States Government end users (1) only as Commercial Items and (2) with only those rights as are granted to all other users pursuant to the terms of this Agreement.

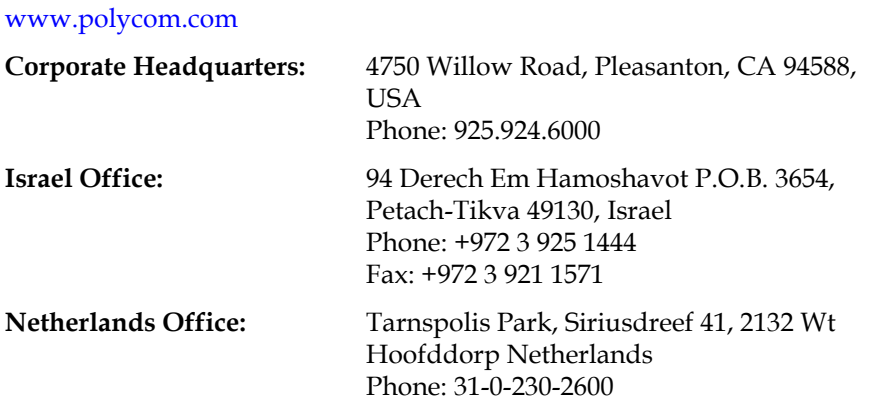

Free Manuals Download Website [http://myh66.com](http://myh66.com/) [http://usermanuals.us](http://usermanuals.us/) [http://www.somanuals.com](http://www.somanuals.com/) [http://www.4manuals.cc](http://www.4manuals.cc/) [http://www.manual-lib.com](http://www.manual-lib.com/) [http://www.404manual.com](http://www.404manual.com/) [http://www.luxmanual.com](http://www.luxmanual.com/) [http://aubethermostatmanual.com](http://aubethermostatmanual.com/) Golf course search by state [http://golfingnear.com](http://www.golfingnear.com/)

Email search by domain

[http://emailbydomain.com](http://emailbydomain.com/) Auto manuals search

[http://auto.somanuals.com](http://auto.somanuals.com/) TV manuals search

[http://tv.somanuals.com](http://tv.somanuals.com/)